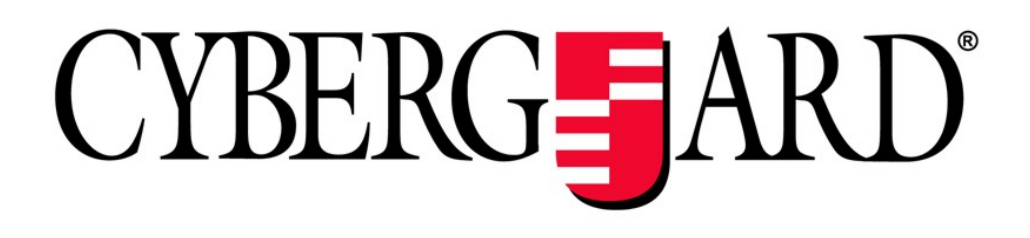

# CyberGuard SG™ Firewall VPN Appliance

# User Manual

Revision 2.0.1 June 7, 2004

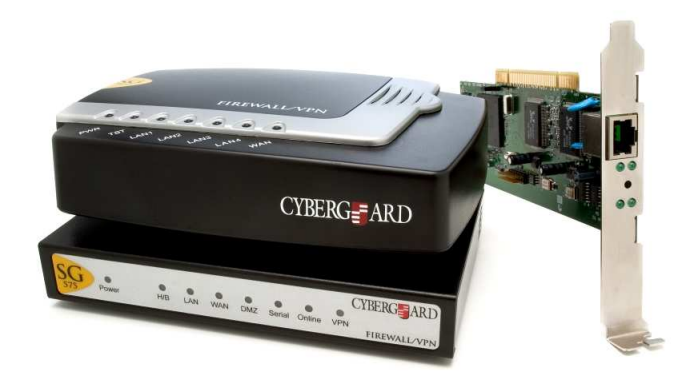

**CyberGuard** 7984 South Welby Park Drive #101 Salt Lake City, Utah 84084 Email: support@snapgear.com Web: www.cyberguard.com

# **Contents**

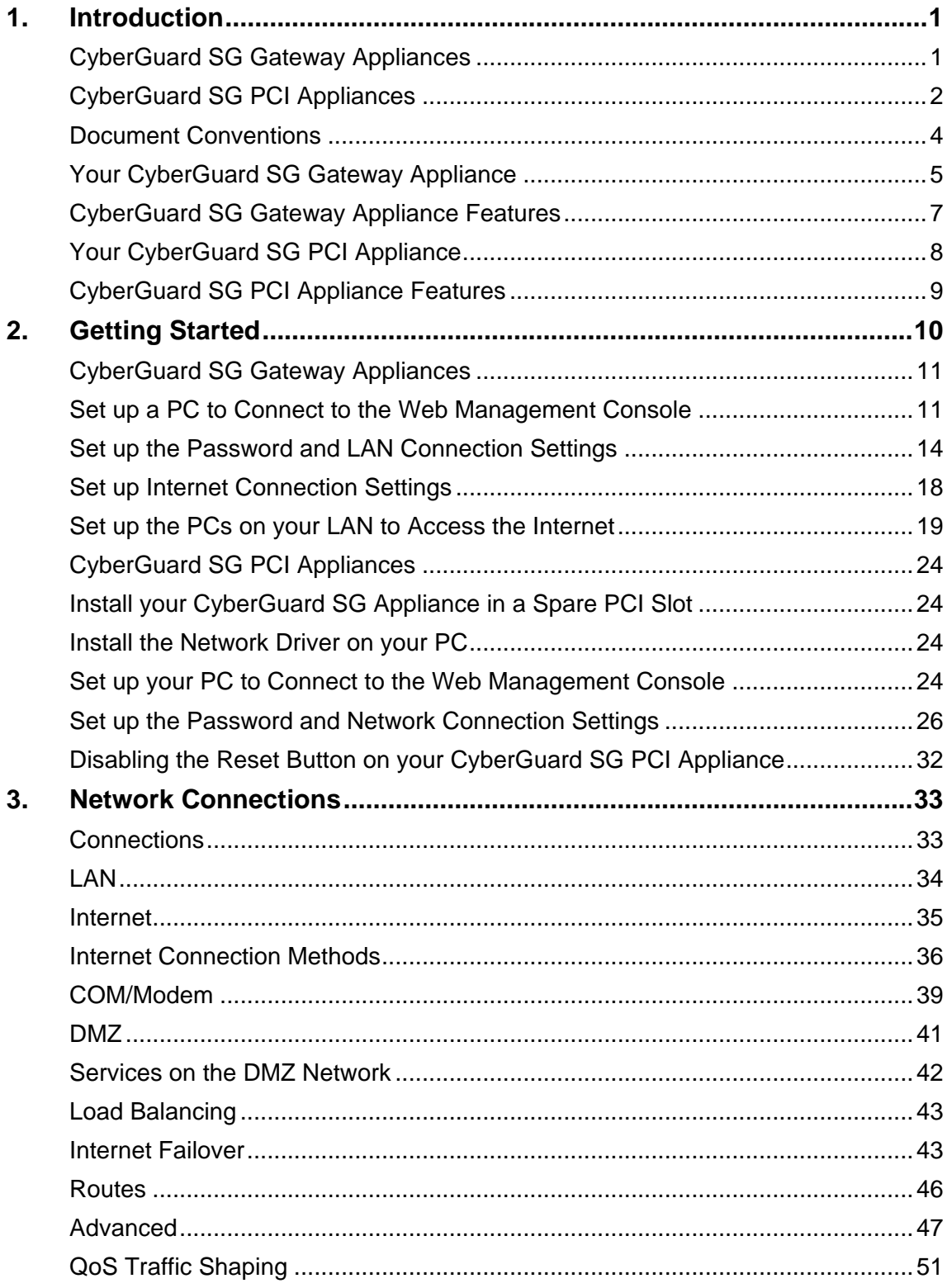

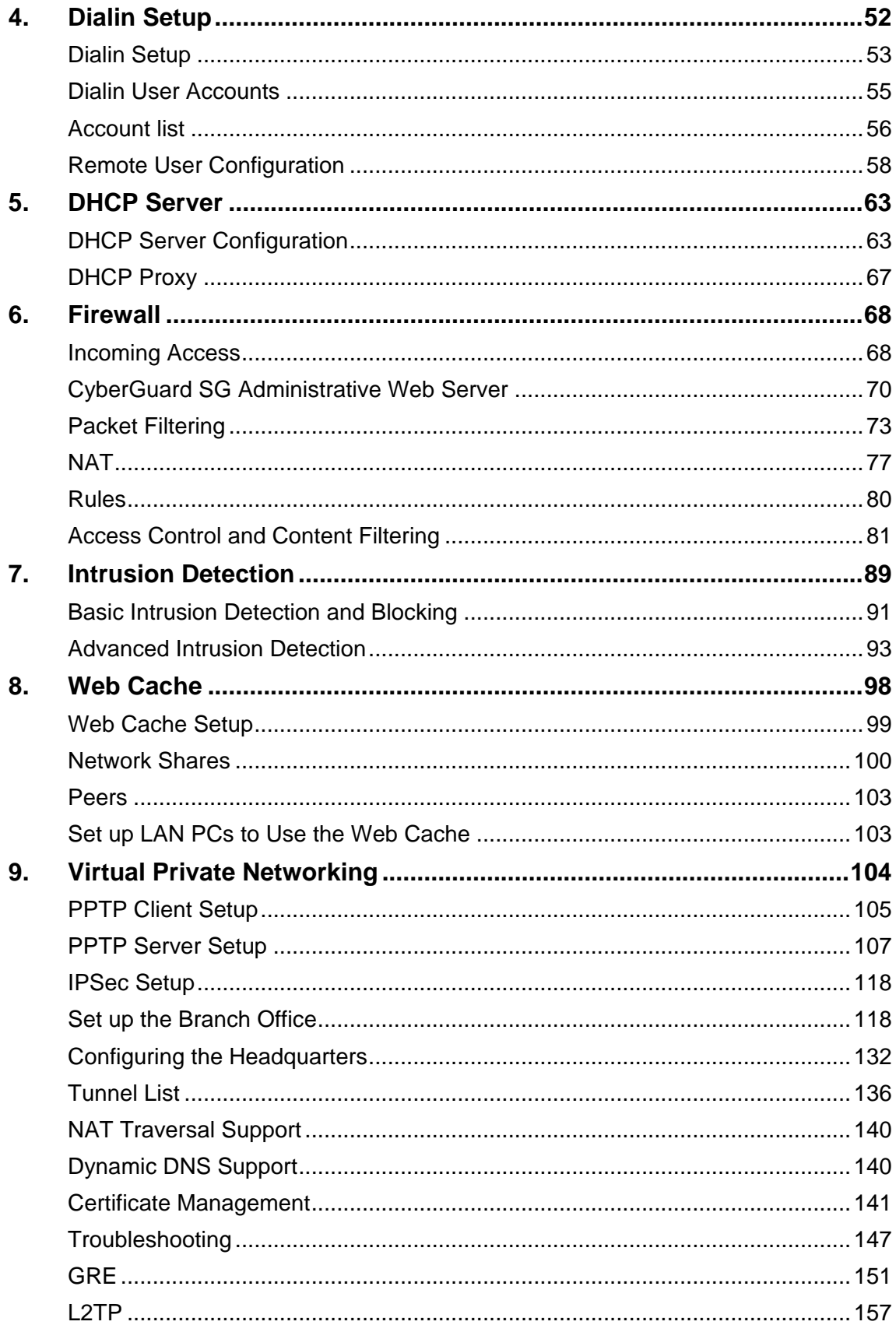

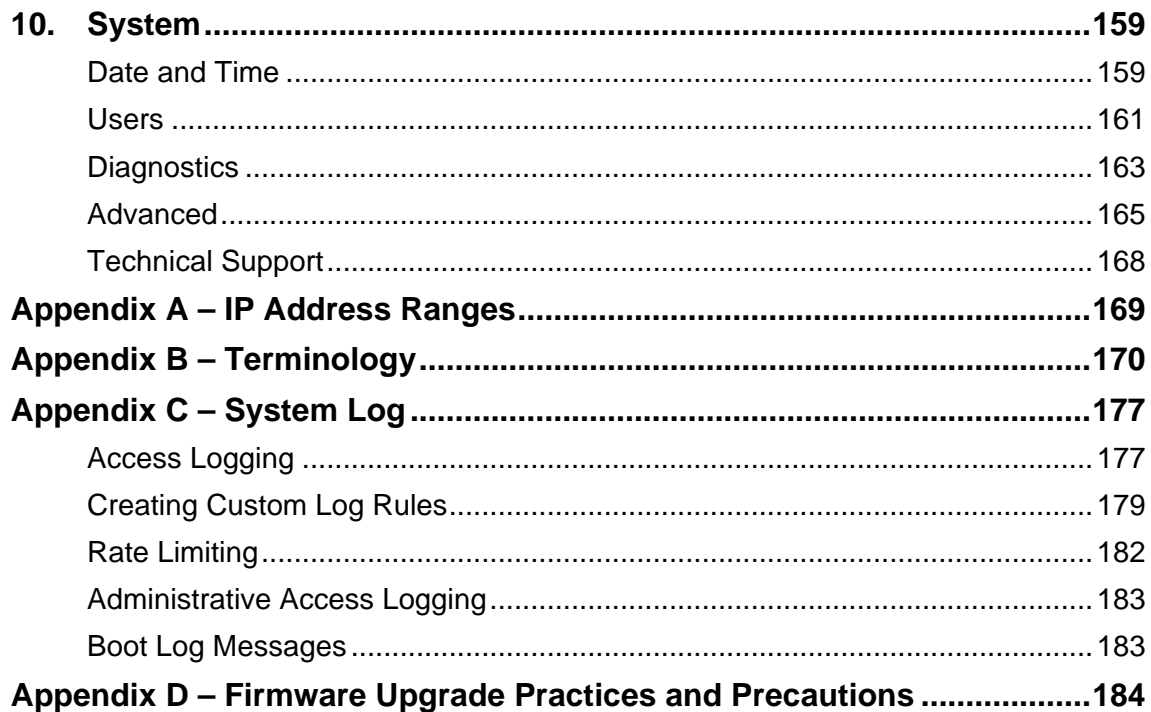

This chapter provides an overview of your CyberGuard SG appliance's features and capabilities, and explains how to install and configure your CyberGuard SG appliance.

This manual describes how to take advantage of the features of your CyberGuard SG appliance, including setting up network connections, a secure firewall and a VPN. It also describes how to set up the CyberGuard SG appliance on your existing or new network using the Web Management Console web administration pages.

### CyberGuard SG Gateway Appliances

The CyberGuard SG gateway appliance range (SG300, SG530, SG550, SG570, SG575) enables your office LAN to share a single, secure Internet connection.

The CyberGuard SG appliance provides Internet security and privacy of communications for small and medium enterprises. It simply and securely connects your office to the Internet, and with its robust stateful firewall, shields your computers from outside threats. The CyberGuard SG appliance checks and filters data packets to prevent unauthorized intruders gaining access.

The CyberGuard SG appliance's NAT/masquerading firewall means that although computers on your office network can see and access resources on the Internet, all outsiders see is the CyberGuard SG appliance's external address.

CyberGuard SG appliance models SG570 and SG575 have an additional Ethernet port that may be configured as a physically separate DMZ to host servers accessible to the outside world, in order to further secure your local network. Alternatively, it may be configured as a second Internet connection to perform network load balancing.

The CyberGuard SG appliance provides you with a Virtual Private Network (VPN) server. A VPN enables remote workers or branch offices to securely access your company network to send and receive data at a very low cost. With the CyberGuard SG appliance, you can remotely access your office network securely using the Internet. The CyberGuard SG appliance can also connect to external VPNs as a client.

The following figure shows how your CyberGuard SG appliance interconnects.

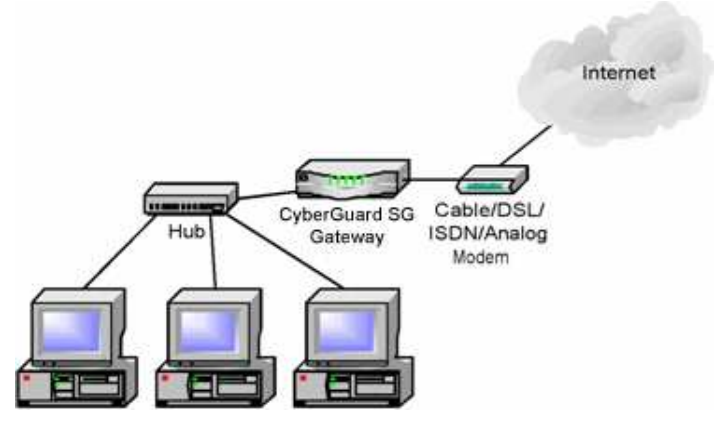

**Figure 1-1** 

### CyberGuard SG PCI Appliances

The CyberGuard SG PCI appliance (SG630, SG635) is a hardware-based firewall and VPN server embedded in a 10/100 Ethernet PCI network interface card (NIC). It is installed into the host PC like a regular NIC, providing a transparent firewall to shield the host PC from malicious Internet traffic, and VPN services to allow secure remote access to the host PC.

This appliance is recommended for:

- Security conscious businesses that wish to separate firewall and VPN issues from server/desktop operating systems.
- Businesses that wish to eliminate the "soft center".
- For environments where the integrity of the host server operating environment cannot be controlled or trusted.

Unlike CyberGuard SG gateway appliances, a single CyberGuard SG PCI appliance it is not intended as a means for your entire office LAN to be connected to, and shielded from, the Internet. Installing a CyberGuard SG appliance in each network connected PC gives it its own independently manageable, enterprise-grade VPN server and firewall, running in isolation from the host operating system.

This approach offers an increased measure of protection against internal threats as well as conventional Internet security concerns. You can update, configure and monitor the firewall and VPN connectivity of a workstation or server from any web browser. In the event of a breach, you have complete control over individual PCs' access policies independent of the host PC's operating system, even if the system has been subverted and is denying normal administrator access.

All network filtering and what can be CPU intensive cryptographic processing is handled entirely by the CyberGuard SG appliance. This has the advantage over the traditional approach of a host-based personal software firewall and VPN services of not taxing the host PC's resources.

#### Bridged mode

By default, the CyberGuard SG PCI appliance operates in bridged mode. This is distinctly different from the NAT/masquerading behavior of the CyberGuard SG gateway appliance range.

In bridged mode, the CyberGuard SG appliance uses two IP addresses. Note that these addresses are both in the same range as the LAN, as no NAT/masquerading is being performed (see the chapter entitled Firewall for more information).

One IP address is used to manage the CyberGuard SG appliance via the Web Management Console web administration pages.

The other is the host PC's IP address, configurable through the host operating system identical to a regular NIC. This is the IP address that other PCs on the LAN see. It should be dynamically (DHCP) or statically configured to use the same gateway, DNS, etc. settings as a regular PC on the LAN.

It is possible to configure the CyberGuard SG PCI appliance to run in NAT mode. This is discussed in the chapter entitled Network Connections.

#### Secure by default

By default, all CyberGuard SG appliances run a fully secured stateful firewall. This means from the PC that it is plugged into, most network resources are freely accessible. However, any services that the PC provides, such as file shares or web services (e.g. IIS) will not be visible to the general office LAN without further configuration of the CyberGuard SG appliance. For details on how services on the host PC can be made available to the general office LAN, see the section Allowing individual ports in bridged mode at the end of the chapter entitled Firewall.

# Document Conventions

This document uses different fonts and typefaces to show specific actions.

#### **Warning/Note**

Text like this highlights important issues.

**Bold text** in procedures indicates text that you type, or the name of a screen object (e.g. a menu or button).

## Your CyberGuard SG Gateway Appliance

CyberGuard SG gateway appliances include:

- SG300
- SG530
- SG550
- SG570
- SG575

The following items are included with your CyberGuard SG gateway appliance:

- Power adaptor
- Installation CD
- Printed Quick Install guide
- Cabling including
	- o 1 normal straight through UTP cable (blue color).
	- o 1 crossover UTP cable (either gray or red color)

#### **Note**

The SG300 model includes two blue straight through UTP cables.

#### Front panel LEDs

The front and rear panels contain LEDs indicating status. An example of the front panel LEDs are illustrated in the following figure and detailed in the following table.

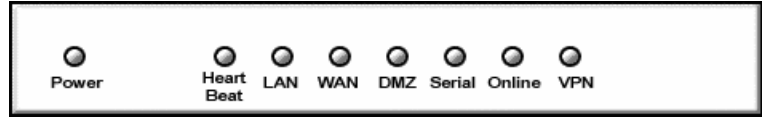

#### **Figure 1-2**

#### **Note**

Not all the LEDs described below are present on all CyberGuard SG appliance models. Also, labels vary from model to model.

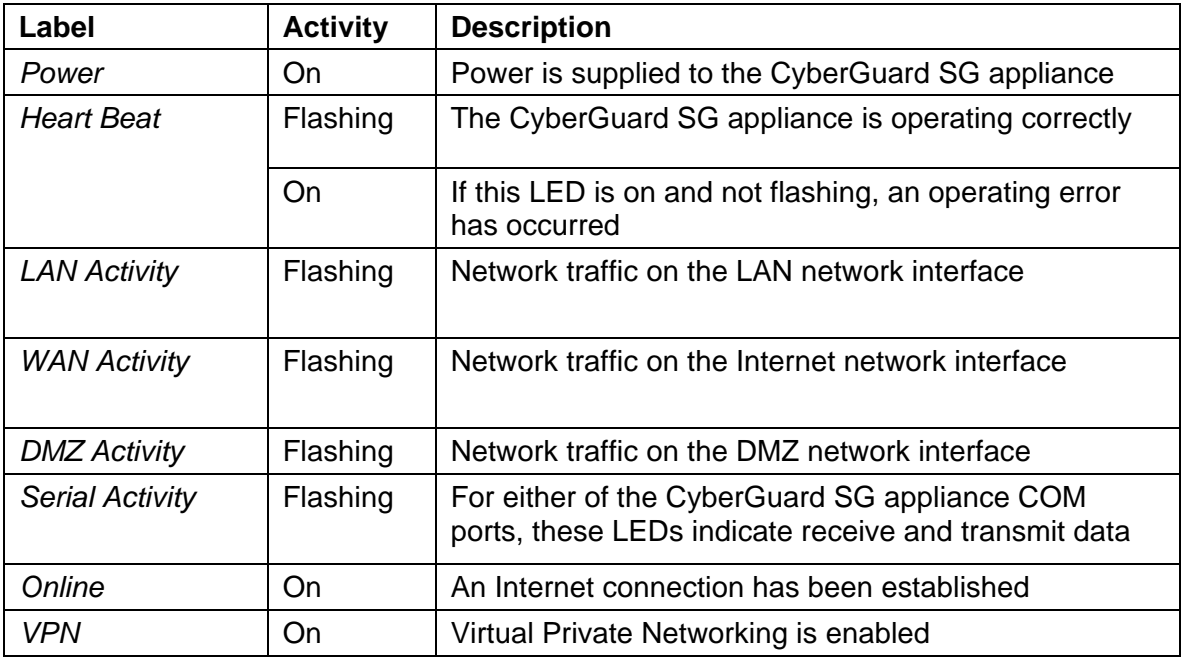

#### Rear panel

The rear panel contains the connector ports for the LAN, Internet, modem (COM1) and possibly DMZ (SG570, SG575 only) as well as LAN status LEDs, Internet status LEDs, the reset button and power inlet.

The lower LAN/Internet status LED indicates the *link* condition, where a cable is connected correctly to another device. The upper LED indicates network activity.

# CyberGuard SG Gateway Appliance Features

#### Internet link features

- 10/100baseT Ethernet port (Internet/WAN)
- Serial port
- Front panel serial status LEDs (for TX/RX)
- Online status LEDs (for Internet/VPN)
- Rear panel Ethernet link and activity status LEDs

#### LAN link features

- 10/100BaseT LAN port
- 10/100BaseT 4 port LAN switch (SG300 model only)
- Rear panel Ethernet link and activity status LEDs

#### DMZ link features (SG570, SG575 only)

- 10/100BaseT DMZ port
- Real panel Ethernet link and activity status LEDs

#### Enviromental features

- External power adaptor (voltage/current depends on individual model)
- Front panel operating status LEDs: Power, Heart Beat
- Operating temperature between 0° C and 40° C
- Storage temperature between -20°C and 70°C
- Humidity between 0 to 95% (non-condensing)

# Your CyberGuard SG PCI Appliance

CyberGuard SG PCI appliances include:

- PCI630
- PCI635

The following items are included with your CyberGuard SG PCI appliance:

- Installation CD
- Printed Quick Install guide

#### LEDs

The rear panel contains LEDs indicating status. The two LEDs closest to the network port are network activity (upper) and network link (lower). The two other LEDs are power (upper) and heart beat (lower).

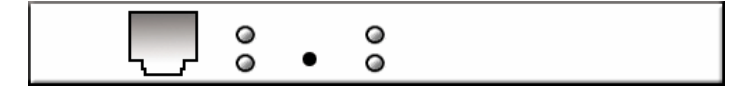

**Figure 1-3** 

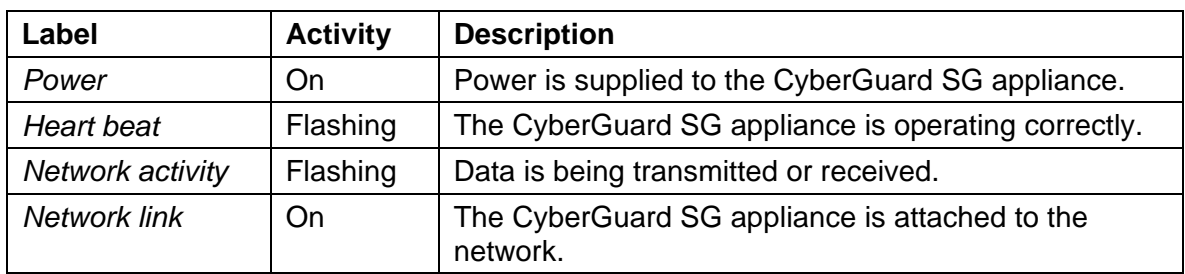

# CyberGuard SG PCI Appliance Features

Network link features

- 10/100baseT Ethernet port
- Ethernet LEDs (link, activity)

#### Environmental features

- Status LEDs: Power, Heart Beat
- Operating temperature between 0° C and 40° C
- Storage temperature between -20° C and 70° C
- Humidity between 0 to 95% (non-condensing)

This chapter provides step-by-step instructions for installing your CyberGuard SG appliance into your network and connecting to the Internet. This is a slightly more detailed version of the printed Quick Install Guide that shipped with your CyberGuard SG appliance.

These instructions assume you have a PC running Microsoft Windows (95/98/Me/ 2000/XP for CyberGuard SG gateway appliances, 2000/XP only for CyberGuard SG PCI appliances). If you are installing a CyberGuard SG gateway appliance, you must have an Ethernet network interface card installed. You may need to be logged in with administrator privileges.

Instructions are not given for other operating systems – refer to your operating system documentation on how to configure your PCs' network settings using the examples given for Windows PCs as a guide.

- If you are setting up a CyberGuard SG gateway appliance (SG300, SG530, SG550, SG570, SG575) proceed to CyberGuard SG gateway appliances below.
- If you are setting up a CyberGuard SG PCI appliance (PCI630, PCI635), proceed to CyberGuard SG PCI appliances towards the end of this chapter.

#### **Note**

Installing your CyberGuard SG appliance into a well-planned network is easy. However, network planning is outside the scope of this manual. Please take the time to plan your network before installing your CyberGuard SG appliance.

### CyberGuard SG Gateway Appliances

### Set up a PC to Connect to the Web Management Console

The CyberGuard SG appliance ships with initial, static IP settings of:

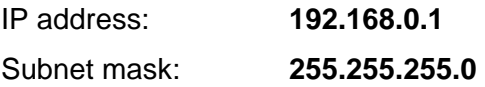

#### **Note**

The Internet/WAN and DMZ interfaces are by default inactive, i.e. there are no network services such as DHCP in operation, and no IP address is configured.

The CyberGuard SG appliance's LAN interface will always be initially reachable at 192.168.0.1.

If you attach your CyberGuard SG unit directly to a LAN with an existing DHCP server before performing the initial setup steps described below, the LAN interface will automatically obtain an additional address.

In this case, it will be reachable at both 192.168.0.1 and the address assigned by your LAN DHCP server. The address you use when navigating to the unit (as described Set up the CyberGuard SG appliance's password and LAN connection settings) will be used as the CyberGuard SG unit's LAN interface address and the other will be discarded.

Your CyberGuard SG appliance will need an IP address suitable for your LAN before it is connected. You may choose to use the CyberGuard SG appliance's initial network settings as a basis for your LAN settings.

Connect the supplied power adapter to the CyberGuard SG appliance.

If you are using the SG530, SG550, SG570 or SG575 model, connect the CyberGuard SG appliance's LAN Ethernet port directly to your PC's network interface card using the crossover cable (red or gray).

If you are using the SG300 model, connect your PC's network interface card directly to one of the ports on the CyberGuard SG appliance's LAN Ethernet switch using a straight through cable (blue).

#### **Note**

It is recommended that you perform the initial setup steps with the CyberGuard SG appliance connected to a single PC only. However, you may choose to connect the CyberGuard SG appliance to the LAN before completing the initial setup steps.

#### **Before doing so, it is critical that you ensure there are no other devices on the LAN with an address of 192.168.0.1**

Use the straight through cable (blue) to connect the CyberGuard SG appliance to your LAN's hub. You may need to use a crossover cable (gray or red) to connect if you wish to connect the SG300 model's LAN switch to another hub.

Next, you must modify your PC's network settings to enable it to communicate with the CyberGuard SG appliance.

Click **Start** -> **Settings** -> **Control Panel** and double click **Network Connections** (or in 95/98/Me, double click **Network**).

Right click on **Local Area Connection** and select **Properties**.

**Note** 

If there is more than one existing network connection, select the one corresponding to the network interface card to which the CyberGuard SG appliance is directly attached.

Select **Internet Protocol (TCP/IP)** and click **Properties** (or in 95/98/Me, **TCP/IP -> your network card name** if there are multiple entries) and click **Properties**.

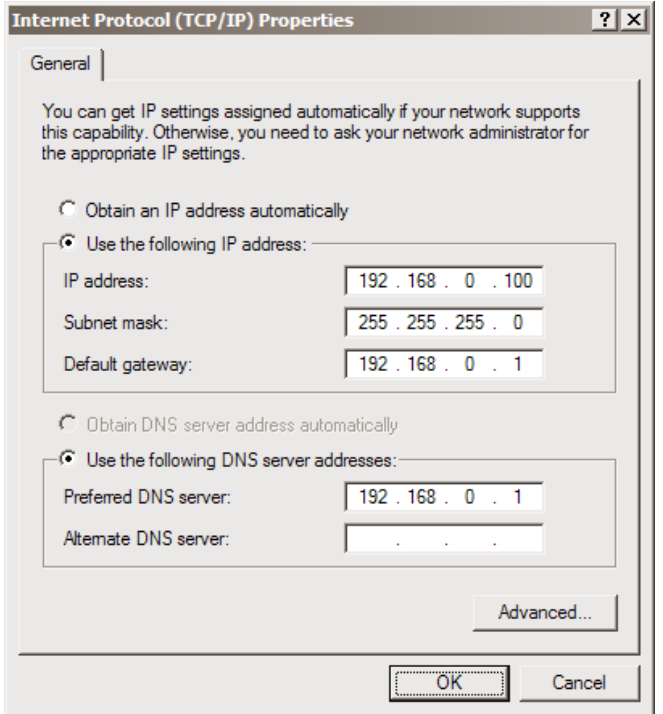

**Figure 2-1**

Select **Use the following IP address** and enter the following details:

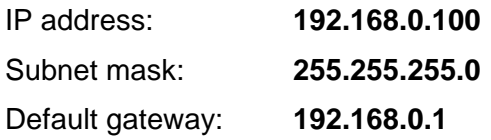

Select Use the following DNS server addresses and enter:

Preferred DNS server: **192.168.0.1** 

**Note** 

If you wish to retain your existing IP settings for this network connection, click **Advanced** and **Add** the secondary IP address of **192.168.0.100**, subnet mask **255.255.255.0** .

## Set up the Password and LAN Connection Settings

Launch Internet Explorer (or your preferred web browser) and navigate to **192.168.0.1**.

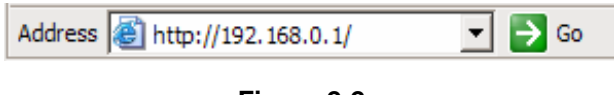

**Figure 2-2** 

The Web Management Console will display.

Select **Quick Setup Wizard** from the center of the page.

You will be prompted to log in. Enter the initial user name and password for your CyberGuard SG appliance:

> User name: **root** Password: **default**

**Note** 

If you are unable to connect to the Management Console at 192.168.0.1, or the initial username and password are not accepted, press the black **Reset**/**Erase** button on the CyberGuard SG appliance's rear panel **twice**, wait 20 – 30 seconds, and try again. Pressing this button twice within 2 seconds returns the CyberGuard SG appliance to its factory default settings.

Enter and confirm a password for your CyberGuard SG appliance. This is the password for the user **root**, the main administrative user account on the CyberGuard SG appliance. It is therefore important that you choose a password that is hard to guess, and keep it safe.

The new password will take effect immediately, and you will be prompted to enter it when completing the next step.

The Quick Setup Wizard will display.

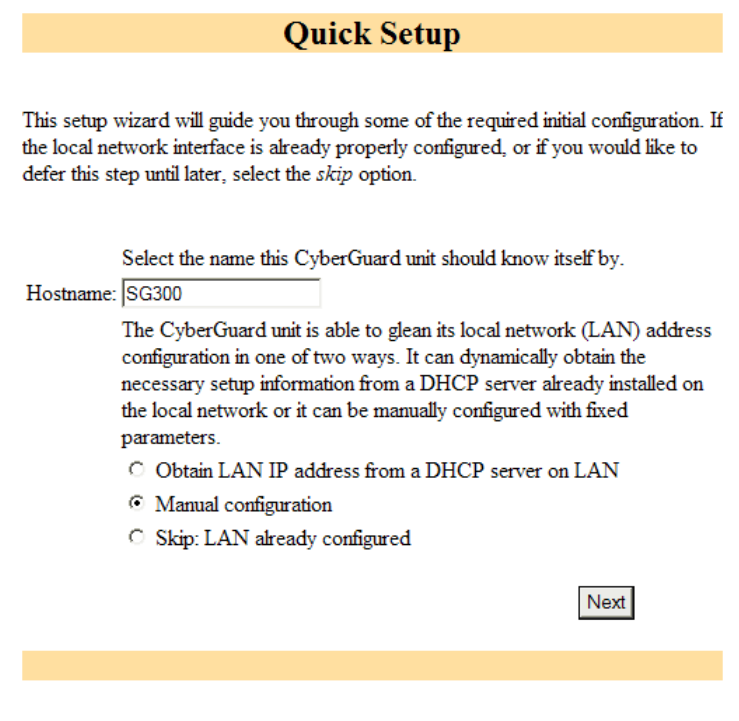

**Figure 2-3**

**Hostname:** You may change the name the CyberGuard SG appliance knows itself by. This is not generally necessary.

**Manual configuration:** Select this to manually specify your CyberGuard SG appliance's LAN connection settings.

**Skip: LAN already configured:** Select this if you wish to use the CyberGuard SG appliance's initial network settings (IP address **192.168.0.1** and subnet mask **255.255.255.0**) as a basis for your LAN settings. You may skip to the next step.

**Obtain LAN IP address from a DHCP server on LAN** (not generally recommended)**:** Select this if you have an existing DHCP server that you wish to have automatically configure your CyberGuard SG appliance's LAN connection settings. You may skip to the next step.

Click **Next**.

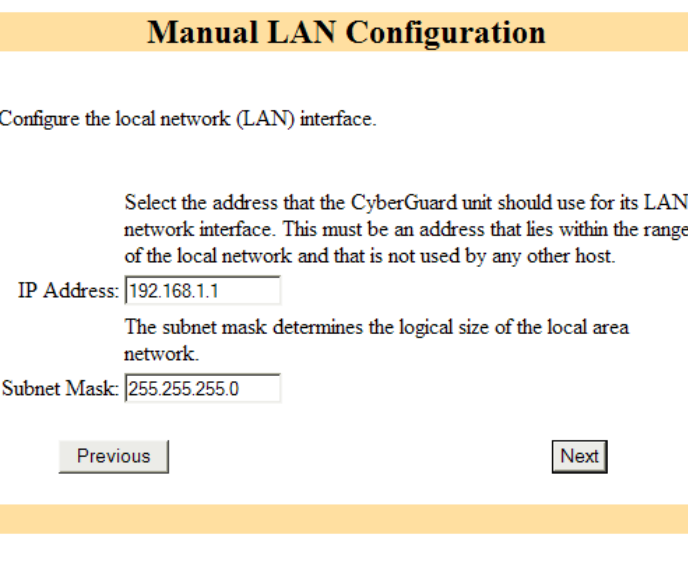

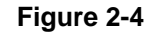

#### **Note**

This page will only display if you previously selected **Manual configuration**. Otherwise skip to the next step.

Enter an **IP address** and **Subnet mask** for your CyberGuard SG appliance's LAN connection. You may choose to use the CyberGuard SG appliance's initial network settings if you are sure no other PC or network device already has the address of **192.168.0.1**.

The **IP address** will later be used as the gateway address for the PCs on your LAN. To gain access through this gateway, the PCs on your LAN must have an IP address within the bounds of the subnet described by the CyberGuard SG appliance's IP address and subnet mask (e.g. using the CyberGuard SG appliance's initial network settings, 192.168.0.2 – 192.168.0.254).

Take note of this IP address and subnet mask, as you will need them later on.

Click **Next** to set up your CyberGuard SG appliance's Internet connection settings and connect to the Internet.

### Set up Internet Connection Settings

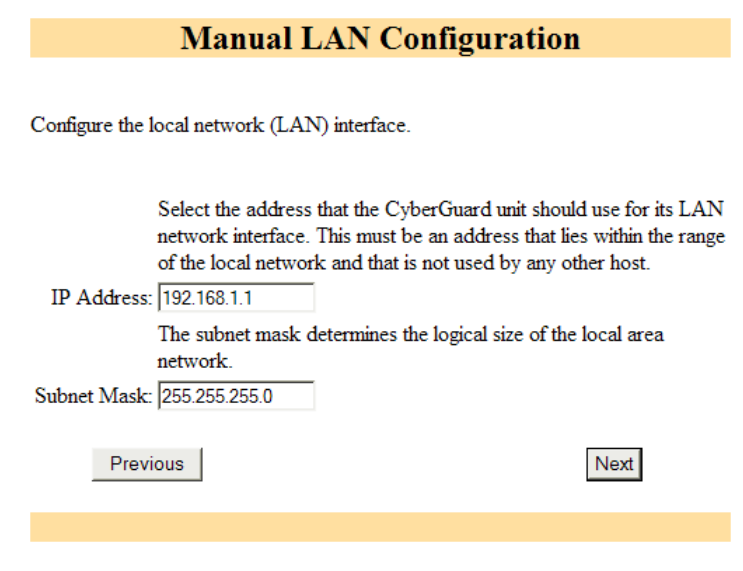

Select your Internet connection type and click **Next**.

#### **Figure 2-5**

#### Cable modem

If connecting using a cable modem, select the appropriate ISP. Choose **Generic cable modem provider** if unsure.

#### Analog modem

If connecting using a regular analog modem, enter the details provided by your ISP.

#### DSL modem

If connecting using an ADSL modem, select **Auto detect ADSL connection type** and enter the details provided by your ISP. If auto detection fails and you are unsure of your ADSL connection type, contact your ISP.

#### Direct connection

If you have a direct connection to the Internet (e.g. a leased line), enter the IP settings provided by your ISP.

#### **Note**

For detailed help for each of these options, please refer to the the chapter entitled Network Connections.

Once the CyberGuard SG appliance's Internet connection has been set up, click **Next**, select **Reboot** and click **Next** again.

### Set up the PCs on your LAN to Access the Internet

#### **Note**

If you have changed the CyberGuard SG appliance's LAN connection settings, it may become uncontactable at this point. This step describes how to set up the PCs on your network to access the CyberGuard SG appliance and the Internet.

If you haven't already, connect your CyberGuard SG appliance's LAN Ethernet port directly to your LAN hub using the straight through Ethernet cable (blue).

To access the Internet, the PCs on your network must all be set up to use the CyberGuard SG appliance as their default gateway. This can be done a number of different ways depending on how your LAN is set up.

**If your LAN already has a DHCP server (aside from the CyberGuard SG appliance you are setting up), proceed to LAN with a DHCP server.** 

**If your LAN does not have a DHCP server, proceed to LAN with no DHCP server.**

If you are not sure, you probably want LAN with no DHCP server.

LAN with a DHCP server

Add a lease to your existing DHCP server to reserve the IP address you chose in **STEP 3** for the CyberGuard SG appliance's LAN connection.

If you chose to set the CyberGuard SG appliance's LAN connection settings using **Manual configuration**, you may simply remove this address from the pool of available addresses.

Enter this same IP address as the gateway IP address to be handed out by the DHCP server.

Enter this same IP address as the DNS server IP address to be handed out by the DHCP server.

Restart all the PCs on the network (this will reset their gateway and DNS addresses).

#### **Note**

The purpose of restarting the computers is to force them to gain a new DHCP lease. Alternatively you can use a utility such as **ipconfig** to release then renew a lease, or disable and re-enable the network connection.

#### LAN with no DHCP server

A DHCP server allows PCs to automatically obtain network settings when they start up. If your network does not have a DHCP server, you may either manually set up each PC on your network, or set up the CyberGuard SG appliance's DHCP server.

#### **Note**

If you only have several PCs, we suggest manually setting up your network. If you have more PCs, enabling the CyberGuard SG appliance's DHCP server is more scalable.

To manually set up each Windows PC on your network:

Click **Start** -> **Settings** -> **Control Panel** and double click **Network Connections** (or in 95/98/Me, double click **Network**).

If presented with multiple connections, right click on **Local Area Connection** (or appropriate network connection) and select **Properties**.

Select **Internet Protocol (TCP/IP)** and click **Properties** (or in 95/98/Me, **TCP/IP -> [your network card name]** if there are multiple entries).

Enter the following details:

**IP address** is an IP address that is part of the same subnet range as the CyberGuard SG appliance's LAN connection (e.g. if using the default settings, 192.168.0.2 – 192.168.0.254).

- **Subnet mask** is the subnet mask of the CyberGuard SG appliance's LAN connection.
- **Default gateway** is the IP address of the CyberGuard SG appliance's LAN connection.
- **Preferred DNS server** is the IP address of the CyberGuard SG appliance's LAN connection.

Click **OK** (or in 95/98/Me, **Add** then **OK**, reboot the PC if prompted to do so).

Perform these steps for each PC on your network.

You are now finished.

Alternatively, to activate your CyberGuard SG appliance's DHCP server:

Launch Internet Explorer (or your preferred web browser) and navigate to the IP address of the CyberGuard SG appliance's LAN connection.

The Web Management Console will display.

Select **DHCP Server** from the **Networking** menu.

Click **Add Server** and configure the DHCP server with the following details:

- **Gateway Address** is the IP address of the CyberGuard SG appliance's LAN connection, or leave it blank.
- **DNS Address** is the IP address of the CyberGuard SG appliance's LAN connection, or leave it blank.
- **WINS Address** (optional) is the IP address of any existing WINS server on your LAN.
- **Default Lease Time and Maximum Lease Time** should generally be left at their default values.
- **Initial Dynamic IP Address Range** is a range of free IP addresses on your LAN's subnet for the CyberGuard SG appliance to hand out to PCs on your LAN.

#### **Note**

For a detailed description of configuring DHCP Server Settings, please refer to the User Manual.

Each PC on your LAN must now be set up to use DHCP. For each PC on your LAN:

Click **Start** -> **Settings** -> **Control Panel** and double click **Network Connections** (or in 95/98/Me, double click **Network**).

If presented with multiple connections, right click on **Local Area Connection** (or appropriate network connection) and select **Properties**.

Select **Internet Protocol (TCP/IP)** and click **Properties** (or in 95/98/Me, **TCP/IP -> [your network card name]** if there are multiple entries) and click **Properties**  (in 95/98/Me, you may also have to click the **IP Address** tab).

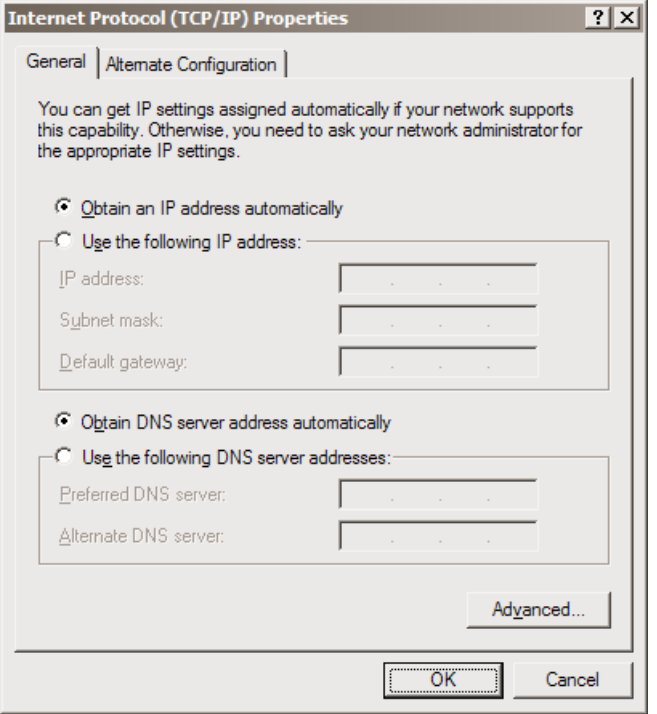

**Figure 2-6** 

Check **Obtain an IP address automatically**, check **Obtain DNS server address automatically** and click **OK** (in 95/98/Me, reboot the PC if prompted to do so).

You are now finished.

### CyberGuard SG PCI Appliances

### Install your CyberGuard SG Appliance in a Spare PCI Slot

Power off your PC and remove its cover. Select an unused PCI slot and insert the CyberGuard SG appliance, then power on your PC.

### Install the Network Driver on your PC

The CyberGuard SG appliance will be automatically detected and have the appropriate driver installed when Windows starts up. It will be detected as a Realtek RTL8139-series Fast Ethernet Adapter.

#### **Note**

You can check that a new network adapter has been installed under Windows 2000/XP by clicking **Start**, **Settings**, **Network and Dialup Connections**, **Local Area Connection** (possibly followed by a number), **Properties** and ensure the adapter is listed in the **Connect using** field.

### Set up your PC to Connect to the Web Management Console

#### **Note**

The following steps assume you want to set up the CyberGuard SG appliance in bridged mode, so that it sits between your PC and the LAN transparently filtering network traffic. If you want to set up the CyberGuard SG appliance for NAT mode or to connect directly to your ISP, refer to the chapter entitled Network Connections.

The CyberGuard SG appliance ships with initial, static IP settings of:

IP address: **192.168.0.1**  Subnet mask: **255.255.255.0** 

Your CyberGuard SG appliance will to have its network settings set appropriately for your LAN before it is connected.

Next, you must modify your PC's network settings to enable it to communicate with the CyberGuard SG appliance.

Click **Start** -> **Settings** -> **Control Panel** and double click **Network Connections**.

Right click on **Local Area Connection** (or appropriate network connection for the newly installed PCI appliance) and select **Properties**.

Select **Internet Protocol (TCP/IP)** and click **Properties**.

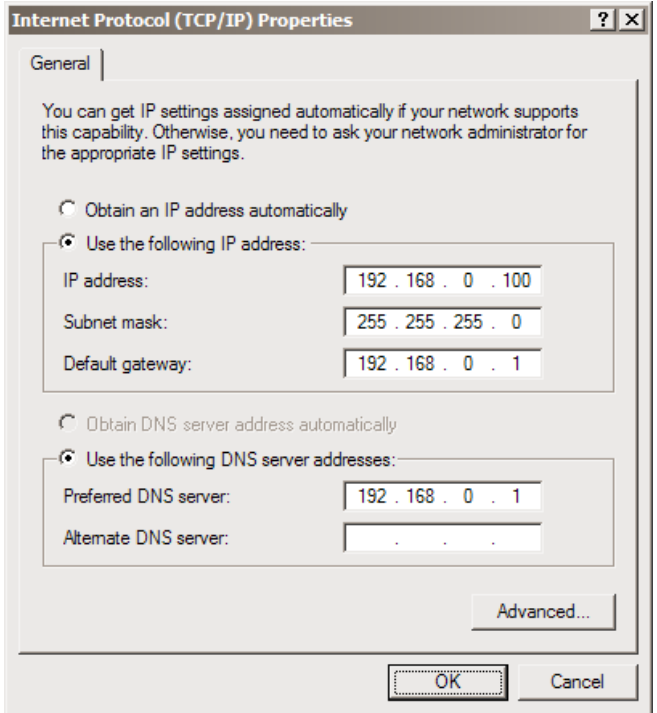

**Figure 2-7**

Select **Use the following IP address** and enter the following details:

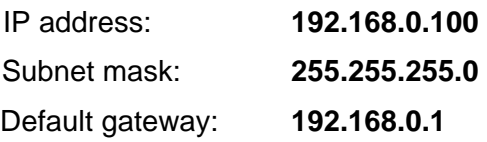

Select **Use the following DNS server addresses** and enter:

Preferred DNS server: **192.168.0.1** 

## Set up the Password and Network Connection Settings

Launch Internet Explorer (or your preferred web browser) and navigate to **192.168.0.1**.

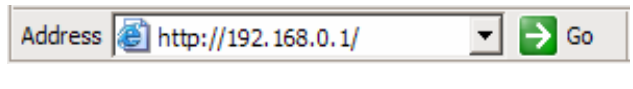

**Figure 2-8** 

The Web Management Console will display.

Select **Network Setup** under **Networking** in the left hand menu.

You will be prompted to log in. Enter the initial user name and password for your CyberGuard SG appliance:

> User name: **root** Password: **default**

#### **Note**

If you are unable to connect to the Management Console at 192.168.0.1, or the initial username and password are not accepted, press the Reset button on the CyberGuard SG appliance's rear panel **twice**, wait 20 – 30 seconds, and try again. Pressing this button twice within two seconds returns the CyberGuard SG appliance to its factory default settings.

Enter and confirm a password for your CyberGuard SG appliance. This is the password for the user root, the main administrative user account on the CyberGuard SG appliance. It is therefore important that you choose a password that is hard to guess, and keep it safe.

The new password will take effect immediately, and you will be prompted to enter it when completing the next step.

#### **Note**

The purpose of this step is to configure the IP address for the Web Management Console. For convenience, this will generally be a free IP address on your LAN.

The Network Setup Connections page will display.

Locate the **Bridge** / **br0** port and select **Edit current settings** under **Configuration**.

If your LAN has an active DHCP server, you may set up your CyberGuard SG appliance and PC for auto-configuration. Otherwise you must manually set up your CyberGuard SG appliance's and PC's network settings.

To manually set up your CyberGuard SG appliance's and PC's network settings:

Before continuing, ensure you have two free IP addresses that are part of the subnet range of your LAN, as well as your LAN's subnet mask and DNS server address and gateway address used by PCs on your LAN.

**Note** 

Please contact your network administrator if you are unsure of any of these settings.

The first IP address will be used by the Web Management Console.

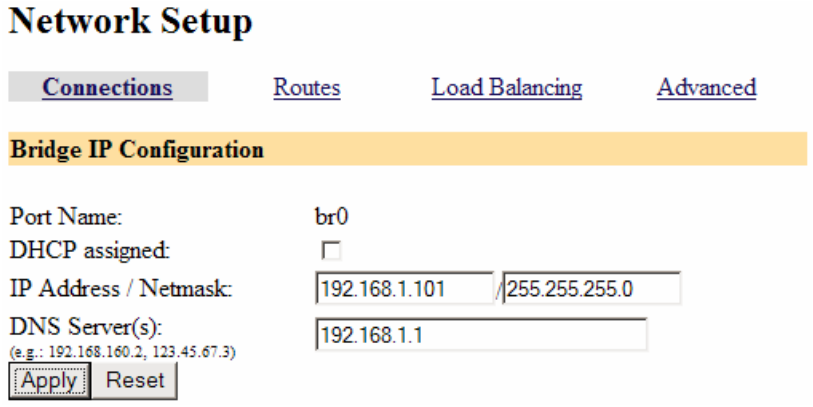

**Figure 2-9** 

Enter this IP address and the subnet mask for your LAN into the **IP Address / Netmask** fields on the Web Management Console's Bridge IP Configuration page.

#### Ensure **DHCP assigned** is **unchecked**.

You may also enter one or more **DNS Server(s)** to be used by the CyberGuard SG appliance, not your PC, for Internet name resolution.

#### Click **Apply** and **Reboot**.

Next, configure your PC with the second IP address in the same manner you would as if it were connected directly to the LAN.

Click **Start** -> **Settings** -> **Control Panel** and double click **Network Connections**.

Right click on **Local Area Connection** (or appropriate network connection for the newly installed PCI appliance) and select **Properties**.

Select **Internet Protocol (TCP/IP)** and click **Properties**.

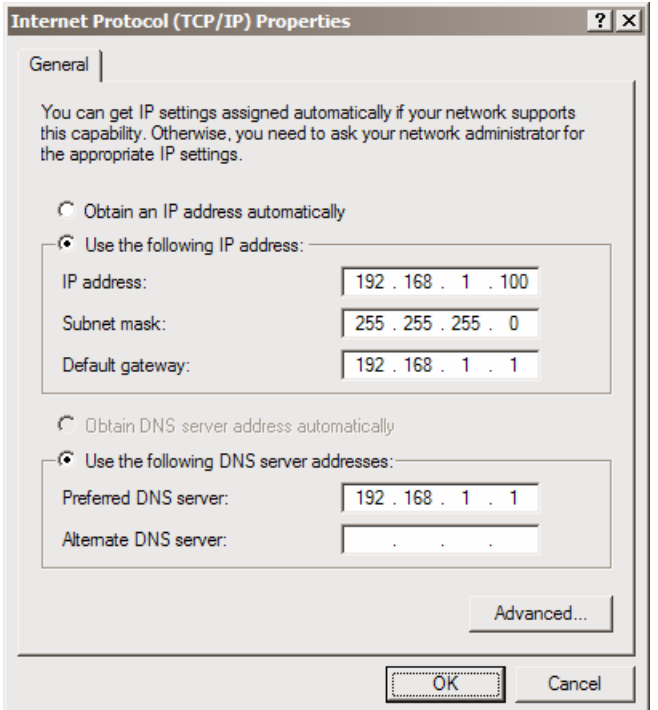

**Figure 2-10** 

Enter the following details:

- **IP address** the second free IP addresses that is part of the subnet range of your LAN.
- **Subnet mask** is the subnet mask of your LAN.
- **Default gateway** is the IP address of your LAN's default gateway.
- **Preferred DNS server** is the IP address of the DNS server used by PCs on your LAN.

Click **OK**.

Attach your CyberGuard SG appliance's Ethernet port to your LAN's hub. You are now finished.

Alternatively, to set up your CyberGuard SG appliance and PC for auto-configuration:

Before continuing, ensure your DHCP server has two free leases. One will be used for the Web Management Console, the other for your PC.

**Note** 

It is highly recommended that you reserve the IP address to be used by the Web Management Console using the CyberGuard SG appliance's MAC address. In bridged mode, this will be the top MAC address of the three displayed on the CyberGuard SG appliance itself.

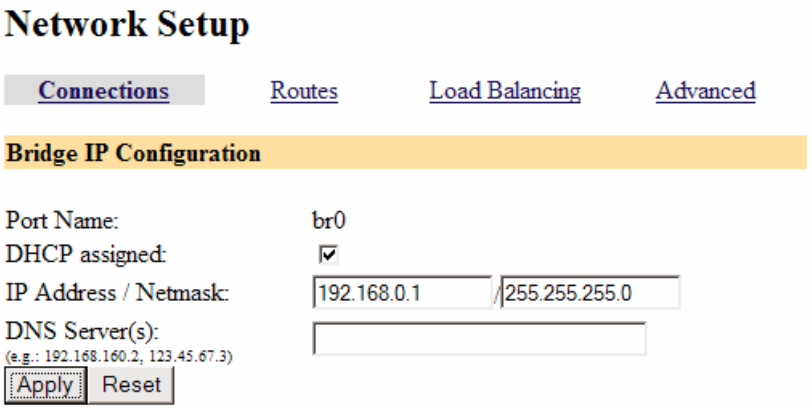

**Figure 2-11**

Check the **DHCP assigned** check box. Anything in **IP Address / Netmask** will be ignored.

You may also enter one or more **DNS Server(s)** to be used by the CyberGuard SG appliance, not your PC, for Internet name resolution, however DNS server addresses handed out by your DHCP server will take precedence.

Click **Apply** and **Reboot**.

Next, configure your PC to obtain its network settings automatically from your LAN DHCP server.

Click **Start** -> **Settings** -> **Control Panel** and double click **Network Connections**.

Right click on **Local Area Connection** (or appropriate network connection for the newly installed PCI appliance) and select **Properties**.

Select **Internet Protocol (TCP/IP)** and click **Properties** and click **Properties**.

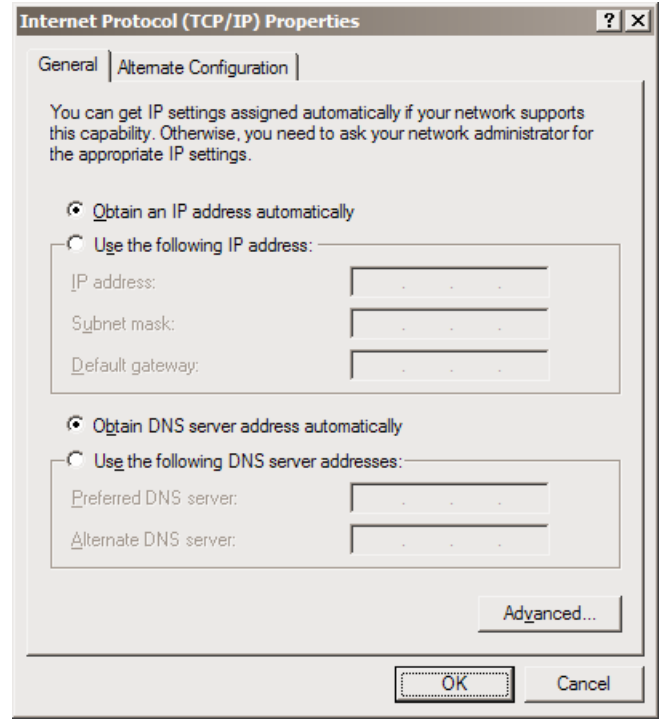

**Figure 2-12** 

#### Check **Obtain an IP address automatically**, check **Obtain DNS server address automatically** and click **OK**.

Attach your CyberGuard SG appliance's Ethernet port to your LAN's hub. If you cannot connect to PCs on your LAN, reboot your PC. You are now finished.

### Disabling the Reset Button on your CyberGuard SG PCI Appliance

For convenience, the CyberGuard SG appliance ships with the rear panel Reset button enabled. This allows the CyberGuard SG appliance's configuration to be reset to factory defaults.

From a network security standpoint, it may be desirable to disable the Reset switch after initial setup has been performed. This is accomplished by removing the jumper linking CON2 on the CyberGuard SG appliance.

This jumper is labeled Remove Link to Disable Erase.
This chapter describes the **Network Setup** section of the Web Management Console. Here you can configure each of your CyberGuard SG appliance's network ports (Ethernet, serial). Network ports may be configured for Internet connection, LAN connection, DMZ connection, remote dialin access or Internet failover.

If you are using a CyberGuard SG gateway appliance, the section Set up the PCs on your LAN to access the Internet in the chapter entitled Getting Started describes how to configure the PCs on your LAN to share the connection once your Internet connection has been established.

# **Connections**

Under the **Connections** tab, each of the network ports of your CyberGuard SG appliance is displayed alongside its **Device Name** and current **Configuration**. Initially, all network ports will be unconfigured, aside from **LAN**.

A network port can be configured for a different function by selecting a new configuration from the **Configuration** pull down menu. The current configuration can be viewed or modified by selecting **Edit current settings**. Selecting **Remove this configuration** unconfigures a network port (you will be prompted to confirm this action).

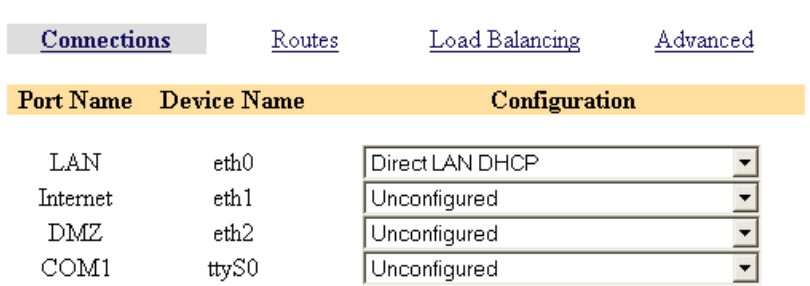

# **Network Setup**

#### **Figure 3-1**

Each of the network ports that may be present on your CyberGuard SG appliance and how they may be configured are discussed below.

# LAN

Unlike **Internet**, **DMZ** or **COM1** ports, the **LAN** network port has only one configurable function, to connect to your local area network. Network settings for the **LAN** network port may be assigned statically, or dynamically by a DHCP server. Select **Edit current settings** to continue.

To assign network settings statically, enter an **IP Address** and **Netmask** for the **LAN** network port. If you are using the CyberGuard SG appliance in its default, network address translation mode, (see Network address translation in the Advanced section of this chapter), this will typically be part of a private IP range, such as 192.168.0.1/ 255.255.255.0. Ensure **DHCP assigned** is unchecked.

If you wish to have your CyberGuard SG appliance obtain its LAN network settings from an active DHCP server on your local network, check **DHCP assigned** then **Apply**. Note that anything in the **IP Address** and **Netmask** fields will be ignored.

You may also enter one or more **DNS servers**. Multiple servers may be entered separated by commas.

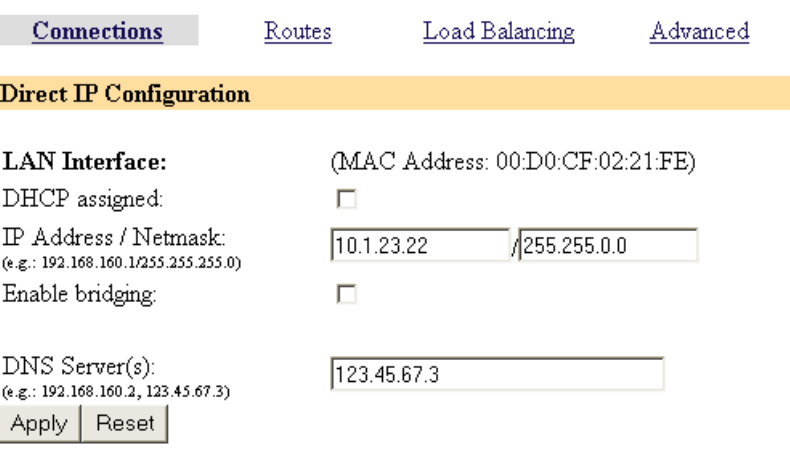

# **Network Setup**

#### **Figure 3-2**

# Bridging

Checking the **Enable bridging** checkbox allows you to create transparent Ethernet bridges over IPSec tunnels. This is useful because:

- It allows users to transmit IPX/SPX over a VPN, something that is not supported by other VPN vendors.
- It allows users to transmit DHCP to remote sites this ensures that they are under better control.
- It allows users to make use of protocols that do not work well in a WAN environment (e.g. netbios).

The bridging support, at this stage, does not extend to bridging between Ethernet ports, or bridging between PPPoE ports.

The first step is setting up a host to host IPSec VPN connection. Information regarding setting up a host to host VPN connection can be found in the IPSec section of this manual.

Check **Enable bridging** and click **Apply**. You will need to reboot for this to take effect.

### **Warning**

The unit will take up to 30 seconds longer than normal to reboot after bridging has been enabled.

# Internet

The CyberGuard SG appliance can connect to the Internet using an external dialup analog modem, an ISDN modem, a permanent analog modem, a cable modem or DSL link.

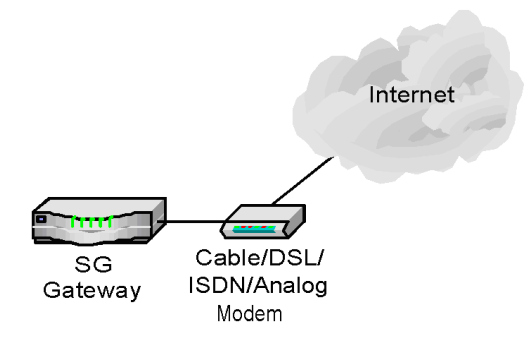

**Figure 3-3** 

CyberGuard SG PCI appliances can also connect to the Internet in this manner, but generally will be connecting directly to a LAN by selecting either **Direct Internet** or **Bridged Internet**.

Physically connect modem device

The first step in connecting your office network to the Internet is to physically attach your CyberGuard SG appliance to the modem device.

### **Note**

If you are configuring an analog modem or ISDN connection as your primary Internet connection, proceed to the section entitled **COM/Modem**.

Connect your CyberGuard SG appliance's Internet port to the modem device using a straight through Ethernet cable. Apply power to the modem device and give it some time to power up. If fitted, ensure the Ethernet link LEDs are illuminated on both the CyberGuard SG appliance and modem device.

# Internet Connection Methods

Select your Internet connection type from the **Configuration** pull down menu.

### **Cable**

Select your cable ISP from the list and click **Next**. If your provider does not appear, select **Generic Cable Modem Provider**. For cable modem providers other than **Generic**, enter your user name and password and click **Finish**. You are now ready to connect. Click the **Reboot** button to save your configuration and reboot your CyberGuard SG appliance.

### ADSL

If you are connecting to the Internet using ADSL, you must select the connection method **PPPoE**, **DHCP**, or **Manually Assign Settings**. Alternatively, the CyberGuard SG appliance can determine the connection method automatically (recommended). Select the appropriate method and click **Apply**.

#### **Note**

Use **PPPoE** if your ISP uses username and password authentication to access the Internet. Use **DHCP** if your ISP does not require a username and password, or your ISP instructed you to obtain an IP address dynamically. If your ISP has given you an IP address or address range, you must **Manually Assign Settings**.

For **PPPoE**, enter the user name and password for your ISP account. By default, your CyberGuard SG appliance maintains the ADSL connection continuously. Alternatively you may choose to only bring the connection up when PCs on the LAN are trying to reach the Internet by checking the **Connect on Demand** box. If you are connecting on demand, enter an **Idle Disconnect Time**. This is the time (in minutes) that the CyberGuard SG appliance will wait before disconnecting when the connection is idle.

**DHCP** connections may require a **hostname** to be specified, but otherwise all settings are assigned automatically by your ISP.

For **Manually Assign Settings** connections, enter the **IP Address**, **Netmask** and optionally the **Gateway** and the **DNS Address** if provided by your ISP. Multiple DNS addresses may be entered separated by commas.

**Reboot** the CyberGuard SG appliance for the new configuration to take effect.

If you are unsure of the ADSL connection method, select **Auto detect ADSL connection type** and your CyberGuard SG appliance will attempt to automatically determine the connection method.

### Direct Internet

If you have a direct connection to the Internet, select this option. Typically your ISP will have provided you with network settings (possibly a range of IP addresses), or asked you to auto-configure using DHCP.

To use DHCP, check the **DHCP Assigned** check box. You may also enter one or more **DNS Server(s)**, however any DNS server addresses allocated by your ISP will take precedence over these.

# **Network Setup**

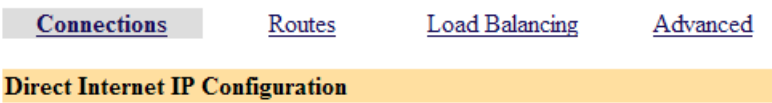

Your ISP should have provided you with the following configuration details. The IP Address and Netmask specify your unique location on the Internet. The default gateway is the address of the host to which all Internet network traffic is initially directed for further routing. The Domain Name Server (DNS) is the host which is used to determine machine addresses from their names. Click *Apply* to connect to the Internet with your new settings.

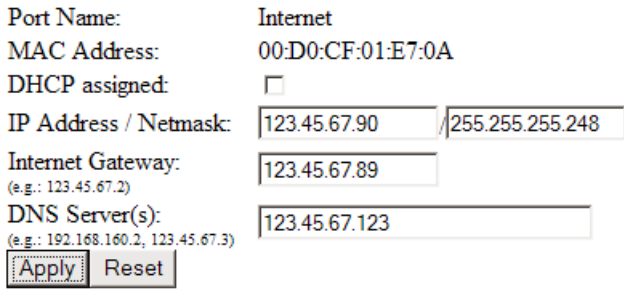

**Figure 3-4** 

To manually configure your Internet network settings, enter the **IP Address**, **Netmask**, **Internet Gateway** and **DNS Server(s)** supplied by your ISP. If you have been given a range of IP addresses, they may be added as **Interface Aliases**. For details, see the Advanced section later in this chapter.

**Reboot** your CyberGuard SG appliance to establish your Internet connection.

# Bridged Internet

Select this enable bridging on the Internet port. For the CyberGuard SG appliance to bridge between ports, you will have to select either **Bridged LAN** or **Bridged DMZ** as is appropriate.

When bridging has been enabled, a **Bridge / br0** port will appear in the **Connections** menu. You may configure this interface with an IP address. This IP address will be used primarily for accessing the CyberGuard SG appliance management console, and does not necessarily have to be part of the networks that the CyberGuard SG appliance is being used to bridge between.

When the CyberGuard SG appliance is in bridged mode, it will not be performing NAT/masquerading. PCs will typically use an IP address on the network connected to the CyberGuard SG appliance's Internet port as their gateway, rather than the CyberGuard SG appliance itself.

Failover Direct/Cable/ADSL Internet

Refer to the section entitled *Internet Failover* in this chapter.

# COM/Modem

With a modem attached, the COM (serial) port can be configured as a primary **Dialout Internet** connection, to provide **Dialin Access** for remote users, or as a secondary **Failover Dialout Internet** connection that will be activated when your primary Internet connection becomes unavailable (e.g. ISP equipment or the telecommunications network may temporarily fail).

Physically connect modem device

Attach the modem serial cable to the CyberGuard SG appliance's serial port (COM1).

### **Note**

To connect to an ISDN line, the CyberGuard SG appliance requires an intermediate device called a Terminal Adapter (TA). A TA connects into your ISDN line and has either a serial or Ethernet port that is connected to your CyberGuard SG appliance. Do not plug an ISDN connection directly in to your CyberGuard SG appliance.

### Dialout Internet

Select **Dialout Internet** to use this port as your primary Internet connection. A page similar to the following figure will be displayed.

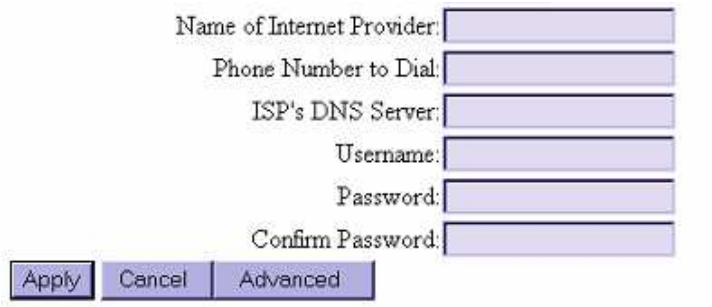

**Figure 3-5** 

The following table describes the fields and explains how to configure the dial up connection to your ISP.

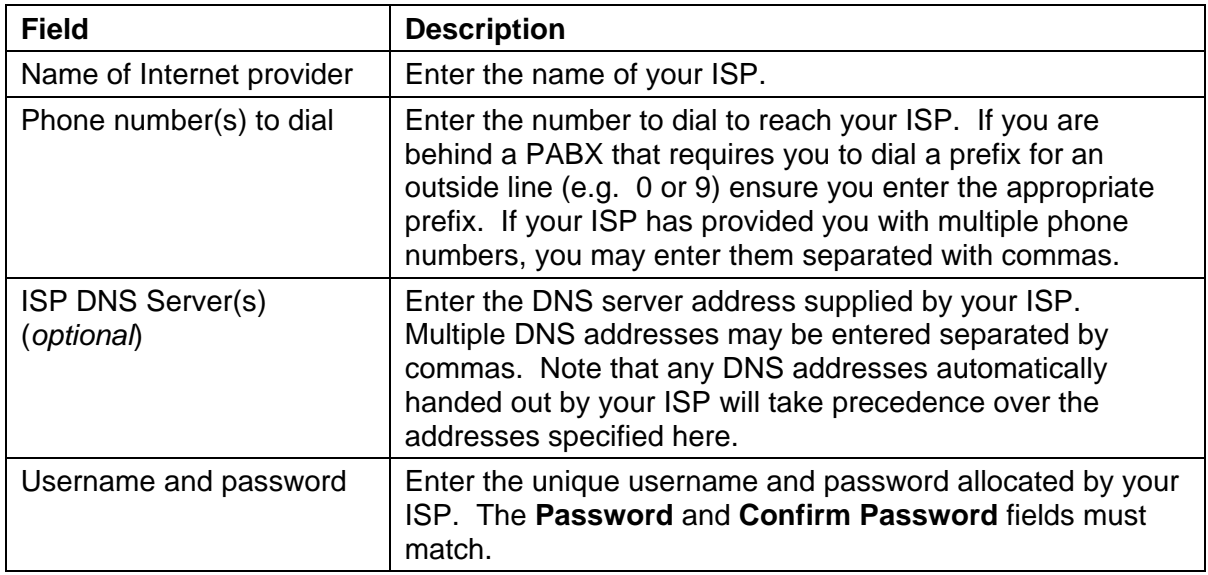

Click **Advanced** to configure the following options.

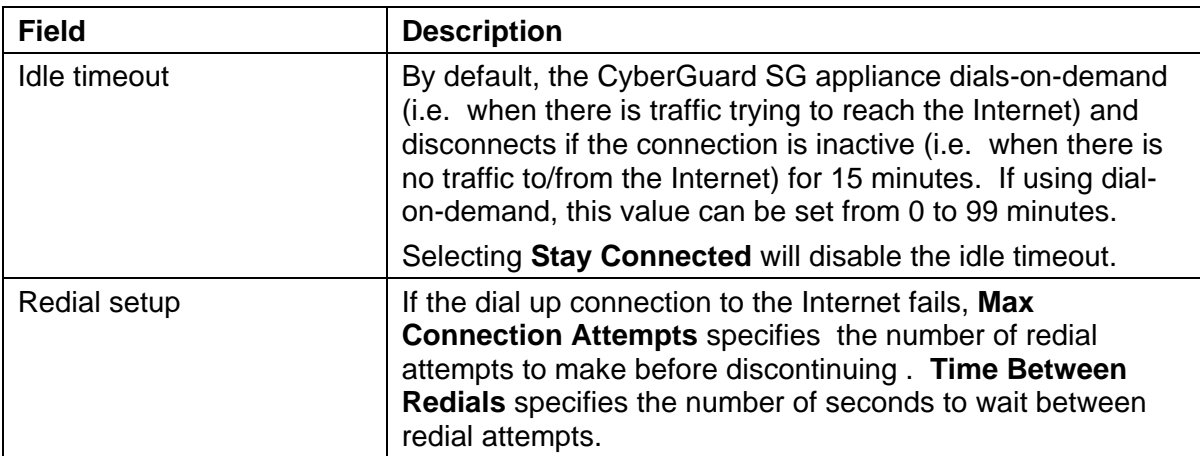

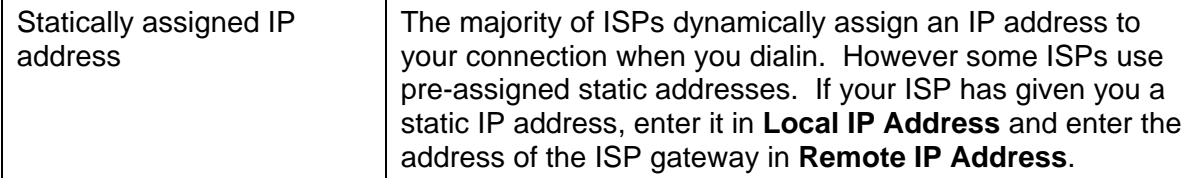

If a connect of demand connection has been set up, **Connect Now**/**Disconnect Now** buttons will be displayed. These make the CyberGuard SG appliance dial or hang up the modem connection immediately.

# Dialin access

Select **Dialin Access** to use this port as a dialin server to allow remote users to connect to your local network. Refer to the chapter entitled *Dialin Setup* for details on configuring the CyberGuard SG appliance and remote client.

# DMZ

The **DMZ** port on your CyberGuard SG appliance can be configured as a second LAN connection, a DMZ connection, a secondary Internet connection, or as a secondary failover Internet connection that will be activated should your primary Internet connection go down.

The configuration you select affects the default behaviour of the firewall for the DMZ port (see Packet Filtering in the chapter entitled Firewall).

### Direct DMZ

Select **Direct DMZ** if you wish to establish a physically separate DMZ network. A DMZ is used to provide better security for your LAN. If you place a publicly accessible server on your LAN, and an attacker compromises the server, then the attacker will immediately have direct access to your LAN. However, if you place the server on a physically separate network (i.e. the DMZ), and an attacker compromises the server, then the attacker will only be able to access other machines on the DMZ. The CyberGuard SG appliance will protect machines on the LAN from the compromised server on the DMZ.

### Bridged DMZ

See the Bridged Internet section earlier in this chapter.

# Services on the DMZ Network

Once you have configured the DMZ connection, you will also want to configure the CyberGuard SG appliance to allow access to services on the DMZ. There are two methods of allowing access.

If the servers on the DMZ have public IP addresses, you need to add packet filtering rules to allow access to the services. See the section called Packet Filtering in the chapter entitled Firewall.

If the servers on the DMZ servers have private IP addresses, you need to port forward the services. See the section called *Incoming Access* in the chapter entitled Firewall. Creating port forwarding rules automatically creates associated packet filtering rules to allow access. However, you can also create custom packet filtering rules if you wish to restrict access to the services.

You may also want to configure your CyberGuard SG appliance to allow access from servers on your DMZ to servers on your LAN. By default, all network traffic from the DMZ to the LAN is dropped. See the section called Packet Filtering in the chapter entitled Firewall.

# Direct LAN

Select **Direct LAN** to use the DMZ port as a second LAN connection. Using this configuration, the firewall between the DMZ and LAN is deactivated. Set up the connection in the same manner to your primary LAN connection, as detailed in the LAN section of this chapter.

# Bridged LAN

See the *Bridged Internet* section earlier in this chapter.

### DMZ as a second Internet connection

You may configure the **DMZ** port as a second Internet connection, this will generally be used in conjunction with the load balancing capability of your CyberGuard SG appliance. The **DMZ** port may also be configured as a backup connection for Internet failover.

These configurations are set up in a similar manner to your primary Internet port. Refer to the previous section in this chapter, entitled Internet.

# DMZ as a backup/failover Internet connection

See the Internet Failover section later in this chapter.

# Load Balancing

If you have enabled both the **Internet** and **DMZ** ports as primary Internet connections, enabling load balacing will share Internet traffic load over the two connections.

To enable load balancing, check **Enable Load Balancing** under **Load Balancing** and click **Apply**.

# Internet Failover

Internet failover is available on CyberGuard SG gateway appliances only.

CyberGuard SG appliances are designed with the real Internet in mind, which may mean downtime due to ISP equipment or telecommunications network failure. Failures can be caused by removing the wrong plug from the wall, typing in the wrong ISP password or many other reasons. Regardless of the cause of a failure, it can potentially be very expensive.

When the main Internet connection fails and the backup connection (failover connection) is started, VPN connections are restarted and dynamic DNS services are advised of the new IP address.

To utilize the failover capabilities of your CyberGuard SG appliance, you must:

- Enable your primary Internet connection for failover
- Set up a secondary backup Internet connection

CyberGuard SG appliance models with a DMZ port (SG570, SG575) can use broadband (cable/DSL/direct connection) as both their primary and backup connections. Other models may only use broadband as their primary connection and narrowband (dial-up modem) as their backup connection.

Enable the primary connection for failover

Set up your primary broadband Internet connection as described in the Internet section of this chapter. From the **Connections** menu, select **Edit failover parameters** from the **Configuration** pull down box.

The CyberGuard SG appliance determines whether an Internet connection is up by listening for responses to ping (ICMP echo request) packets sent to a host on the Internet. Ensure you choose a host on the Internet that can be contacted reliably and responds to pings. You can check whether you can ping a host under **Diagnostics** -> **Network Tests** -> **Ping Test**.

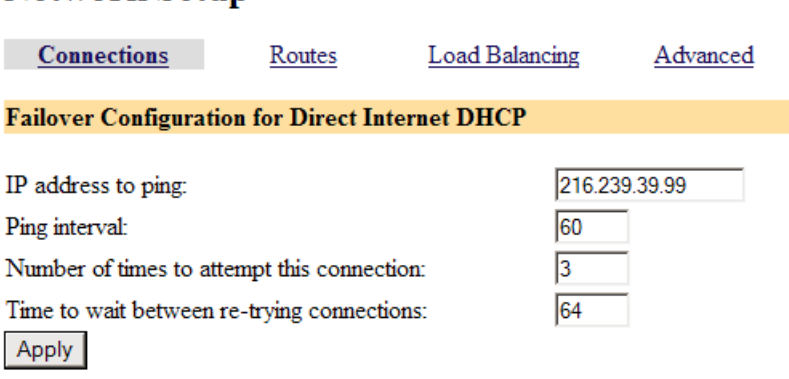

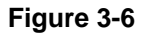

Enter the IP address of this host in **IP Address to ping**.

**Network Setup** 

**Ping Interval** is the number of seconds to wait between sending pings.

**Number of times to attempt this connection** is the number of failed attempts before this connection is considered failed.

**Time to wait between re-trying connections** is the number of seconds to wait between connection attempts.

Set up a secondary backup Internet connection

To switch to a dialout Internet connection when you primary broadband Internet connection is unavailable, from the **Connections** menu select the appropriate **Failover Internet** configuration for the **COM**/**Modem** port if setting up a narrowband dialout failover Internet connection, or the **DMZ** port if setting up a broadband failover Internet connection.

**Note** 

The **Failover Cable/DSL/Direct/Dialout Internet** option will not appear as an available **Configuration** until a primary Internet connection has been configured.

Refer to **Enable the primary connection for failover** above for details on enabling your primary broadband Internet connection for failover.

 $\mathbf{A}$  and  $\mathbf{A}$  and  $\mathbf{B}$  and  $\mathbf{A}$ 

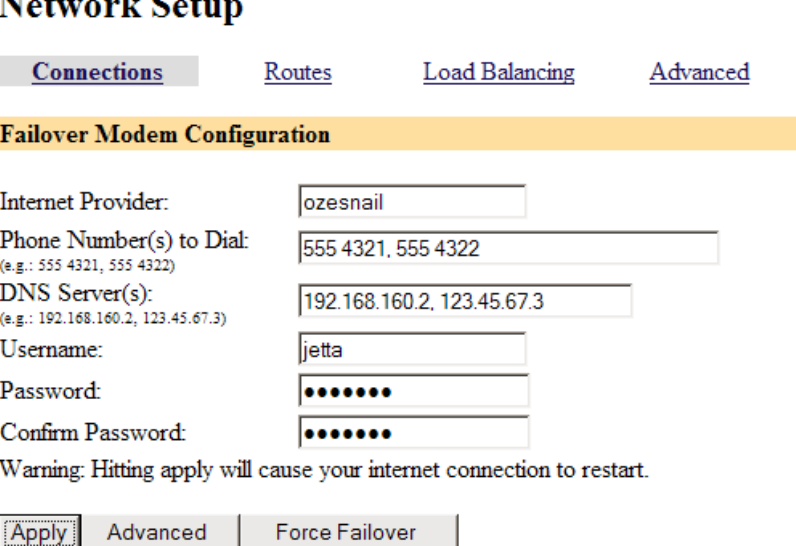

**Figure 3-7**

Next, configure the failover connection as you would a normal Internet connection.

See the **Dialout Internet** section in this chapter for a description of the fields on the **Failover Modem Configuration** page.

See the **Internet** section in this chapter for a description of how to configure a broadband Internet connection.

# Routes

# Additional routes

The Additional routes feature allows expert users to add additional static routes for the CyberGuard SG appliance. These routes are additional to those created automatically by the CyberGuard SG appliance configuration scripts.

### Route management

Your CyberGuard SG appliance can be configured to automatically exchange routing information with other routers. Note that this feature is intended for network administrators adept at configuring route management services.

Check **Enable route management**, select the **Protocol** you wish to use to exchange routes and click **Apply**. Once enabled, the routing manager can be configured by editing zebra.conf and protocold.conf (e.g. bgpd.conf) through **Advanced** -> **Configuration Files**.

For more information on configuring route management, refer to: http://www.zebra.org/

# Advanced

The following figure shows the advanced IP configuration:

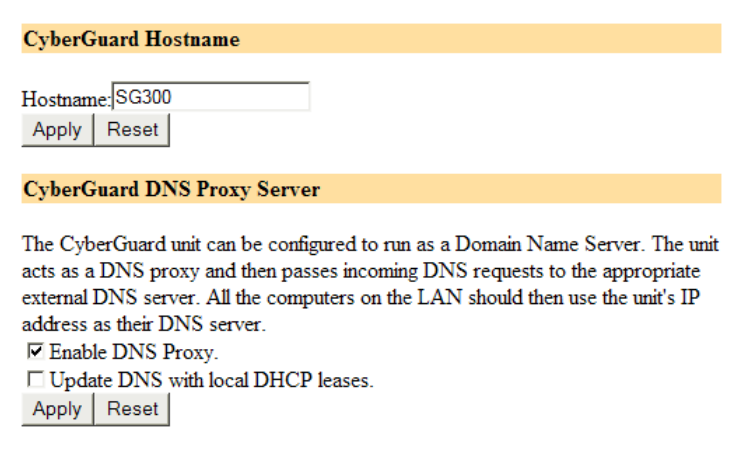

**Figure 3-8** 

Hostname

The **Hostname** is a descriptive name for the CyberGuard SG appliance on the network.

# DNS Proxy

The CyberGuard SG appliance can also be configured to run as a Domain Name Server. The CyberGuard SG appliance acts as a DNS Proxy and passes incoming DNS requests to the appropriate external DNS server. If this is enabled, all the computers on the LAN should specify the IP address of the CyberGuard SG appliance as their DNS server.

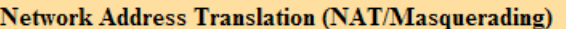

Typically, Enable NAT on Internet Interface MUST remain checked to allow Internet access from the LAN.

If you are using a private IP address range on your LAN (eg. 192.168.x.x, 10.x.x.x, 169.254.x.x), you probably want Enable NAT on Internet Interface checked. This enables many (internal LAN IP address(es)) to one (external Internet/WAN IP address) network address translation.

The firewall will still be active if this is unchecked.

Enable NAT on Internet Interface:  $\nabla$ Enable NAT on DMZ Interface: ☑ Apply

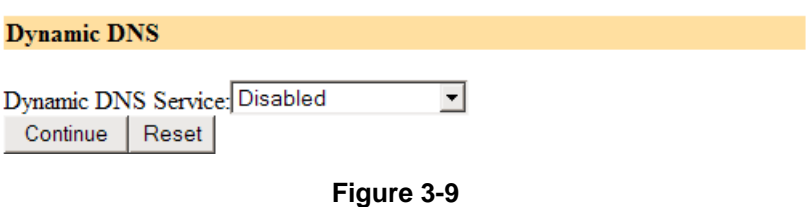

Network Address Translation (NAT/masquerading)

The CyberGuard SG appliance can utilize IP Masquerading (a simple form of Network Address Translation, or NAT) where PCs on the local network effectively share a single external IP address. Masquerading allows insiders to get out, without allowing outsiders in. By default, the Internet port is setup to masquerade.

Masquerading has the following advantages:

- Added security because machines outside the local network only know the gateway address.
- All machines on the local network can access the Internet using a single ISP account.
- Only one public IP address is used and is shared by all machines on the local network. Each machine has its own private IP address.

#### **Note**

It is strongly recommended that you leave **Enable NAT on Internet Interface** checked.

On SG570 and SG575 models, you may set up masquerading relationships between the **LAN**, **DMZ** and **Internet** ports.

## Dynamic DNS

A dynamic DNS service is useful when you don't have a static Internet IP address, but need to remain contactable by hosts on the Internet. Dynamic DNS service providers such as TZO.com and dyndns.org can register an Internet domain name that will point to your Internet IP address no matter how often it changes.

Whenever its Internet IP address changes, the CyberGuard SG appliance will alert the dynamic DNS service provider so the domain name records can be updated appropriately.

First, create an account with the dynamic DNS service provider of your choice. Click the red TZO logo if you wish to take advantage of the 30 day free trial with TZO.

Next, select your chosen **Dynamic DNS service** and click **Continue**. Select which interface/connection's IP address you want associated with your newly created DNS name from **Internet Connection**. Enter the details provided by your dynamic DNS service provider and click **Apply** to enable.

**Interface Aliases** 

The CyberGuard unit's interfaces can be configured with multiple IP address aliases.

Note: All incoming traffic to the newly configured alias address is explicitly blocked. Attempts to access ports on an aliased interface can be forwarded using Destination NAT rules in the NAT section.

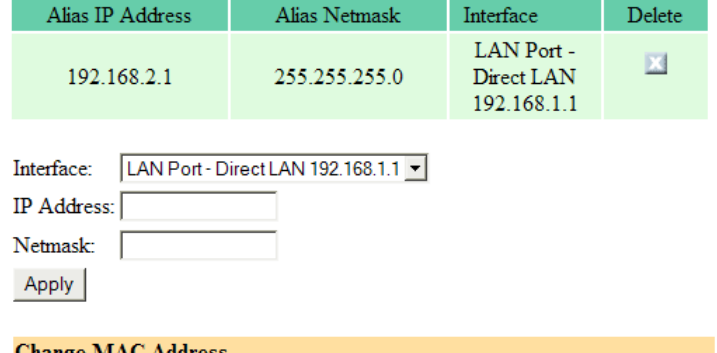

The CyberGuard unit's Internet interface MAC address may be modified below.

WARNING: this option is intended for network administrators and advanced users only. Changing the hardware address may have seriously adverse effects on your network.

Note: All values must be in HEX.

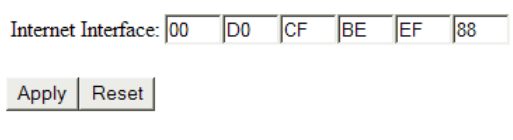

**Figure 3-10**

### Interface aliases

**Interface aliases** allow the CyberGuard SG appliance to respond to multiple IP addresses on its LAN, Internet and DMZ ports. For Internet and DMZ aliased ports, you must also setup appropriate **Packet Filtering** and/or **Port forwarding** rules to allow traffic on these ports to be passed onto the local network. See the chapter entitled Firewall for details.

# Change MAC address

On rare occasions it may be necessary to change the Ethernet hardware or **MAC Address** of your CyberGuard SG appliance. The MAC address is a globally unique address and is specific to a single CyberGuard SG appliance. It is set by the manufacturer and should not normally be changed. However, you may need to change it if your ISP has configured your ADSL or cable modem to only communicate with a device with a known MAC address. On SG570 and SG575, you may also change the MAC address of the DMZ port.

# QoS Traffic Shaping

Traffic shaping provides a level of control over the relative performance of various types of IP traffic. The traffic shaping feature of your CyberGuard SG appliance allows you to allocate **High**, **Medium**, or **Low** priority to the following services: domain (tcp), domain (udp), ftp, ftp-data, http, https, imap, irc, nntp, ntp, pop3, smtp, ssh, and telnet.

This advanced feature is provided for expert users to fine tune their networks. The **Auto Traffic Shaper** uses a set of inbuilt traffic shaping rules to attempt to ensure low latency on interactive connections, while maintaining fast throughput on bulk transfers. The **Upstream** and **Downstream Speed** should. If you have a PPTP or PPPoE connection to the Internet, enter approximately 80 – 90% of the speed that the ISP supplied to account for protocol overheads.

CyberGuard SG appliance enables remote and secure access to your office network. This chapter shows how to set up the dialin features.

Your CyberGuard SG appliance can be configured to receive dialin calls from remote users/sites. Remote users are individual users (e.g. telecommuters) who connect directly from their client workstations to dial into modems connected to the serial ports on the CyberGuard SG appliance. Remote site dialin connections can be LAN-to-LAN connections, where a router at a remote site establishes a dialin link using a modem connected to the CyberGuard SG appliance.

The CyberGuard SG appliance's dialin facility establishes a PPP connection to the remote user or site. Dialin requests are authenticated by usernames and passwords verified by the CyberGuard SG appliance. Once authenticated, remote users and sites are connected and have the same access to the LAN resources as a local user.

To configure the CyberGuard SG appliance for a dialin connection:

- 1. Attach an external modem to the appropriate CyberGuard SG appliance serial port (COM1).
- 2. Enable and configure the CyberGuard SG appliance serial (COM) port for dialin.
- 3. Set up and configure user dialin accounts for each person or site requiring dialin access.

You can also apply filtering to dialin connections, as detailed in the chapter entitled Firewall.

# Dialin Setup

Once an analog modem or phone line has been attached, enable the CyberGuard SG appliance's COM port or internal modem for dialin.

Under **Networking**, select **Network Setup**. From the **Connections** menu, locate the **COM** port or **Modem** on which you want to enable dialin, and select **Change to Dialin Access** from the **Configuration** pull down menu.

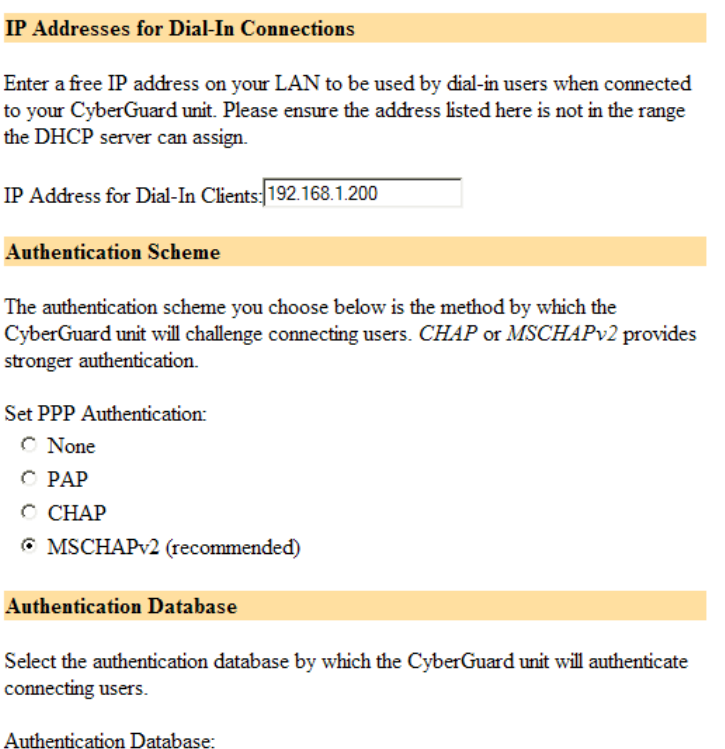

- $\odot$  Local
- $\hbox{\ensuremath{\mathcal{O}}}$  RADIUS
- **C** TACACS+

#### **Time Out**

Idle Dial-In lines can be disconnected after a specified period. This option is enabled and disabled below.

Enable Idle Timeout:

Idle Time (minutes): 15

Warning: Clicking continue will disconnect and reset all dial-in lines.

Continue | Reset

**Figure 4-1** 

The following table describes the fields on the Dial-In Setup page:

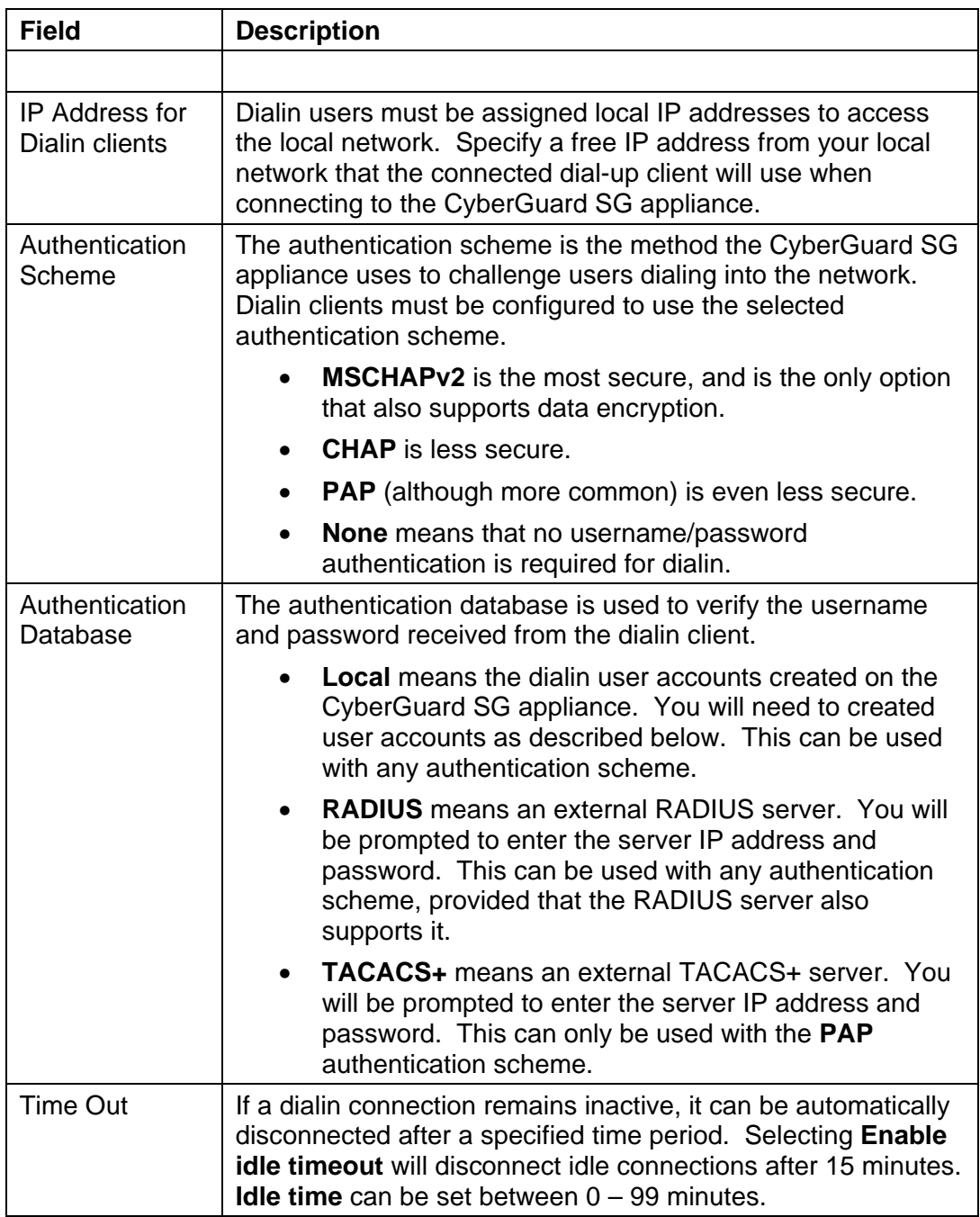

After enabling and configuring the selected CyberGuard SG appliance COM ports/Modem to support dialin, click **Continue** to create and configure the dialin user accounts.

# Dialin User Accounts

User accounts must be set up before remote users can dialinto the CyberGuard SG appliance. The following figure shows the Dialin user account creation:

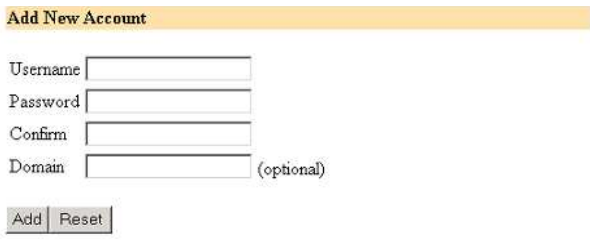

**Figure 4-2** 

The field options in Add New Account are shown in the following table:

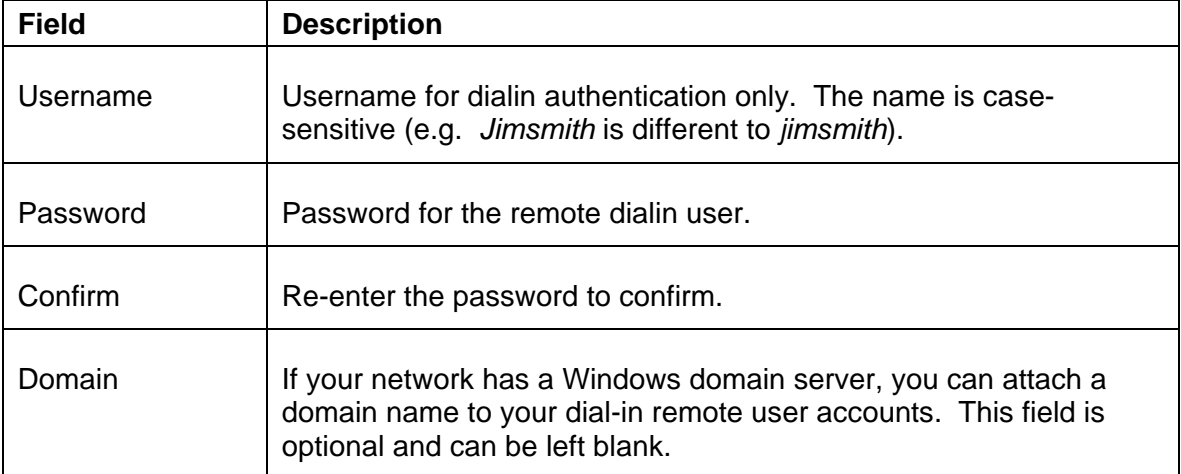

The following figure shows the user maintenance screen:

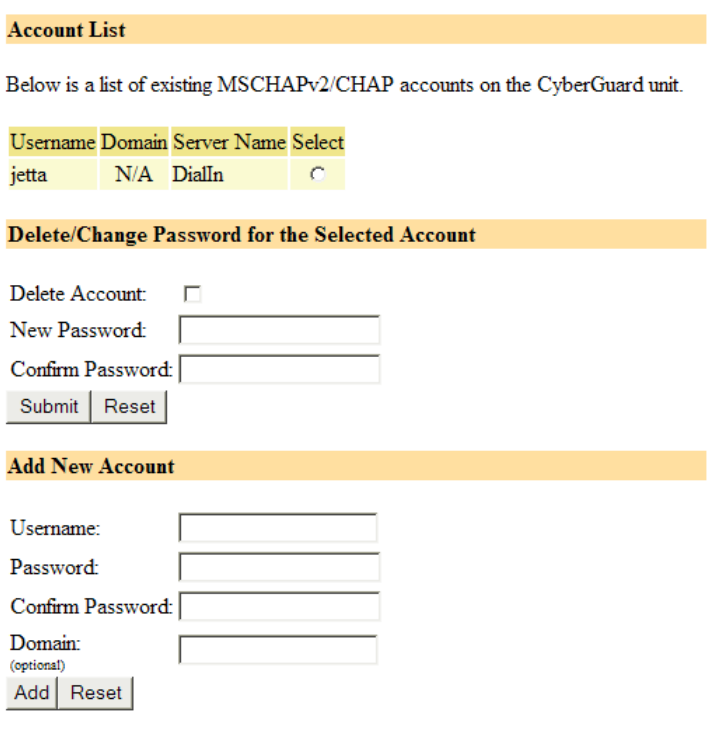

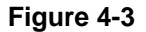

# Account list

As new dialin user accounts are added, they are displayed on the updated Account List. To modify a password for an existing account, select the account in the Account List and enter the new password in the **New Password** and **Confirm** fields. Click **Apply** under the **Delete or Change Password for the Selected Account** heading, or click **Reset** if you make a mistake.

To delete an existing account, select the account in the **Account List** and check **Delete**  under the **Delete or Change Password for the Selected Account** heading. If changes to the user account are successful, the change is shown on the **Dialin Setup** screen.

If the change is unsuccessful, an error is reported as shown in the following figure:

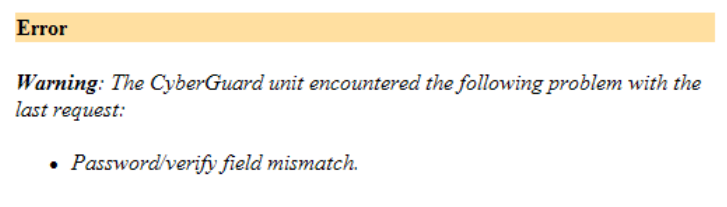

Your request failed to meet the above requirement. As a result of the above error, your last request has been ignored. Try your request again with amended data.

#### **Figure 4-3**

When you have finished adding and modifying user account details, you can configure other CyberGuard SG appliance functions by selecting the appropriate item from the **Network** or **System** menus. You can also apply packet filtering to the dialin service as detailed in the chapter entitled Firewall.

### **Warning**

If you have enabled a CyberGuard SG appliance COM port/Modem for dialin, this port cannot be used simultaneously for dial-out activities (e.g. dial-on-demand Internet connection). If a port is set-up for Internet access, and is later enabled for dial-in, the Internet access function is automatically disabled.

# Remote User Configuration

Remote users can dialin using the CyberGuard SG appliance using the standard Windows **Dial-Up Networking** software. Set up a new dial-out connection on the remote PC to dial the phone number of the modem connected to the CyberGuard SG appliance COM port. After the dialin is connected, users can access all network resources as if they were a local user.

Windows 95/98/Me:

From the **Dial-Up Networking** folder, double-click **Make New Connection** and enter the **Connection Name** for your new dialin connection.

Select the modem to use from the **Select a device** pull down menu.

Click **Next** and enter the phone number of the modem connected to the CyberGuard SG appliance.

#### Click **Finish**.

An icon is displayed in Dial-Up Networking with your Connection Name. Right click the icon once, and then click **File** and **Properties** and click the **Server Types** tab as shown in the following figure:

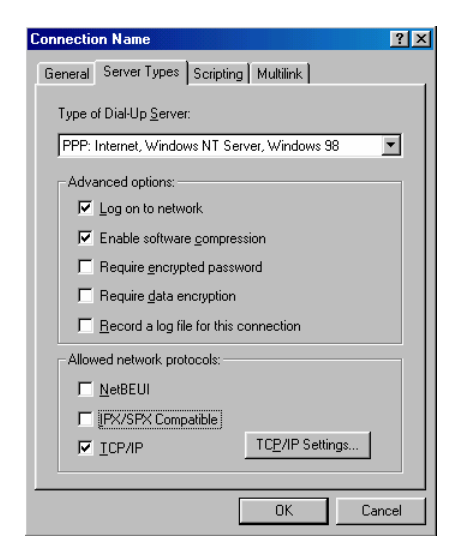

**Figure 4-4** 

Check the **Log on to network** and **Enable software compression** checkboxes. If your CyberGuard SG appliance dialin server requires MSCHAP-2 authentication, you also need to check the **Require encrypted password** checkbox. Leave all other **Advanced Options** unchecked.

Select the **TCP/IP** network protocols from the **Allowed network protocols** list.

### **Warning**

Do not select NetBEUI or IPX. If an unsupported protocol is selected, an error message is returned when attempting to connect.

Click **TCP/IP Settings** and confirm that the **Server Assigned IP Address**, **Server Assigned Name**, **Server Address**, **Use IP Header Compression** and **Use Default Gateway on Remote Network** are all checked and click **OK**.

Dialin and log on to the remote CyberGuard SG appliance by double-clicking the Connection Name icon. You need to enter the **Username** and the **Password** that was set up for the CyberGuard SG appliance dial-in account.

### Windows 2000/XP

To configure a remote access connection on a PC running Windows 2000/XP, click **Start**, **Settings**, **Network and Dial-up Connections** and select **Make New Connection.** 

The network connection wizard will guide you through setting up a remote access connection:

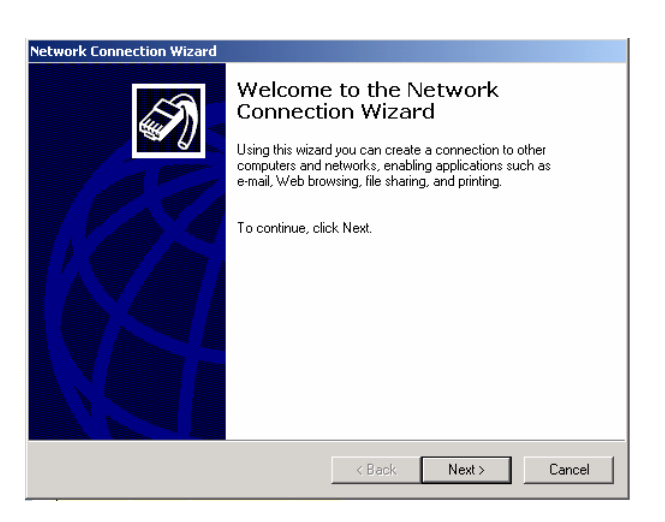

**Figure 4-5** 

Click **Next** to continue.

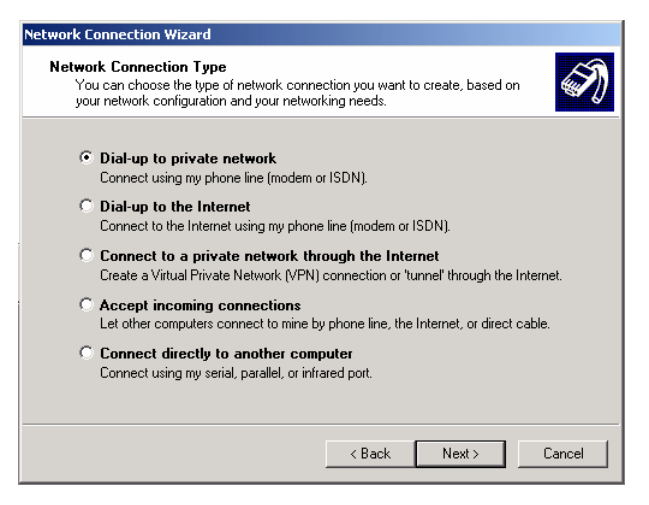

**Figure 4-6** 

Select **Dial-up to private network** as the connection type and click **Next** to continue.

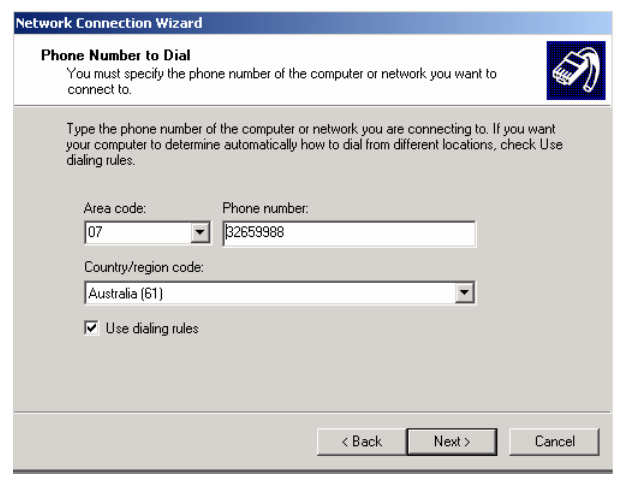

**Figure 4-7** 

Tick **Use dialing rules** to enable you to select a country code and area code. This feature is useful when using remote access in another area code or overseas.

Click **Next** to continue.

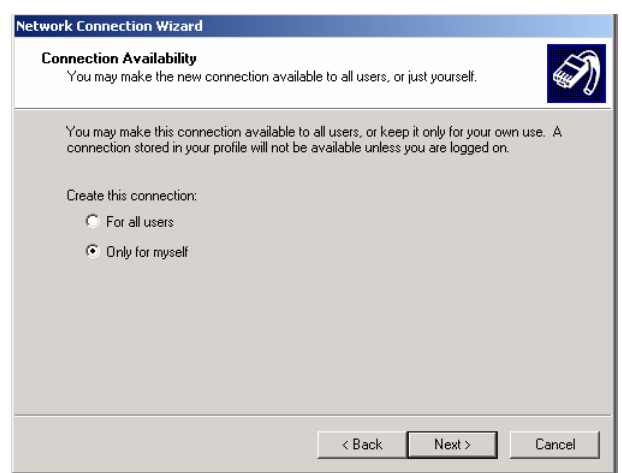

**Figure 4-8** 

Select the option **Only for myself** to make the connection only available for you. This is a security feature that will not allow any other users who log onto your machine to use this remote access connection:

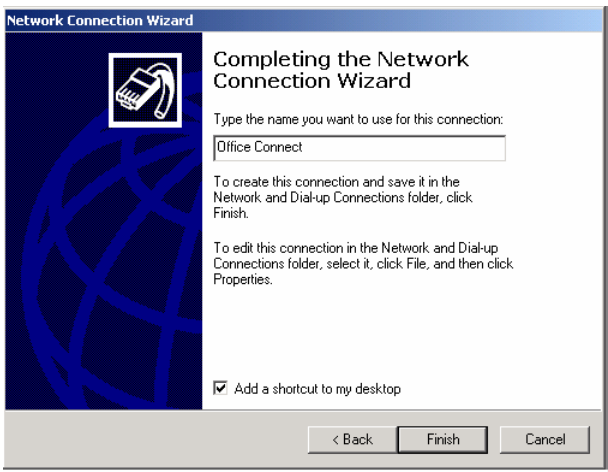

**Figure 4-9** 

Enter a name for the connection and click **Finish** to complete the configuration. By ticking **Add a shortcut to my desktop,** an icon for the remote connection will appear on the desktop.

To launch the new connection, double-click on the new icon on the desktop, and the remote access login screen will appear as in the next figure. If you did not create a desktop icon, click **Start, Settings, Network and Dial-up Connections** and select the appropriate connection and enter the username and password set up for the CyberGuard SG appliance dialin account.

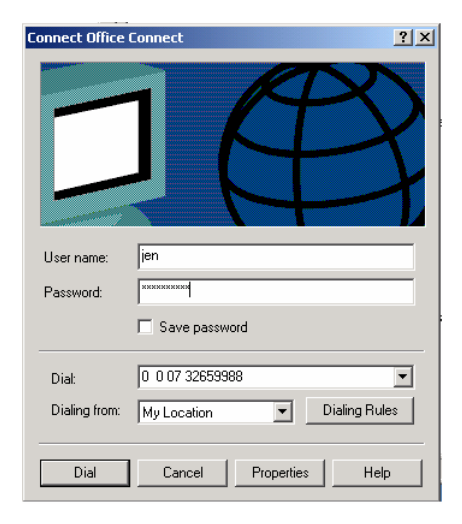

**Figure 4-10** 

Your CyberGuard SG appliance can act as a DHCP server for machines on your local network. To configure your CyberGuard SG appliance as a DHCP server, you must set a static IP address and netmask on the LAN or DMZ port (see the chapter entitled Network Connections).

# DHCP Server Configuration

The DHCP server allows the automatic distribution of IP, gateway, DNS and WINS addresses to hosts running DHCP clients on the LAN and/or DMZ ports. To configure the DHCP server click the **DHCP Server** link in the **Networking** section of the left menu bar. A page similar to the following will be displayed.

# **DHCP Server Configuration**

MAC Address:

Apply | Reset

IP Address:

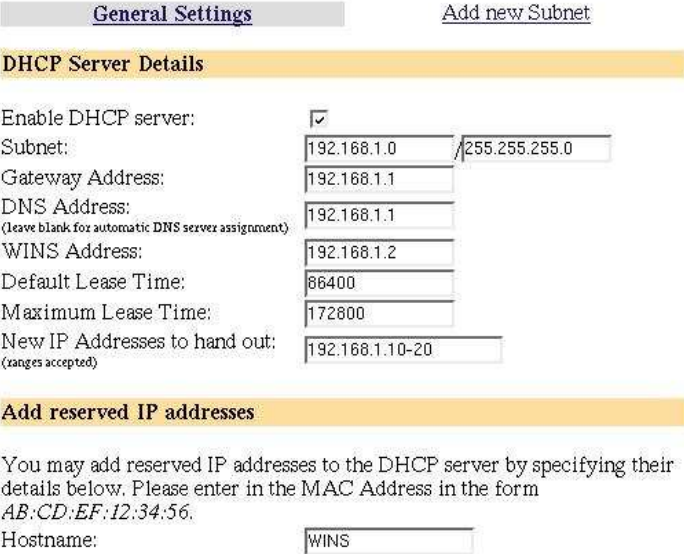

**Figure 5-1** 

192.168.1.2

AB:CD:EF:12:34:56

To configure the DHCP Server, follow these instructions.

- Check the **Enable DHCP Server** checkbox.
- Enter the **Subnet** and netmask of the IP addresses to be distributed.
- Enter the **Gateway Address** that the DHCP clients will be issued with. If this field is left blank, the CyberGuard SG appliance's IP address will be used.
- Enter the **DNS Address** that the DHCP clients will be issues with. If this field is left blank, the CyberGuard SG appliance's IP address will be used. Leave this field blank for automatic DNS server assignment. If your CyberGuard SG appliance is configured for DNS masquerading, you should either leave this field blank, or enter the IP address of the LAN port of the CyberGuard SG appliance.
- Enter IP address of the WINS server to be distributed to DHCP clients in the **WINS Address** field.
- Enter the **Default Lease Time** and **Maximum Lease Time** in seconds. The lease time is the time that a dynamically assigned IP address is valid.
- Enter the IP address or range of IP addresses (see the appendix entitled IP Address Ranges) to be issued to DHCP clients in the **New IP Addresses to hand out** field.

The DHCP Server can also reserve IP addresses for particular hosts, identifying them by hostname and MAC address. To reserve an IP address for a certain host, configure the following in the **Add reserved IP address** section.

- Enter the **Hostname** of the DHCP client.
- Enter the **MAC address** of the DHCP client.
- Enter the reserved **IP address** for the DHCP client.

To take advantage of the CyberGuard SG appliance's DHCP server functionality, you should configure the other machines on your local network to get their IP addresses dynamically from the CyberGuard SG appliance. Please refer the documentation for the other machines for instructions on how to configure the local network port.

Click **Apply** to save these settings. A page similar to the following will be displayed.

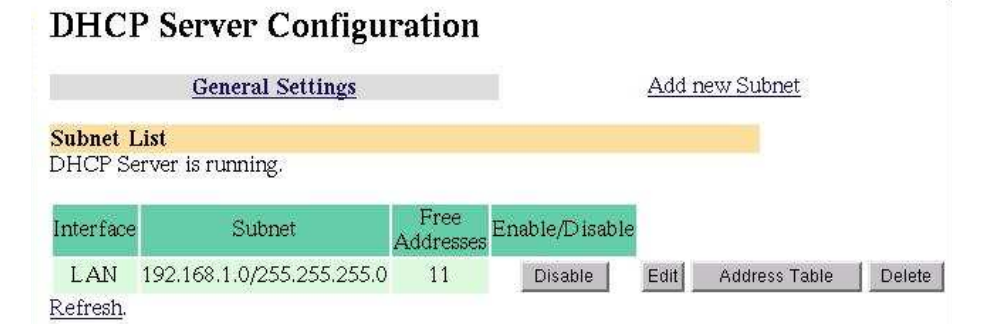

**Figure 5-2** 

# Subnet List

The **Subnet List** will display the status of the DHCP server.

#### Interface

Once a subnet has been configured, the port which the IP addresses will be issued from will be shown in the **Interface** field.

# **Subnet**

The value shown in this field is the subnet for which the IP addresses distributed will use.

#### Free Addresses

This field will contain the number of remaining available IP addresses that can be distributed. You may need to increase the number of IP addresses to hand out if this value is 0.

### Enable/Disable

Each subnet can be enabled or disabled by clicking on the **Enable** or **Disable** button under the **Enable/Disable** heading.

#### Edit

The settings for each subnet can be modified by clicking the **Edit** button. You will also have the option to add more IP addresses that can be handed out and add reserved IP addresses as well.

### Address Table

A table listing the status of each IP address that the DHCP server services for the subnet can be viewed by clicking the **Address Table** button.

### **Delete**

The settings for the subnet can be removed by clicking the **Delete** button.

Clicking the **Address Table** button will display a page similar to the following.

# **DHCP Server Configuration**

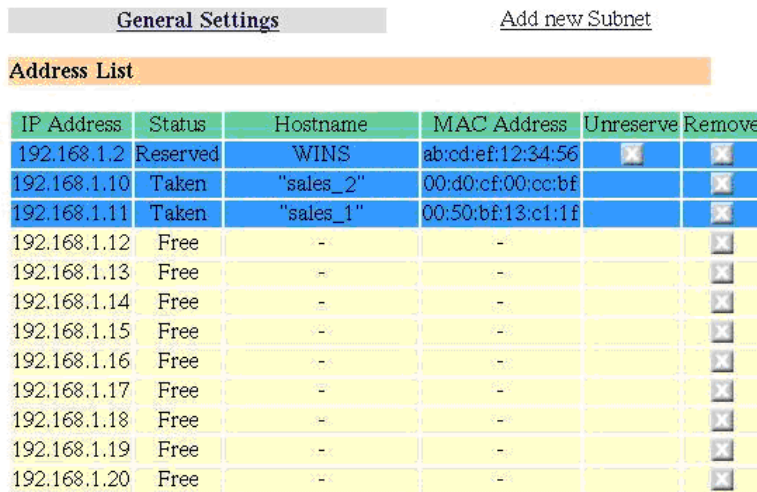

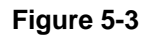

For each IP address that the DHCP server services, the **Status**, **Hostname**, **MAC Address** will be shown. There is also be an option to **Remove** the address and for reserved IP addresses, the added option to **Unreserve** the address. Unreserving the address will allow it to be handed out to any host. The **Status** field will have three possible states. These include:

- **Reserved** the address is reserved for the particular host defined by hostname and MAC address.
- **Free**  the address is available to be handed out to any DHCP client host.
- **Taken** the address has been issued to a host.

# DHCP Proxy

The DHCP proxy allows the CyberGuard SG appliance to forward DHCP requests from the LAN to an external server for resolution. This allows both static and dynamic addresses to be given out on the LAN just as running a DHCP server would.

To enable this feature, specify the server which is to receive the forwarded requests in **Relay Host**. This server must also be configured to know and accept requests from the CyberGuard SG appliance's LAN. Then check **Enable DHCP Relay** and click **Apply**.

The CyberGuard SG appliance has a fully featured, stateful firewall. The firewall allows you to control both incoming and outgoing access, so that PCs on the office network can have tailored Internet access facilities and are shielded from malicious attacks.

The firewall filters packets at the network layer, determines whether the session packets are legitimate and evaluates the contents of packets at the application layer to provide maximum protection for your private network.

# Incoming Access

Click **Incoming Access** on the **Firewall** menu to show the **Incoming Access** configuration page to configure the firewall to:

- Control external access to services provided by the CyberGuard SG appliance itself.
- Control services provided by machines on your local network.
#### Administration services

The following figure shows the Administration Services page:

Warning: Disabling all of the services will make future configuration changes to the unit impossible without a factory reset.

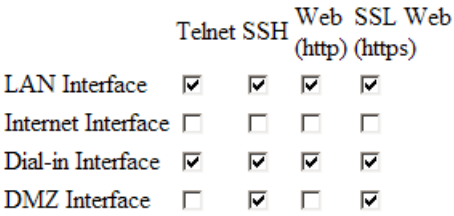

Select which ICMP messages will be accepted on the Internet interface. Destination unreachable ICMP messages will always be accepted.

Accept protocol unreachable: ☑ Accept echo request (incoming ping): □

Apply Reset

#### **Figure 6-1**

By default the CyberGuard SG appliance runs a web administration server and a telnet service. Access to these services can be restricted to specific interfaces. For example, you may want to restrict access to the Web Management Console web administration pages (**Web Admin**) to machines on your local network. Disallowing all services is not recommended, as this will make future configuration changes impossible unless your CyberGuard SG appliance is reset to the factory default settings.

You can also select to accept ICMP messages on the Internet port. For example, if you disallow echo requests (the default for increased security), your CyberGuard SG appliance will not respond to pings on its Internet port. Destination unreachable ICMP messages are always accepted.

# CyberGuard SG Administrative Web Server

Clicking the **CyberGuard SG Web Server** tab takes you to the page to configure the administrative web server. This web server is responsible for running the Web Management Console.

Here you can change the port on which the server runs. Additionally, the SG550, SG570 and SG575 models support SSL encryption to establish secure connections to the Web Management Console web administration pages from SSL enabled browsers.

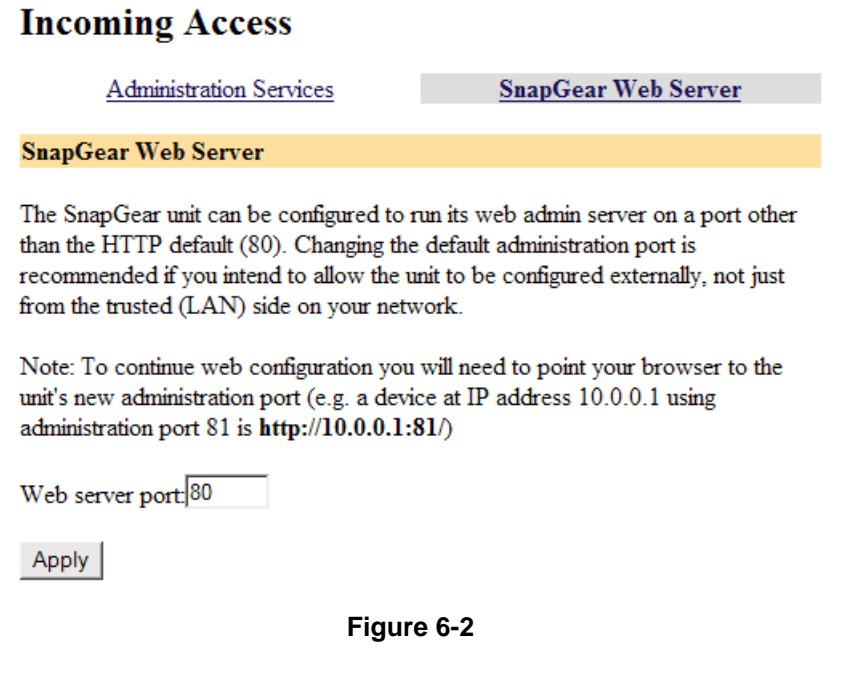

#### **Note**

Changing the web server port number is recommended if you are allowing Internet access to the Management Console. This will help hide the Management Console from casual web surfers who type your CyberGuard SG appliance's Internet IP address into a web browser. Ideally, you should use Packet Filtering rules (see the Packet Filtering section later in this chapter) to restrict who has access for remote administration.

The Web Management Console is usually accessed on the default HTTP port (i.e. 80).

After changing the web server port number, you must include the new port number in the URL to access the pages. For example, if you change the web administration to port number 88, the URL to access the web administration will be similar to**:**  http://192.168.0.1:88

SSL/HTTPS (Secure HTTP)

SG550, SG570 and SG575 models only. The current status of the SSL (secure HTTP) support is indicated by **Active**/**Inactive**.

**SSL/HTTPS Web Server Support** 

SSL/HTTPS support is currently : Inactive

To access the web pages via SSL encryption, the URL becomes https:// instead of http:// (e.g. https://10.0.0.1)

The web server can be configured in one of 3 ways:

C Normal (http) and SSL (https) web server access

C Disable normal (http) web server access

C Disable SSL (https) web server access Apply

**Add Local and Private Certificates** 

Valid SSL certificates have been uploaded : No

To enable SSL support, an RSA x509 certificate as well as its private key are required. These are generated by an SSL program or purchased from a Certificate Authority. If you are using certificates from any external source, a password/passphrase must NOT be used on the private key.

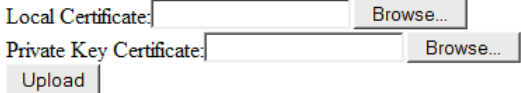

These can also be created internally on the SSL Certificate page

**Figure 6-3** 

Once valid SSL certificates have been uploaded, the CyberGuard SG administrative web server can operate in one of one of 3 different modes.

- Both normal and SSL web access (both HTTP/HTTPS)
- Disable normal access (HTTPS only)
- Disable SSL access (HTTP only)

To access the Web Management Console administrative web pages securely using SSL encryption, the URL becomes **https://** instead of **http://** (e.g. https://10.0.0.1).

#### Add Local and Private Certificates

SG550, SG570 and SG575 models only. **Valid SSL certificates have been uploaded** indicates whether valid certificates are present on the CyberGuard SG appliance (**Yes**/**No**).

If you have purchased or created SSL certificates for a web server, you can upload them to the CyberGuard SG appliance by clicking **Upload**.

Alternately, you can create self-signed certificates internally on the CyberGuard SG appliance by following the link to the SSL Certificate page.

#### SSL Certificate Setup

You can create self-signed certificates on this page, which will enable the CyberGuard SG administrative web server to run in SSL mode.

#### **Warning**

Your web browser may give warnings/errors about the authenticity/validity of the certificate, since it is signed by an unknown Certificate Authority.

Generating certificates is not immediate, and usually takes a few minutes. Exact time will depend on the model of CyberGuard SG appliance you have and the key size being generated. You can tell when the certificates are created, the line **Valid SSL certificates have been uploaded** will read **Yes** when the previous page is refreshed.

The CyberGuard SG appliance will need to be rebooted after valid certificates have been uploaded for the administrative web server to use them.

# Packet Filtering

By default, your CyberGuard SG appliance allows network traffic as shown in the following table:

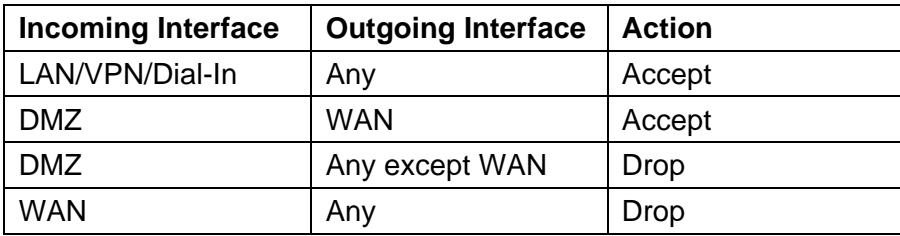

 You can configure your CyberGuard SG appliance with additional filter rules to allow or restrict network traffic. These rules can match traffic based on the source and destination address, the incoming and outgoing network port, and/or the services.

You can also configure your CyberGuard SG appliance to perform network address translation (NAT). This may be in the form of source address NAT, destination address NAT, or 1-to-1 NAT. Network address translation modifies the IP address and/or port of traffic traversing the CyberGuard SG appliance.

The most common use of this is for port forwarding (aka PAT/Port Address Translation) from ports on the CyberGuard SG appliance's WAN interface to ports on machines on the LAN. This is the most common way for internal, masqueraded servers to offer services to the outside world. Destination NAT rules are used for port forwarding.

Source NAT rules are useful for *masquerading* one or more IP addresses behind a single other IP address. This is the type of NAT used by the CyberGuard SG appliance to masquerade your private network behind its public IP address.

1-to-1 NAT creates both Destination NAT and Source NAT rules for full IP address translation in both directions. This can be useful if you have a range of IP addresses that have been added as interface aliases on the CyberGuard SG appliance's WAN interface, and want to associate one of these external alias IP addresses with a single internal, masqueraded computer. This effectively allocates the internal computer its own real world IP address, also known as a virtual DMZ.

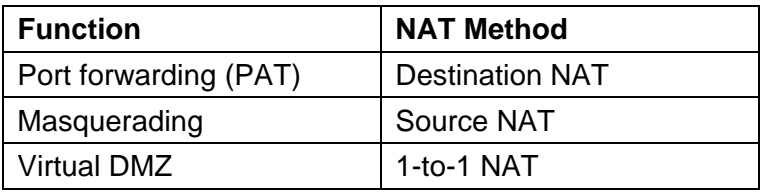

Before configuring a filter or NAT rule, you need to define the addresses and service groups.

#### Addresses

Click the **Addresses** tab. Any addresses that have already been defined will be displayed. Click **New** to add a new address, or select an existing address and click **Modify**. There is no need to add addresses for the CyberGuard SG appliance's interfaces, these are predefined.

Adding or modifying an address is shown in the following figure:

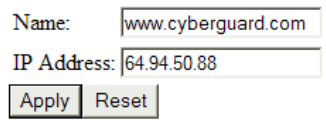

**Figure 6-4** 

You can define an address using either the DNS hostname, or the IP address.

To define an address using the DNS hostname, enter the DNS hostname in the **Name** field, and leave the **IP Address** field empty. The CyberGuard SG appliance will perform a DNS lookup, and fill in the **IP Address** field. If the DNS hostname is invalid, you may need to wait while the DNS lookup times out.

#### **Warning**

The DNS lookup is only performed once, when you enter it. If the IP address corresponding to the DNS hostname ever changes, you will need to delete the IP address to force the CyberGuard SG appliance to perform another DNS lookup. This means that this option is not suitable for use with dynamic DNS.

Additionally, some DNS hostnames resolve to several IP addresses (eg. www.cnn.com). In this case, you must create an address entry and rule for each of these IP addresses.

To define an address using the IP address, fill in the **IP Address** field. The **Name** field is optional, and will only be used as a description of the address. Entering a description will make the rules easier to read.

#### Service groups

Click the **Service Groups** tab. Any addresses that have already been defined will be displayed. Click **New** to add a new service groups, or select an existing address and click **Modify**.

Adding or modifying a service group is shown in the following figure:

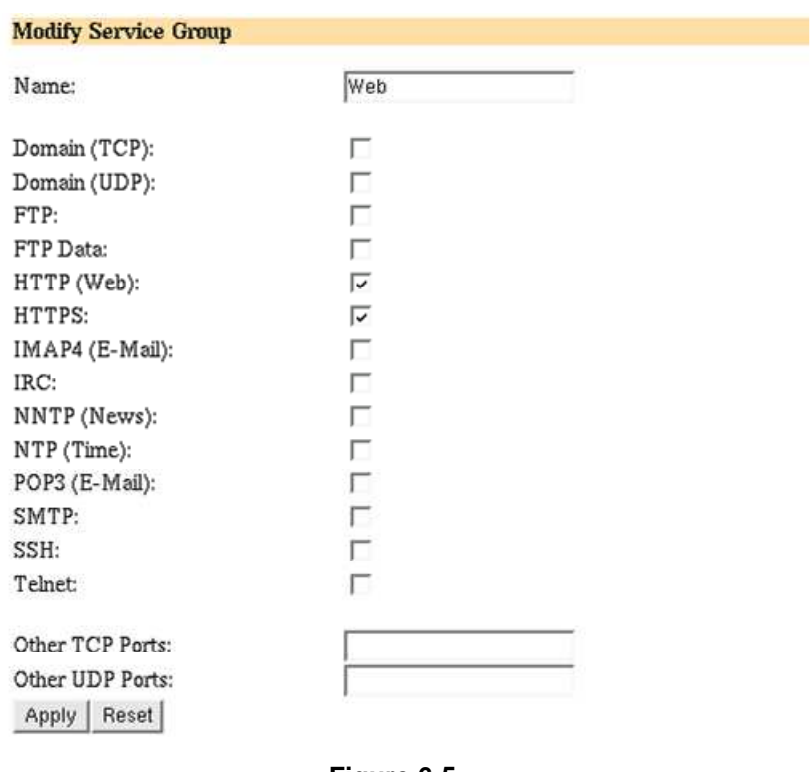

**Figure 6-5** 

A service group can be used to group together similar services. For example, you can create a group of services that you wish to allow, and then use a single rule to allow them all at once. Select the services from the list of predefined services, or enter the port number to define a custom TCP or UDP service. It is permissible for a service to belong to multiple service groups.

#### Rules

Once addresses and services have been defined, you can create filter rules. Click **Rules**. Any rules that have already been defined will be displayed. Click **New** to add a new filter rule, or select an existing filter and click **Modify**.

#### **Note**

The first matching rule will determine the action for the network traffic, so the order of the rules is important. You can use the buttons on the **Packet Filtering** page to change the order. The rules are evaluated top to bottom as displayed on the **Packet Filtering** page.

Adding or modifying a rule is shown in the following figure:

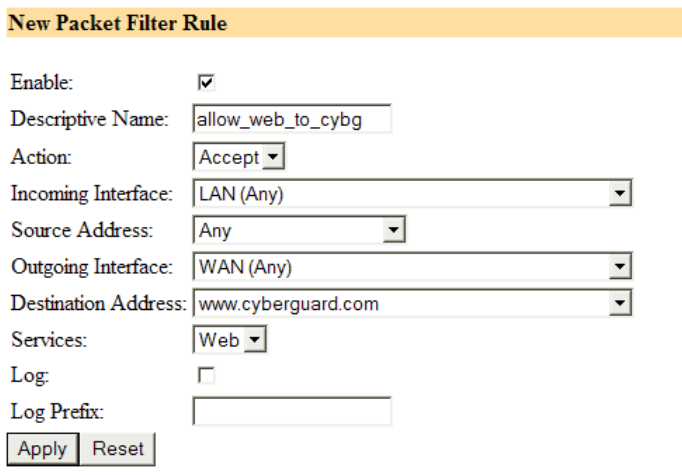

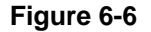

The **Action** specifies what to do if the rule matches.

- **Accept** means to allow the traffic.
- **Drop** means to disallow the traffic.
- **Reject** means to disallow the traffic, but also send an ICMP port unreachable message to the source IP address.
- **None** means to perform no action for this rule. This is useful for a rule that logs packets, but performs no other action. It can also be used to temporarily disable a rule.

The **Incoming Interface** is the interface/network port that the CyberGuard SG appliance received the network traffic on.

The **Outgoing Interface** is the interface/network port that the CyberGuard SG appliance will route the network traffic out. None will match network traffic that is destined for the CyberGuard SG appliance itself. This is useful for controlling access to services provided by the CyberGuard SG appliance, such as the Web Management Console.

The **Log** option controls whether to log the first packet of the connection. You may enter a **Log Prefix** to make it easier to identify which rules are being matched when inspecting the system log.

### **NAT**

Once appropriate addresses (and perhaps service groups) have been defined, you may add 1-to-1 and Destination NAT rules. Source NAT rules may be added at any time, as these may apply solely between the interfaces of the CyberGuard SG appliance itself.

By default, the CyberGuard SG appliance performs Source NAT on traffic where the incoming interface is LAN and the outgoing interface is WAN. See the Advanced section of the chapter entitled Network Connections for information on configuring the basic masquerading (Source NAT) relationships between your CyberGuard SG appliance's interfaces.

#### Destination NAT/port forwarding

Destination NAT alters the destination address and optionally the destination port of packets received by the CyberGuard SG appliance. Typically this is used for port forwarding.

Port forwarding allows controlled access to services provided by machines on your private network to users on the Internet by forwarding requests for a specific service coming into one of the CyberGuard SG appliance's interfaces (typically the WAN interface) to a machine on your LAN, which services the request.

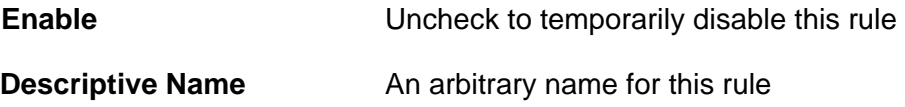

This rule will be applied to packets that match the critera described by the next four fields.

**Incoming Interface** The interface that receives the request (for port forwarding will typically be set to **WAN**/**Internet**)

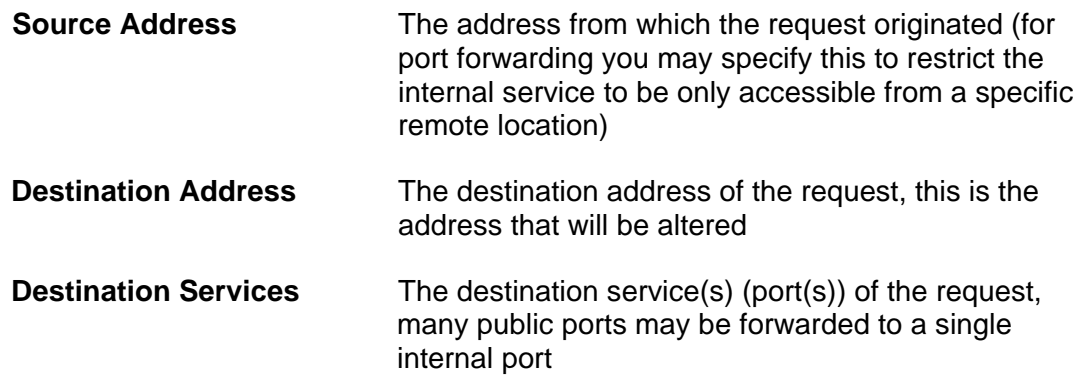

The next two fields describe how matching packets should be altered.

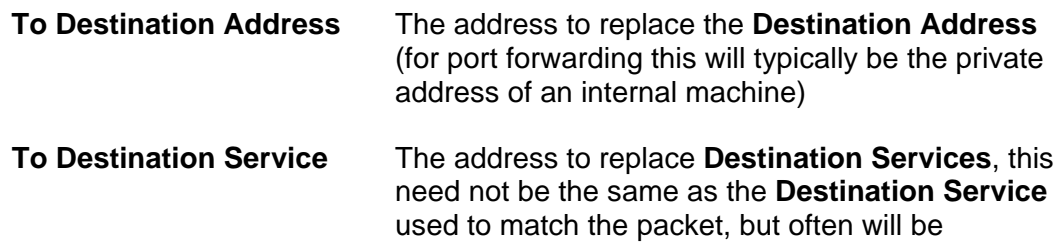

Generally leave **Create a corresponding ACCEPT firewall rule** checked unless you want to manually create a more restrictive filter rule through **Rules**.

#### Source NAT

Source NAT alters the source address and optionally the source port of packets received by the CyberGuard SG appliance. This is typically used for masquerading.

You can use the Source NAT functionality of Packet Filtering to tweak your CyberGuard SG appliance's masquerading behaviour.

See the Advanced section of the chapter entitled Network Connections for information on configuring the basic masquerading (Source NAT) relationships between your CyberGuard SG appliance's interfaces.

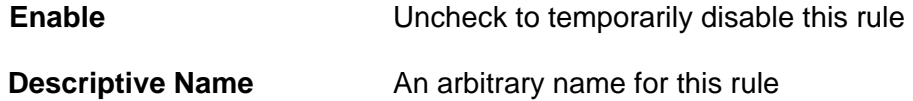

This rule will be applied to packets that match the critera described by the next four fields.

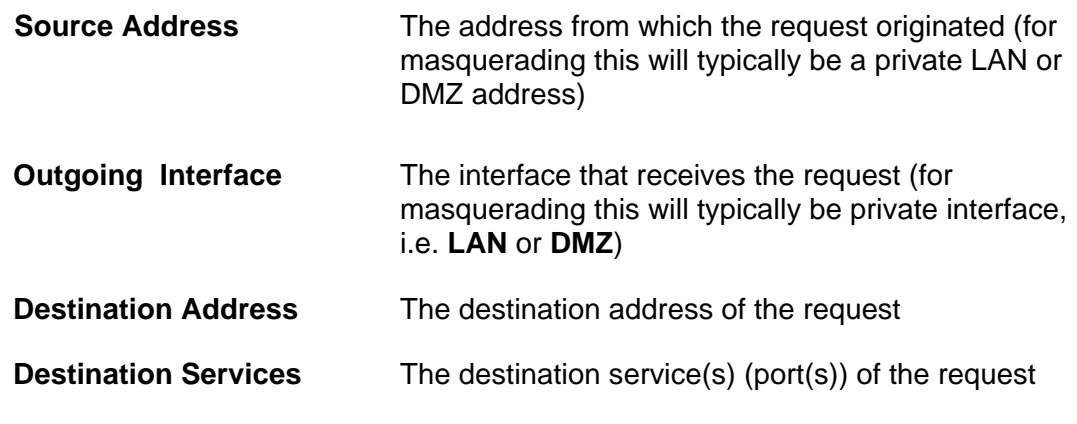

The next two fields describe how matching packets should be altered.

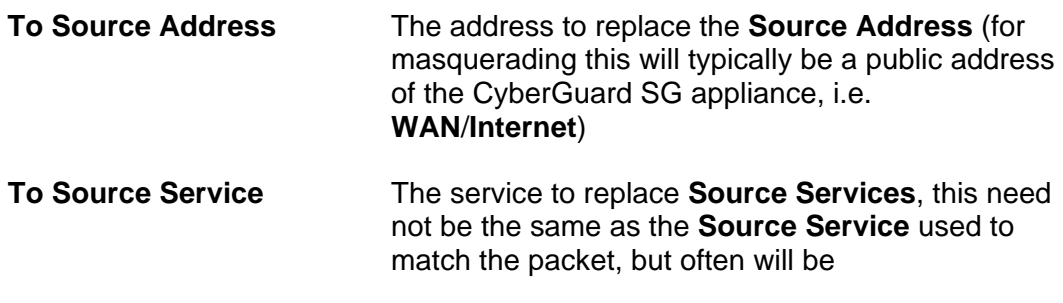

1-to-1 NAT

This creates both a Source NAT and Destination NAT rule for mapping an all services on an internal, private address to an external, public address.

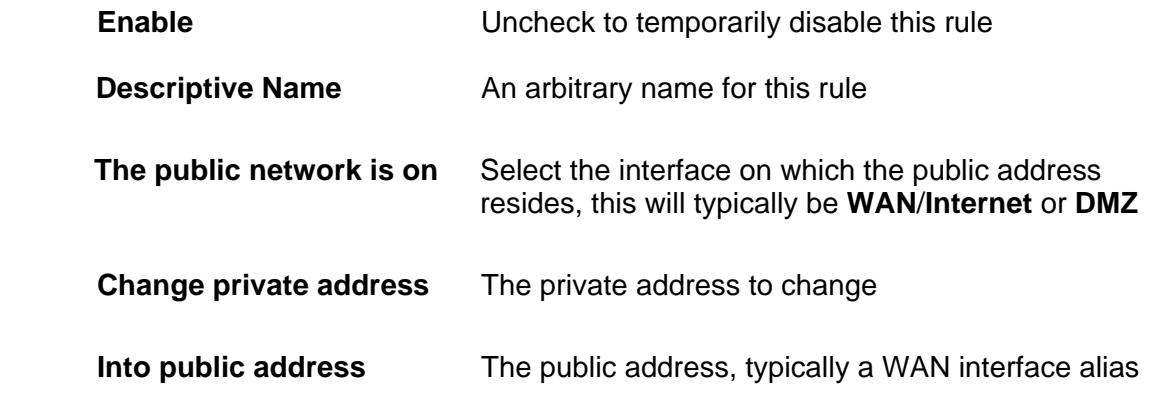

Leave **Create a corresponding ACCEPT firewall rule** checked to create a virtual DMZ type scenario, where the machine at the private address will be effectively unfirewalled.

#### **Warning**

Leaving **Create a corresponding ACCEPT firewall rule** will allow all traffic into and out from the specified private address, i.e. the private address will no longer be shielded by your CyberGuard SG appliance's firewall.

Otherwise, manually create filter rules through **Rules**.

## Rules

The **Rules** configuration page allows firewall experts to view the current firewall rules and add custom firewall rules.

To access this page, click **Rules** in the **Firewall** menu. Only experts on firewalls and iptables rules will be able to add effective custom firewall rules. Configuring the CyberGuard SG appliance's firewall via the **Incoming Access** and **Outgoing Access** configuration pages is adequate for most applications.

# Access Control and Content Filtering

Inappropriate Internet use during work hours can have a serious effect on productivity. With the CyberGuard SG Access Control web proxy, you can control access to the Internet based on the type of web content being accessed (**Content**), and which user or workstation is accessing the Internet content (**Require user authentication**, **IP Lists**).

Additionally, you can set up global block/allow lists for web sites that you always want to be accessible/inaccessible (**Web Lists**), or force users to have a personal firewall installed before accessing the Internet (**ZoneAlarm**).

To enable any of these access controls or content filtering, select **Access Control**, then under the **Main** tab check **Enabled** and click **Apply**.

User authentication

Check **Require user authentication** if you want to require users to authenticate themselves before browsing the web. When attempting to access a web site on the Internet, their browser will display a dialog similar to the following:

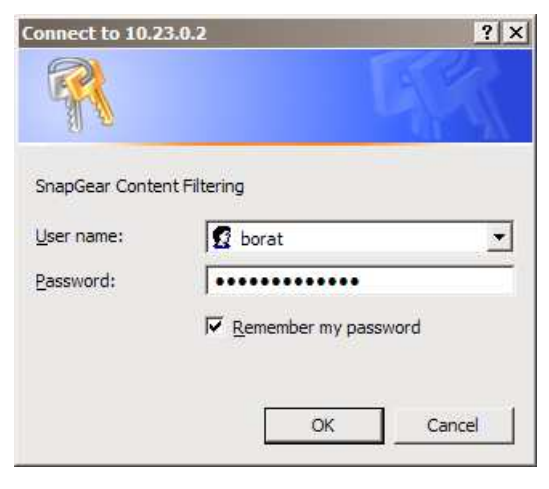

**Figure 6-7** 

Web proxy user accounts are added and removed through **Users** under the **System** menu. Web proxy users should generally have only **Internet Access (via. Access Controls)** checked, with all other access permissions unchecked. See the Users section in the chapter entitled Advanced for further details on adding user accounts.

Users without web proxy access will see a screen similar to the figure below when attempting to access external web content.

## **User Authentication**

You must enter a valid Username and Password to authenticate against the access control lists to access the Internet. Your user account must also have Web access enabled by your administrator. Without this your access will be blocked.

#### **Figure 6-8**

#### **Note**

Each browser on the LAN will now have to be set up to use the CyberGuard SG appliance's web proxy.

#### Browser setup

The example given is for Microsoft Internet Explorer 6. Instructions for other browsers should be similar, refer to their user documentation for details on using a web proxy.

From the **Internet Options** menu, select **Tools**. From the **LAN Settings** tab, select **LAN Settings**.

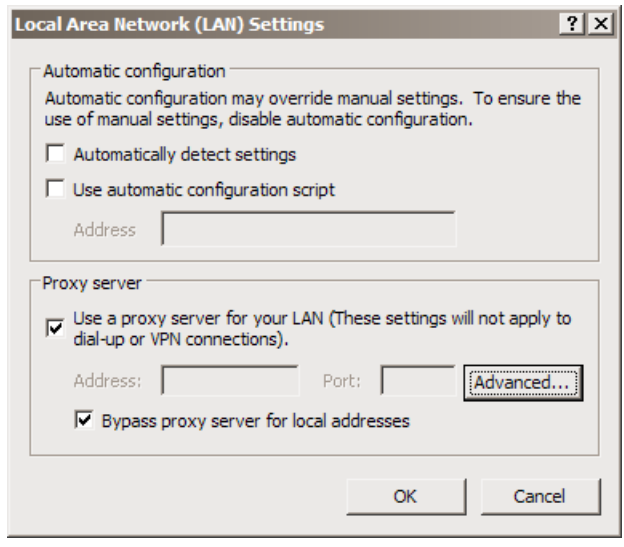

**Figure 6-9** 

Check **Use a proxy server for your LAN…** and **Bypass proxy server for local address**. All other options should remain unchecked.

Click **Advanced**.

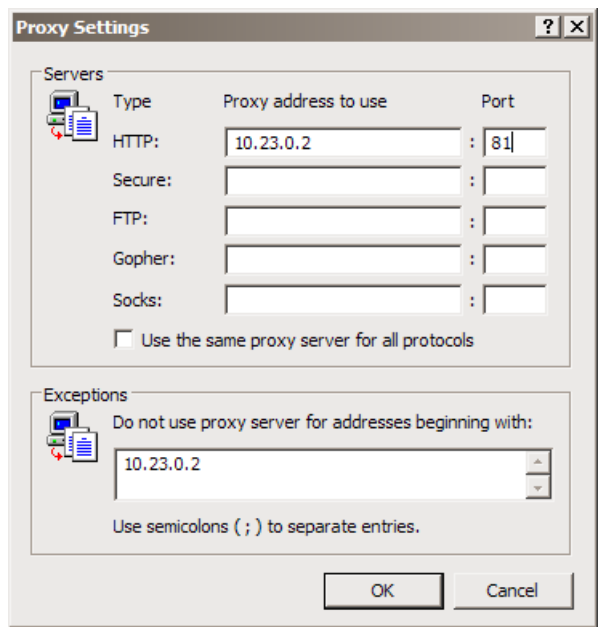

**Figure 6-10** 

In the row labeled **HTTP**, enter your CyberGuard SG appliance's LAN IP address in the **Proxy address to use** column, and 81 in the **Port** column. Leave the other rows blank.

In the **Exceptions** text box, enter your CyberGuard SG appliance's LAN IP address.

Click **OK**, **OK** and **OK** again.

#### IP lists

Internet access may be **Block**ed or **Allow**ed by the **Source** (LAN) IP address or address range, the **Destination** (Internet) host's IP address or address range, or the **Destination Host**'s name. See Appendix A for more information on IP address ranges.

#### **Note**

All Internet traffic, not just web traffic, is affected by the **IP Lists**.

**Allow** entries have preference over **Block** entries, e.g. if www.kernel.org is in the **Destination Host Allow** list and 192.168.0.100 is in the **Source Block** list, access to www.kernel.org (and www.kernel.org only) from 192.168.0.100 will be granted.

#### Web lists

Access will be denied to any web address (URL) that contains text entered in the **Block List**, e.g. entering xxx will block any URL containing xxx, including http://xxx.example.com or www.test.com/xxx/index.html.

The **Allow List** also enables access to URLs containing the specified text.

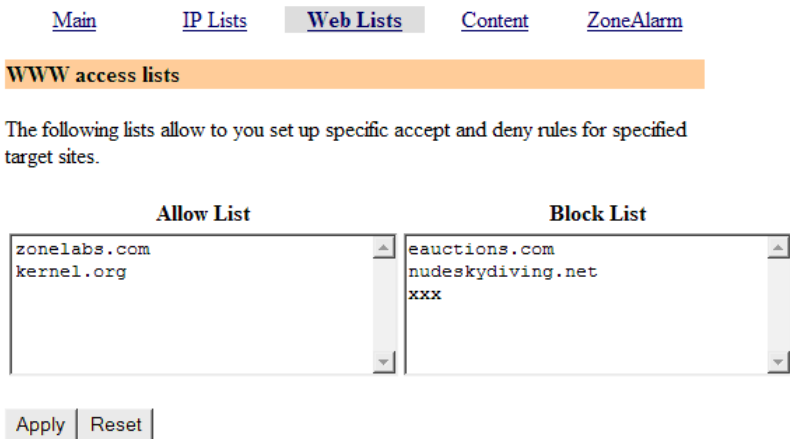

**Figure 6-11** 

#### **Content**

#### **Note**

Content filtering is only available after your have registered your CyberGuard SG appliance and activated your content filtering license (sold separately) through www.cyberguard.com/snapgear/my/.

Content filtering allows you to limit the types of web based content accessed.

Check **Enable Content Filtering** enter your activated **License key** then continue on to set reporting options and which categories to block. Click **Apply** once these options have been set up to enable content filtering.

#### **Note**

Content filtering will not be performed for addresses specified in **Web Lists** or **IP Lists**.

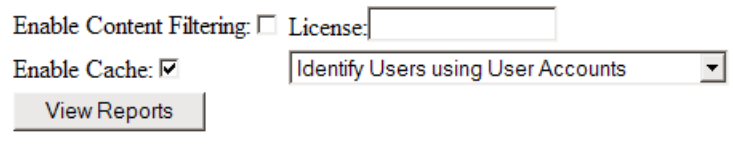

**Figure 6-12** 

Checking **Enable Cache** will store recently accessed pages' ratings locally, to lower the response time the next time the page is accessed. It is recommended that you leave this checked.

#### Reports

#### **Warning**

The correct time/date must be set on your CyberGuard SG appliance for reporting to work. The most effective way to do this is by using an NTP time server. See the Time and Date section in the chapter entitled Advanced for details.

Blocked requests are submitted to the central content filtering server. The user attempting to access blocked content can be identified either through **User Accounts** (see User Authentication earlier in this chapter) or the IP **Address of their machine**.

Click **View Reports** to connect to the central content filtering server. You will be prompted to enter your **Customer ID**, **Username** and **Password** that were issued with your content filtering license.

#### **Note**

This username and password is not the same as the one used to access your CyberGuard SG appliance.

#### **Categories**

Select which categories you wish to block. Selecting **Unratable** will block pages that the central content filtering database has not yet categorized.

> Select the categories you want blocked. If the blocking of violating pages is imperative for your application then the Unratable category should be blocked as pages that are yet to be properly rated will appear in the Unratable category. These conditions are only checked after the Block/Allow lists above have been processed.

- □ Adult/Mature Content
- □ Intimate Apparel/Swimsuit
- $\Box$  Illegal Drugs □ Computers/Internet

 $\Box$  Email

- $\Box$  Nudity
- 
- $\Box$  Pornography □ Sex Education
- □ Software Downloads

□ Chat/Instant Messaging

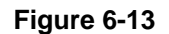

#### ZoneAlarm

This facility denies Internet access to machines your LAN that are not running the ZoneAlarm Pro personal firewall software. Running personal firewall software on each PC offers an extra layer of protection from application level, operating system specific exploits and malware that abound on the Internet.

# 7. Intrusion Detection

#### **Note**

Advanced Intrusion Detection is only available on SG575 models. Other models offer Basic Instrusion Detection and Blocking only.

The CyberGuard SG appliance provides two intrusion detection systems (IDS). The lightweight and simple to configure Basic Intrusion Detection and Blocking, and the industrial strength Advanced Intrusion Detection.

Basic and Advanced Intrusion Detection take quite different approaches. Basic Intrusion Detection offers a number of dummy services to the outside world, which are monitored for connection attempts. Clients attempting to connect to these dummy services can be blocked. Advanced Intrusion Detection uses complex rulesets to detect known methods used by intruders to circumvent network security measures, which it logs to a remote database for analysis.

To guard against intrusion attempts, use Basic Intrusion Detection and Blocking. For highly detailed diagnostic reports of intrusion attempts, use Advanced Intrusion Detection. You can choose to use Basic and Advanced simultaneously.

Read on to find out how using an IDS can benefit your network's security, or skip ahead to the Basic or Advanced Intrusion Detection section for an explanation of configuration options.

The benefits of using an IDS

External attackers attempting to access desktops and servers on the private network from the Internet are the largest source of intrusions. Attackers exploiting known flaws in operating systems, networking software and applications, compromise many systems through the Internet.

Generally firewalls are not granular enough to identify specific packet contents that signal an attack based on a known system exploit. They act as a barrier analogous to a security guard screening anyone attempting to enter and dismissing those deemed unsuitable, based on criteria such as identification. However identification may be forged. On the other hand intrusion detection systems are more like security systems with motion sensors and video cameras. Video screens can be monitored to identify suspect behaviour and help to deal with intruders.

Firewalls are often easily by-passed through well-known attacks. The most problematic types of attacks are tunnelling-based and application-based. The former occurs when an attacker masks traffic that should be normally screened by the firewall rules by encapsulating it within packets corresponding to another network protocol. Applicationbased attacks occur when vulnerabilities in applications can be exploited by sending suspect packets directly with those applications.

These attacks can potentially be detected using an intrusion detection system (IDS). The IDS logs information and sends alerts, so that administrators may be able to contain and recover from any harm caused.

# Basic Intrusion Detection and Blocking

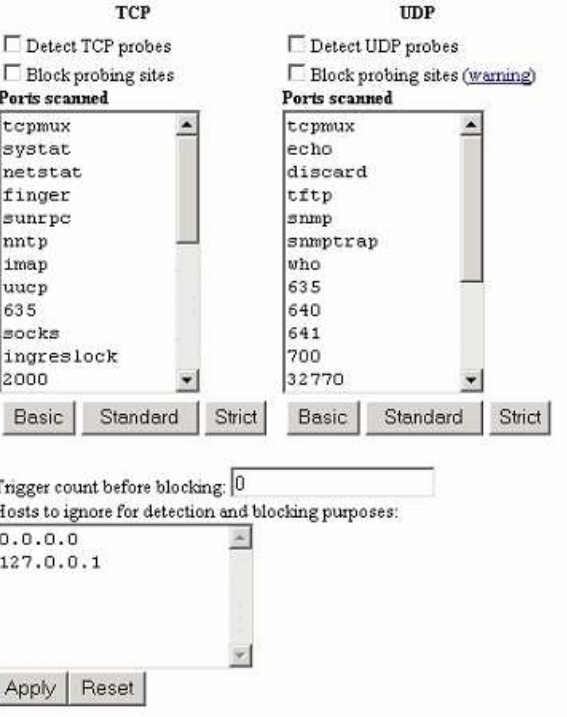

The following figure shows the Intrusion Detection and Blocking (IDB) configuration:

**Figure 7-1** 

IDB operates by offering a number of services to the outside world that are monitored for connection attempts. Remote machines attempting to connect to these services generate a system log entry providing details of the access attempt, and the access attempt is denied.

Because network scans often occur before an attempt to compromise a host, you can also deny all access from hosts that have attempted to scan monitored ports. To enable this facility, select one or both of the block options and these hosts are automatically blocked once detected.

Several shortcut buttons also provide pre-defined lists of services to monitor. The **basic**  button installs a bare bones selection of ports to monitor while still providing sufficient coverage to detect many intruder scans. The **standard** option extends this coverage by introducing additional monitored ports for early detection of intruder scans. The **strict**  button installs a comprehensive selection of ports to monitor and should be sufficient to detect most scans.

#### **Warning**

The list of network ports can be freely edited, however adding network ports used by services running on the CyberGuard unit (such as telnet) may compromise the security of the device and your network. It is strongly recommended that you use the pre-defined lists of network ports only.

The **trigger count** specifies the number of times a host is permitted to attempt to connect to a monitored service before being blocked. This option only takes effect when one of the previous blocking options is enabled. The trigger count value should be between 0 and 2 (o represents an immediate blocking of probing hosts). Larger settings mean more attempts are permitted before blocking and although allowing the attacker more latitude, these settings will reduce the number of false positives.

The ignore list contains a list of host IP addresses which the IDB will ignore for detection and blocking purposes. This list may be freely edited so trusted servers and hosts are not blocked. The two addresses 0.0.0.0 and 127.0.0.1 cannot be removed from the ignore list because they represent the IDB host. You may enter the IP addresses as a range, see the IP address ranges section further on for more information.

#### **Warning**

A word of caution regarding automatically blocking UDP requests. Because an attacker can easily forge the source address of these requests, a host that automatically blocks UDP probes can be tricked into restricting access from legitimate services. Proper firewall rules and ignored hosts lists will significantly reduce this risk.

## Advanced Intrusion Detection

Advanced Intrusion Detection is based on the tried and tested Snort v2 IDS. It is able to detect attacks by matching incoming network data against defined patterns or rules.

Advanced Intrusion Detection utilizes a combination of methods to perform extensive IDS analysis on the fly. These include protocol analysis, inconsistency detection, historical analysis and rule based inspection engines. Advanced Intrusion Detection can detect many attacks by checking destination port number, TCP flags and doing a simple search through the packet's data payload. Rules can be quite complex, allowing a trigger if one criterion matches but another fails and so on. Advanced Intrusion Detection can also detect malformed network packets and protocol anomalies.

Advanced Intrusion Detection can detect attacks and probes such as buffer overflows, stealth port scans, CGI attacks, NetBIOS SMB probes, OS finger printing attempts and many other common and not so common exploits.

Typically, Advanced Intrusion Detection will be configured to log intrusion attempts to a remote database server, which in turn will run an analysis console. An analysis console, such as ACID (Analysis Console for Intrusion Databases), is an application purpose built for analyzing this log output.

#### Advanced Intrusion Detection configuration

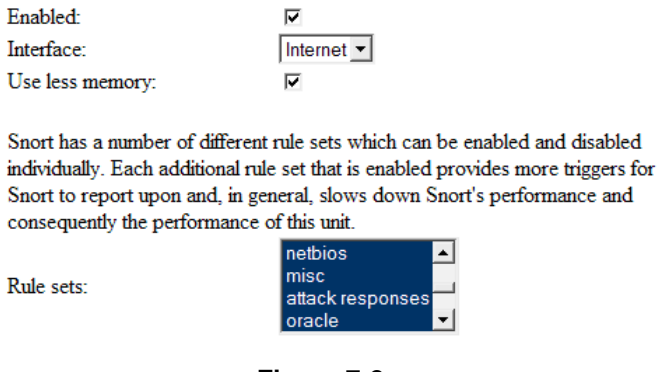

**Figure 7-2** 

Check **Enabled**, and select the **Interface**/network port to monitor. This will typically be **Internet**, or possibly **DMZ**.

Checking **Use less memory** will result in slower signature detection throughput, but may be necessary if your CyberGuard SG appliance is configured to run many services or many VPN tunnels.

Next the **Rule sets**, of which there are more than forty, need to be selected. They are grouped by type such as DDOS, exploit, backdoor, NETBIOS, etc. Each type in turn has many subtypes depending on the exact attack signature.

For example, selecting NETBIOS will enable matching subtype signatures for NETBIOS winreg access and NETBIOS Startup Folder access attempt, etc. The subtypes or signatures themselves however are not displayed on the Web Management Console.

The full subtype signatures can be viewed at Snort web site. Included is detailed information such as signature, impact, operating systems affected, attack scenarios, ease of attack, corrective action. There are thousands of these in the Snort signature database:

http://www.snort.org/cgi-bin/done.cgi

#### **Note**

The more rule sets that are selected, the greater load is imposed on the CyberGuard SG appliance. Therefore a conservative rather than aggressive approach to adding rule sets should be followed initially.

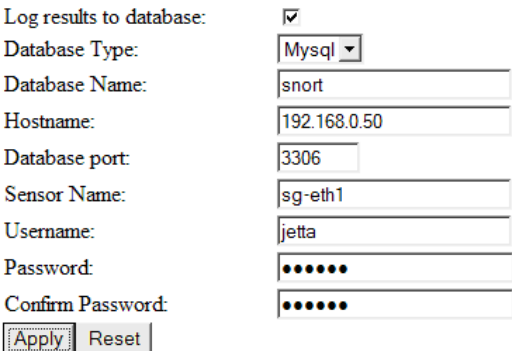

**Figure 7-3** 

Check **Log results to database** to use a remote analysis server.

#### **Note**

If **Log results to database** is left unchecked, results will be output to the CyberGuard SG appliance system log (**Advanced** -> **System Log**).

Advanced Intrusion Detection currently only supports MySQL as the **Database Type**.

Enter the name (table name) of the remote database in **Database Name**.

Enter the IP address of resolvable **Hostname** of the analysis server as well as the **Database port**. For MySQL type databases, this is typically 3306.

**Sensor Name** is an arbitrary string that will be prepended to the log output. This may be useful if you have deployed more than one intrusion detection system.

Finally, if you have configured the remote database to require authentication using a **User name** and **Password**, enter them here.

Click **Apply**.

Setting up the analysis server

Specific open source tools are required to be installed on the Analysis server for a straightforward evaluation.

The analysis server will typically be a Pentium IV level system running Linux (Red Hat, Debian, etc.) with sufficient memory and disk capacity to run a database and web server with at least one Ethernet port. With these tools installed, web pages can be created that display, analyze and graph data stored in the MySQL database from the CyberGuard SG appliance running Advanced Instrusion Detection. They should be installed in the following order:

#### **MySQL** database

http://www.mysql.com/downloads/mysql-4.0.html

http://www.mysql.com/doc/en/index.html

#### **Apache** web server

http://httpd.apache.org/download.cgi

http://httpd.apache.org/docs-2.0/

**PHP** scripting language for developing web pages

http://www.php.net/downloads.php

http://www.php.net/download-docs.php

**ADODB** library to hide differences between databases used by PHP

http://php.weblogs.com/adodb#downloads

**GD** graphics library for GIF image creation used by PHP

http://www.boutell.com/gd/

**PHPlot** graph library for charts written in PHP

http://www.phplot.com/

**ACID** analysis console

http://www.andrew.cmu.edu/~rdanyliw/snort/acid-0.9.6b23.tar.gz

Snort will be running as an IDS sensor on the CyberGuard SG appliance and logging to the MySQL database on the analysis server. The following are detailed documents that aid in installing the above tools on the analysis server.

http://www.snort.org/docs/snort\_acid\_rh9.pdf

http://www.andrew.cmu.edu/~rdanyliw/snort/acid\_config.html

http://www.sfhn.net/whites/snortacid.html

#### **Note**

The web cache is only available on SG575 models.

Web browsers running on PCs on your LAN can use the CyberGuard SG appliance's proxy-cache server to reduce Internet access time and bandwidth consumption.

A proxy-cache server implements Internet object caching. This is a way to store requested Internet objects (i.e., data available via HTTP, FTP, and other protocols) on a server closer to the user's network than on the remote site. Typically the proxy-cache server eliminates the need to re-download Internet objects over the available Internet connection when several users attempt to access the same web site simultaneously. The objects will be available in the cache (server memory or disk) and quickly accessible over the LAN rather than the slower Internet link.

The CyberGuard SG appliance's web cache keeps objects cached in memory and on a LAN network share, caches Internet name (DNS) lookups and implements negative caching of failed requests.

Using the lightweight Internet Cache Protocol, multiple web caches can be arranged in a hierarchy or mesh. This allows web cache peers to pull objects from each other's caches, further improving the performance of web access for an organisation with multiple Internet gateway.

## Web Cache Setup

Select **Web cache** under **Networking**. A page similar to the following will be displayed.

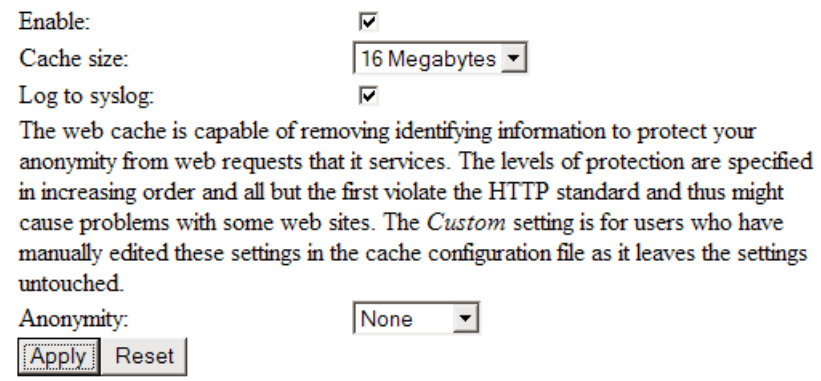

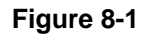

Check **Enable** to enable the web cache.

Cache size

Select the amount of memory (RAM) on the CyberGuard SG appliance to be reserved for caching Internet objects. The maximum amount of memory you can safely reserve will depend on what other services the CyberGuard SG appliance has running, such as VPN or a DHCP server.

If you will be using a **Network Share** (recommended, see below), it is generally best to set this to **8 Megabytes**.

If you are unable to use a **Network Share**, start with a small cache (**8 Megabytes** or **16 Megabytes**) and gradually increase it until you find a safe upper limit where the CyberGuard SG appliance can still operate reliably.

## Network Shares

Typically, you will find the CyberGuard SG appliance's web cache most useful when utilizing a **Network Share** for additional storage space. The CyberGuard SG appliance is not equipped with a hard disk of its own, so is quite limited in terms of the amount of Internet objects it can cache.

A network share is a shared folder or drive on a local Windows PC, or a PC running another operating system capable of SMB sharing (such as a Linux PC running the SAMBA service).

Refer to your operating system's documentation for details on creating a network share. What follows are some basic instructions for creating a network share under Windows XP.

Create a new user account

#### **Note**

We recommend that you create a special user account to be used by the CyberGuard SG appliance for reading and writing to the network share. If you have an existing account or wish to may the network share readable and writeable by everyone, you may skip the next step.

To create an account, click **Start** -> **Control Panel** -> **User Accounts** -> **Create a new account**. Type a name for the new account, e.g. sguser, and click **Next**. Typically it will be sufficient to grant this account **Limited** privileges. Click **Create Account** to create it. Select the account you have just create under **Pick an account to change**. Select **Create a password**. Enter and confirm a password for this account, as well as a password hint if desired.

Create the network share

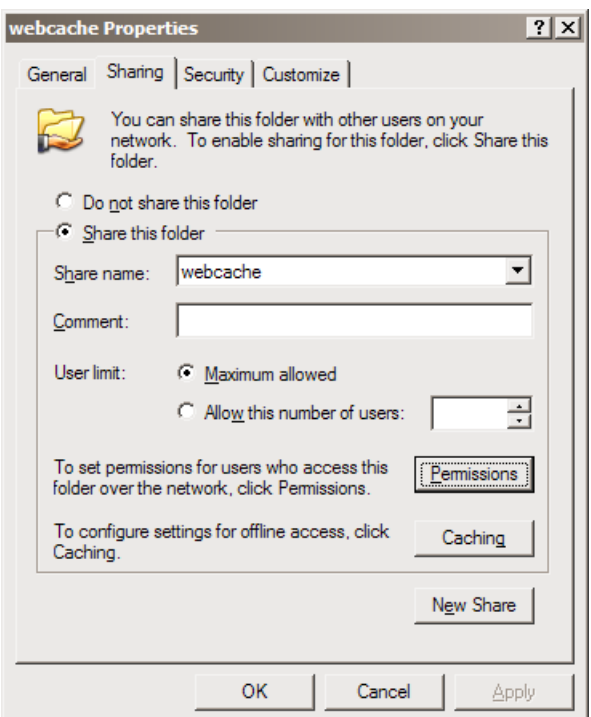

**Figure 8-2** 

Launch Windows Explorer (**Start** -> **(All) Programs** -> **Accessories** -> **Windows Explorer**) and open up a folder or drive to dedicate as a network share for use by the CyberGuard SG appliance's web cache.

Begin by disabling simple file sharing for this folder. From the **Tools** menu, select **Folder Options**. Click the **View** tab and under the **Advanced settings** section uncheck **Use simple file sharing (Recommended)**. Click **OK**.

Next, share the folder. Right click on the folder and select **Sharing and Security**. Select **Share this folder** and note the **Share name**, you may change this to something easier to remember if you wish.

Finally, to set the security permissions of the newly created network share, click **Permissions**.

If you wish to secure the network share with a username and password (recommended), click **Add** and type the user name the account to be used by the CyberGuard SG appliance and click **Check Names** then **OK**.

Select this account, or **Everyone** if you are not securing the network share with a username and password, and check **Allow** next to **Full Control**. Click **OK** and **OK** again to finish.

#### Set the CyberGuard SG appliance to use the network share

 **\\HOSTNAME\sharename** 

Check **Use share**. Enter the location of the network share in the format:

**Web Cache Network Share** Main Peers **Network Share** The web cache is capable of utilising a network share to provide backing store for the cache. Using this will greatly increase the effectiveness of the cache. The size of this cache should be at least 32 megabytes and not more than 90% of the total size of the share.

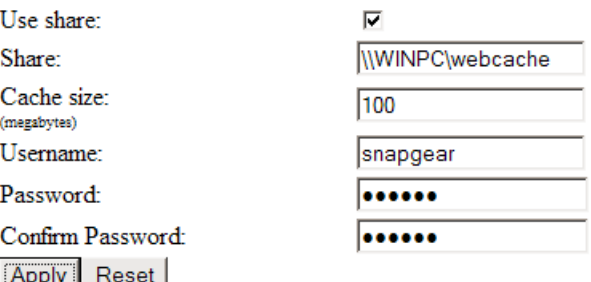

**Figure 8-3** 

Enter the maximum size for the cache in **Cache size**.

#### **Warning**

**Cache size** should not be more than 90% of the space available to the network share, e.g. if you shared a drive with 1 gigabyte of available storage, specify a **Cache size** of 900 megabytes.

Enter the **Username** and **Password** for a user that can read and write to the network share. If you allowed **Full Control** to **Everyone**, you may leave these blank.

## Peers

The CyberGuard SG appliance's web cache can be configured to share cached objects with, and access objects cached by, other web caches.

Web caches communicate using the Internet Cache Protocol (ICP). ICP is used to exchange hints about the existence of URLs in neighbour caches. Caches exchange ICP queries and replies to gather information to use in selecting the most appropriate location from which to retrieve an object.

First of all, the messages transmitted by a cache to locate a specific object are sent to **Sibling** caches, which are placed at the same level in the hierarchy. Then, the caches placed at the **Parent** level are queried if the replies from sibling caches did not succeed.

Enter the host or IP address of an ICP capable web cache peer in **Host**, then select its relationship to the CyberGuard SG appliance's web cache (as described above) from **Type** and click **Apply**.

## Set up LAN PCs to Use the Web Cache

Once the web cache has been set up, PCs on the LAN must have their browsers configured appropriately.

In Internet Explorer, select **Internet Options** from the **Tools** menu. Select the **Connections** tab and click **LAN Settings**. Under **Proxy Server**, check **Use proxy server…** and enter the IP address of your CyberGuard SG appliance in **Address**.

#### **Note**

The CyberGuard SG appliance's web cache uses port 3128 by default.

Enter 3128 in **Port**, select **Bypass proxy for local addresses** and click **OK**.

Virtual Private Networking (VPN) enables two or more locations to communicate securely and effectively, usually across a public network (e.g. the Internet) and has the following key traits:

- **Privacy** no one else can see what you are communicating
- **Authentication** you know who you are communicating with
- **Integrity** no one else can tamper with your messages/data

Using VPN, you can access the office network securely across the Internet using Pointto-Point Tunneling Protocol (PPTP), IPSec, GRE or L2TP. If you take your portable computer on a business trip, you can dial a local number to connect to your Internet access provider and then create a second connection (called a tunnel) into your office network across the Internet and have the same access to your corporate network as if you were connected directly from your office. Similarly, telecommuters can also set up a VPN tunnel over their cable modem or DSL links to their local ISP.

VPN technology can also be deployed as a low cost way of securely linking two or more networks, such as a headquarters LAN to the branch office(s). IPSec is generally the most suitable choice in this scenario.

With the CyberGuard SG appliance you can establish a VPN tunnel over the Internet using either PPTP, IPSec, GRE or L2TP. IPSec provides the best security; however PPTP is the preferred protocol for integrating with existing Microsoft infrastructure. GRE and L2TP VPNs will generally be used for specialized purposes only. The CyberGuard SG appliance provides a PPTP server to enable remote Windows clients to securely access your office network. Using the CyberGuard SG appliance's PPTP client or IPSec you can also connect your office network to one or more remote networks.

This chapter details how to configure the PPTP server and client and how to configure a remote client to connect, how to establish an IPSec tunnel, and also provides an overview of GRE and L2TP VPN tunneling.
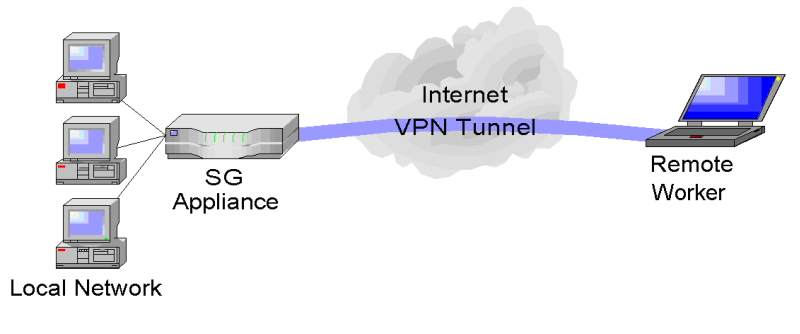

**Figure 9-1** 

# PPTP Client Setup

The PPTP client enables the CyberGuard SG appliance to establish a VPN to a remote network running a PPTP server (usually a Microsoft Windows server).

Select **PPTP VPN Client** from the **VPN** menu and create a new VPN connection by entering:

- A descriptive **name** for the VPN connection. This may describe the purpose for the connection.
- The remote PPTP **server IP address** to connect to.
- A **username** and **password** to use when logging in to the remote VPN. You may need to obtain this information from the system administrator of the remote PPTP server and,
- Optionally, the remote network's **netmask**. This is used to determine which packets should go the remote network.
- Click **Add**.

### **Warning**

If you are using Windows 98, you must ensure that Dial Up Networking has been upgraded to version 1.4 otherwise you will be unable to use MS-CHAPv2 authentication (the recommended method).

If the remote VPN is already up and running, check **Start Now** to establish the connection immediately as shown in the following figure:

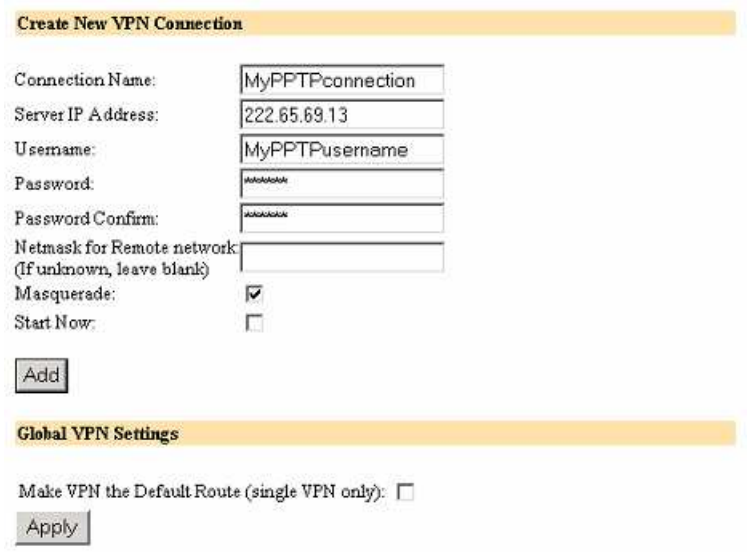

**Figure 9-2** 

The CyberGuard SG appliance supports multiple VPN client connections. Additional connections can be added by following these steps. To set a VPN connection as the default route for all network traffic, check the **Make VPN the Default Route** checkbox and click **Apply**. This option is only available when the CyberGuard SG appliance is configured with a single VPN connection only.

After adding a new VPN, two new tables are displayed in the **PPTP VPN Client** menu. **VPN Connection Status** provides information about the **State** of the VPN (i.e. enabled or disabled) and the **Status** of the connection (i.e. up or down).

The **VPN Configuration** table provides the ability to enable/disable the VPN, edit the VPN configuration, delete the VPN entry and edit the advanced routing information.

# PPTP Server Setup

The CyberGuard SG appliance includes a PPTP Server, a virtual private network server that supports up to forty simultaneous VPN tunnels (depending on your CyberGuard SG appliance model). The CyberGuard SG PPTP Server allows remote Windows clients to securely connect to the local network.

To setup a VPN connection:

- Enable and configure the PPTP VPN server.
- Set up VPN user accounts on the CyberGuard SG appliance and enable the appropriate authentication security.
- Configure the VPN clients at the remote sites. The client does not require special software. The CyberGuard SG PPTP Server supports the standard PPTP client software included with Windows 95/98, Windows ME, Windows XP, WinNT and Windows 2000. The VPN connection is simple to configure using the standard Dial-Up Networking software. The CyberGuard SG PPTP Server is also compatible with Unix PPTP client software.
- Connect the remote VPN client.

The following sections provide additional detailed instructions.

### Enable and configure the PPTP VPN server

The following figure shows the PPTP server setup:

#### **PPTP Server Setup**

The CyberGuard PPTP VPN server allows remote users (who are connected to the Internet) to connect to your local area network (LAN). The server is compatible with both Windows and Linux PPTP clients.

Enable PPTP Server: **▽** 

**IP Addresses for the Tunnel End Points** 

Enter the IP addresses for the tunnel end-points. You will need to specify a free IP address from your local network which VPN clients will use when connecting to the CyberGuard unit. Please ensure the IP addresses listed here are not in the range the DHCP server can assign. (ranges accepted - eg. 192.168.160.250-254).

IP Address(es) to Assign VPN Clients: 192.168.1.20-30

#### **Authentication Scheme**

Select the authentication scheme used to validate connecting clients.

 $\circ$  None

- O PAP (basic authentication)
- C CHAP (strong authentication)
- C MSCHAPv2 (stronger authentication)

<sup>©</sup> MSCHAPv2 and Encryption (recommended - stronger authentication plus data privacy)

#### **Authentication Database**

Select the authentication database used to validate connecting clients.

© Local **C RADIUS** C TACACS+

Continue Reset

#### **Figure 9-3**

To enable and configure your CyberGuard SG appliance's VPN server, select **PPTP VPN Server** from the **VPN** menu on the Web Management Console web administration pages. The following table describes the fields in the VPN Setup screen and the options available when enabling and configuring VPN access.

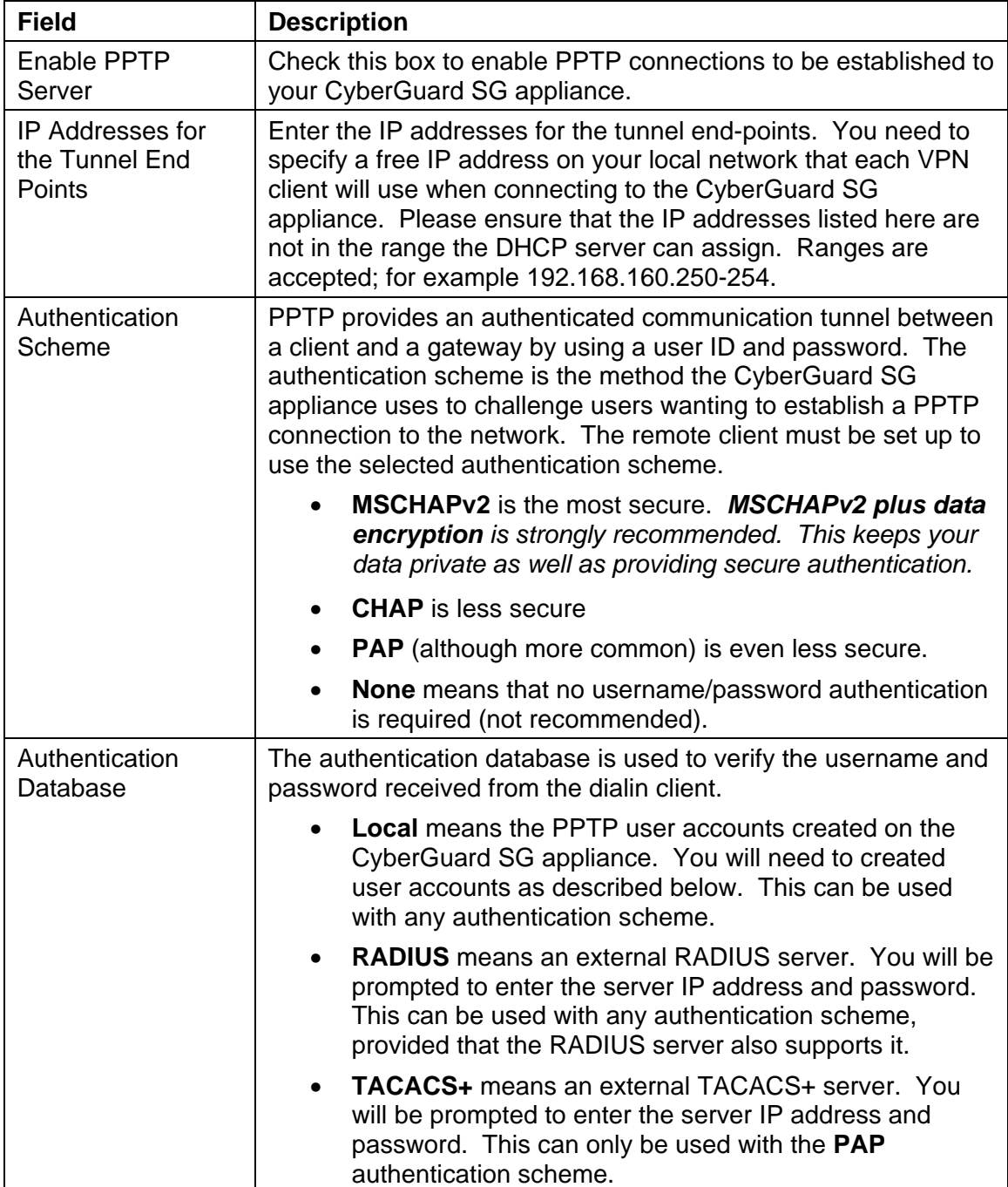

Configuring user accounts for VPN server

After setting up the VPN server, select **Continue** and to show the PPTP VPN Server Accounts screen as shown in the following figure:

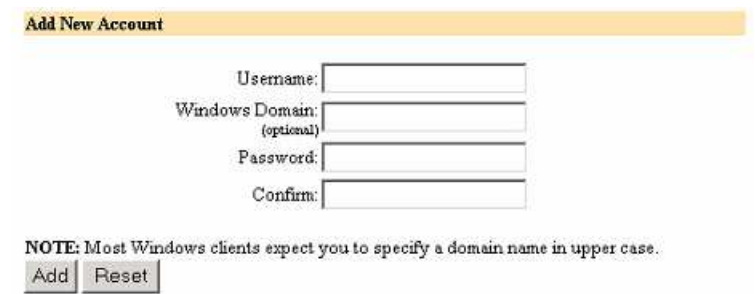

**Figure 9-4** 

If you selected **None** as the **Authentication Scheme**, setup is now complete. Skip ahead to Configuring the remote VPN client.

Otherwise, before remote users can establish VPN tunnels to the CyberGuard SG appliance PPTP server, user accounts must be added.

### **Note**

PPTP Accounts are distinct from those added through Users in the System menu and those added through L2TP Server and Dialin Access. It is possible, however, to create any of these three accounts sharing the one username and password combination. This may be easier than remembering two or three separate usernames and/or passwords.

For security reasons, it is recommended that you do not use your ISP username and password for these accounts.

The field options in the **Add New Account** are detailed in the following table.

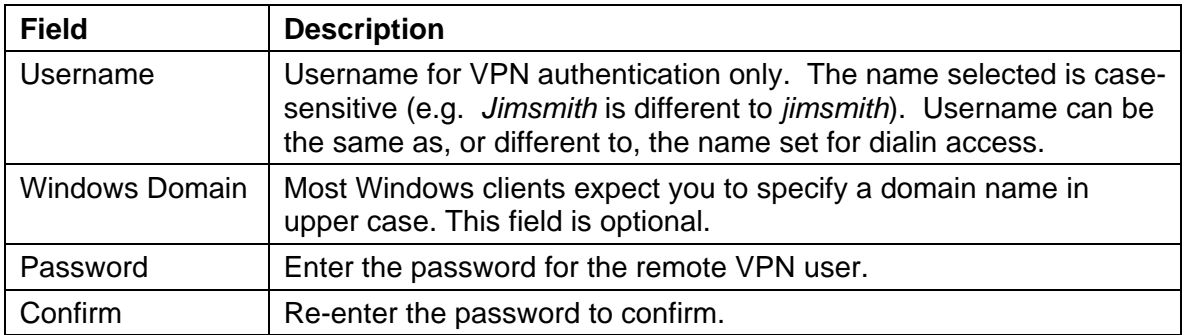

As new VPN user accounts are added, they are displayed on the updated Account List.

To modify the password of an existing account, **Select** the account in the **Account List** and then enter **New Password** and **Confirm** in the **Delete or Change Password for the Selected Account** field.

To delete an existing account, **Select** the account in the **Account List** and then check **Delete** in the **Delete or Change Password for the Selected Account** field.

If a requested change to a user account is successful, the **PPTP VPN Setup** screen is shown with the change noted. An error is displayed if the change request is unsuccessful.

## Configuring the remote VPN client

The remote VPN clients can now be configured to securely access the local network. You need to enter the a PPTP Account username and password that you added in the previous section, and the IP address of the CyberGuard SG PPTP VPN server.

The CyberGuard SG PPTP VPN server IP address is displayed on the Diagnostics page. This will generally be the same as the IP address of your main Internet connection.

## **VPN** PoPToP: Enabled (203.51.226.213) IPSec: Enabled

#### **Figure 9-5**

Note the current IP address of the CyberGuard SG appliance PPTP server. This address may change if your ISP has not allocated you a static IP address. One solution to this is to set up a Dynamic DNS service for use by your CyberGuard SG appliance (see Dynamic DNS in the Network Connections section).

Ensure the remote VPN client PC has Internet connectivity. To create a VPN connection across the Internet, you must set up two networking connections. One connection is for ISP, and the other connection is for the VPN tunnel to your office network.

Ensure that both the VPN and Dial Up Networking (DUN) software is installed on the remote PC. If you are using Windows 95 or an older version of Windows 98 (first edition), install the Microsoft DUN update (available on the CyberGuard SG Installation CD) and VPN Client update.

Your CyberGuard SG appliance's PPTP server will operate with the standard Windows PPTP clients in all current versions of Windows.

The following sections provide details for client setup in Windows 95/98/Me and Windows 2000/XP. More detailed instructions are available in the Windows product documentation, and from the Microsoft website.

Windows 95, Windows 98 and Windows Me

From the Dial-Up Networking folder, double-click **Make New Connection**. Type **CyberGuard SG appliance** or a similar descriptive name for your new VPN connection.

From the **Select a device** drop-down menu, select the **Microsoft VPN Adapter** and click **Next**. Enter the PPTP IP address of the CyberGuard SG appliance VPN server in the **VPN Server** field. This may change if your ISP uses dynamic IP assignment. Click **OK** and then click **Finish**.

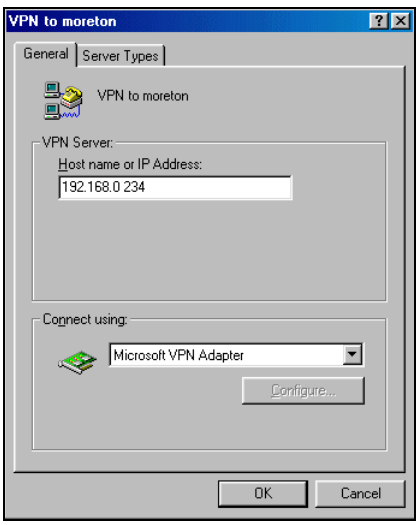

**Figure 9-6** 

Right-click the new icon and select **Properties**.

Select the **Server Types** tab and check the **Log on to network** and **Enable software compression** checkboxes. Leave the other **Advanced Options** unchecked.

Select the **TCP/IP** network protocols from the **Allowed network protocols** list.

### **Warning**

Ensure NetBEUI and IPX are not selected. If an unsupported protocol is selected, an error message is returned.

Click **TCP/IP Settings**. Confirm that the **Server Assigned IP Address**, **Server Assigned Name Server Address**, **Use IP Header Compression** and **Use Default Gateway on Remote Network** are all selected and click **OK**.

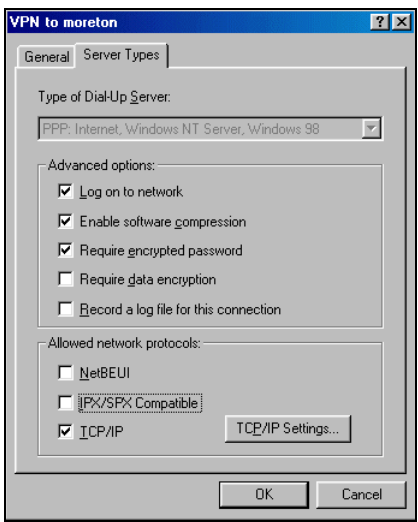

**Figure 9-7** 

Your VPN client is now set up and ready to connect.

Windows 2000

Log in as Administrator or with Administrator privileges. From the **Start** menu, select **Settings** and then **Network and Dial-up Connections**. A window similar to the following will be displayed.

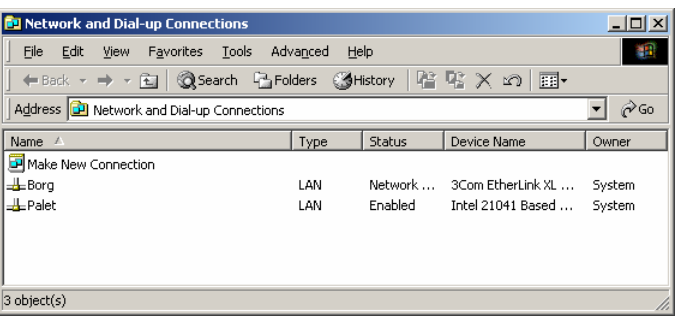

**Figure 9-8** 

Double-click **Make New Connection** from the main windows. Click **Next** to show the **Network Connection Type** window:

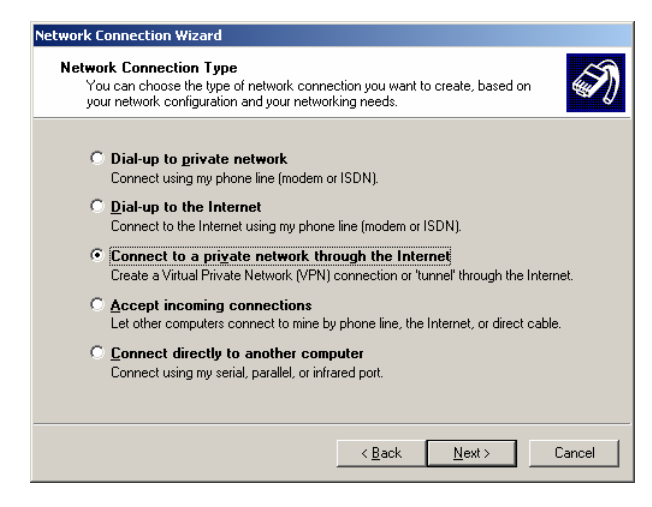

**Figure 9-9** 

Select **Connect to a private network through the Internet** and click **Next**.

This displays the **Destination Address** window:

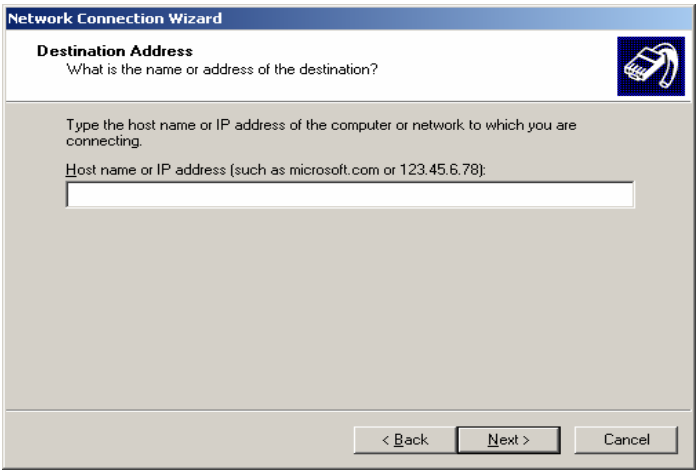

**Figure 9-10** 

Enter the CyberGuard SG PPTP server's IP address or fully qualified domain name and click **Next**. Select the **Connection Availability** you require on the next window and click **Next** to display the final window:

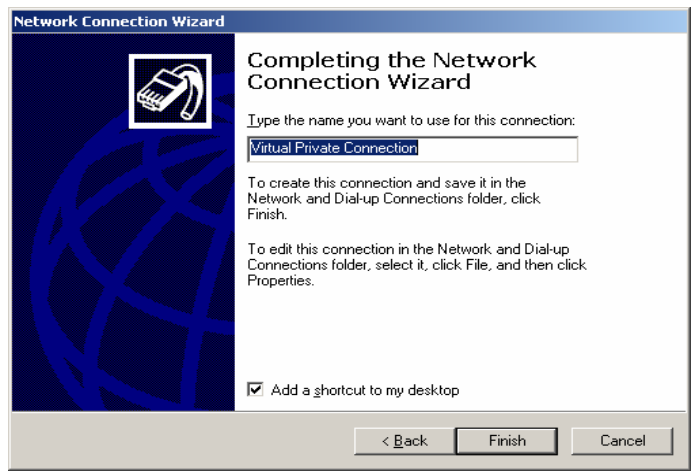

**Figure 9-11** 

Enter an appropriate name for your connection and click **Finish**.

Your VPN client is now set up and ready to connect.

## Windows XP

Log in as Administrator or with Administrator privileges. From the **Start** menu, select **Settings** and then **Network Connections**.

Click **Create New Connection** from the **Network Tasks** menu to the left.

Select **Connect to the network at my workplace** and click **Next**. Select **Virtual Private Network connection** and click **Next**.

Choose a **Connection Name** for the VPN connection, such as your company name or simply Office. Click **Next**.

If you have set up your computer to connect to your ISP using dial up, select **Automatically dial this initial connection** and your dial up account from the pull down menu. If not, or you wish to manually establish your ISP connection before the VPN connection, select **Do not dial the initial connection**. Click **Next**.

Enter the CyberGuard SG PPTP server's IP address or fully qualified domain name and click **Next**. Select whether you wish make this connect available to all users and whether you wish to add a shortcut to your desktop and click **Finish**.

Your VPN client is now set up and ready to connect.

Connecting the remote VPN client

Verify that you are connected to the Internet, or have set up your VPN connection to automatically establish an initial Internet connection.

Select the connection for the CyberGuard SG appliance VPN.

Enter a username and password added in the Configuring user accounts for VPN server section and click **Connect**.

A PPTP status icon will appear in the system tray on the bottom right hand side of your computer, informed you that you are connected.

You can now check your e-mail, use the office printer, access shared files and and computers on the network as if you were physically on the LAN.

### **Note**

Depending on how your remote network is set up, some additional configuration may be required to enable browsing the network (aka **Network Neighborhood** or **My Network Places**). Please refer to the following knowledge base article for further details:

http://www.cyberguard.com/snapgear/faqomatic/public\_html/fom-serve/cache/70.html

To disconnect, right click the PPTP Status system tray icon and select **Disconnect**.

You can then disconnect from the Internet if you wish.

# IPSec Setup

CyberGuard SG appliance to CyberGuard SG appliance

There are many possible configurations in creating an IPSec tunnel. The most common and simplest will be described in this section. Additional options will also be explained throughout this example, should it become necessary to configure the tunnel with those settings. For most applications to connect two offices together, a network similar to the following will be used.

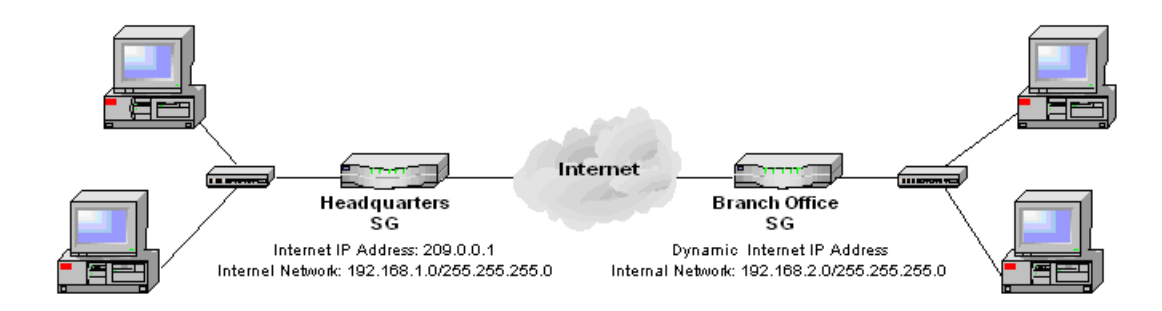

**Figure 9-12** 

To combine the Headquarters and Branch Office networks together, an IPSec tunnel must be configured on both CyberGuard SG appliances.

# Set up the Branch Office

## Enabling IPSec

Click the IPSec link on the left side of the Web Management Console web administration pages. A window similar to the following will be displayed.

# **IPSec VPN Setup**

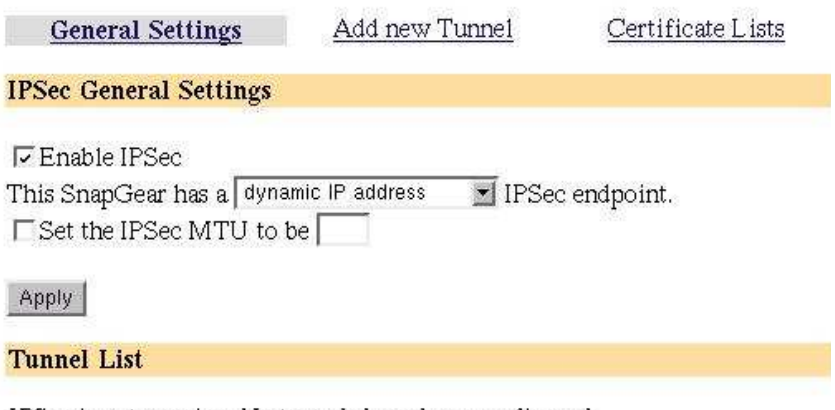

IPSec is not running. No tunnels have been configured

**Figure 9-13** 

Check the **Enable IPSec** checkbox.

Select the type of IPSec endpoint the CyberGuard SG appliance has on its Internet port. The CyberGuard SG appliance can either have a **static IP**, **dynamic IP** or **DNS hostname address**. If a dynamic DNS service is to be used or there is a DNS hostname that resolves to the IP address on the Internet port, then the DNS hostname address option should be selected. In this example, select **dynamic IP address**.

The Maximum Transmission Unit (**MTU**) of the IPSec interface can be configured by checking the **Set the IPSec MTU to be** checkbox and filling in the desired MTU value. For most applications this need not be configured, however if it is set, the MTU value should be between 1400 and 1500. In this example leave the checkbox unchecked. Click the **Apply** button to save the changes.

### **Warning**

It may be necessary to reduce the MTU of the IPSec interface if large packets of data are not being transmitted.

Configure a tunnel to connect to the headquarters office

To create an IPSec tunnel, click the **IPSec** link on the left side of the Web Management Console web administration pages and then click the **Add New Tunnel** tab at the top of the window. A window similar to the following will be displayed.

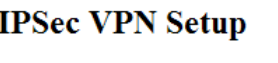

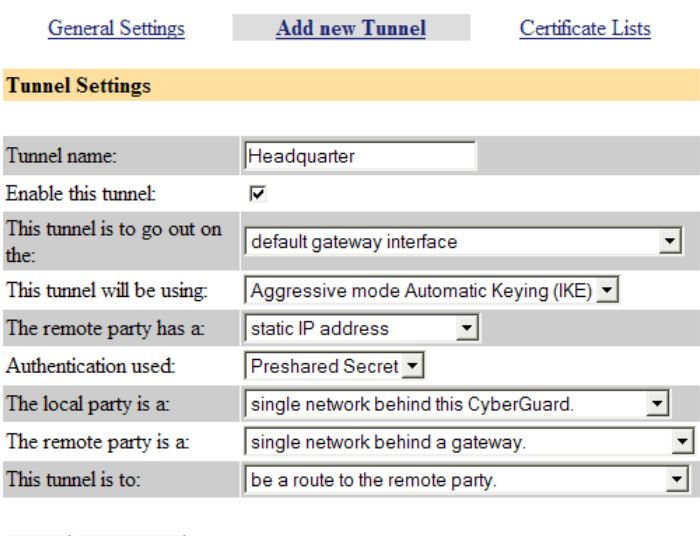

**Figure 9-14** 

## Tunnel settings page

Fill in the **Tunnel name** field with an apt description for the tunnel. The name must not contain spaces or start with a number. In this example, enter Headquarters.

Leave the **Enable this tunnel** checkbox checked.

Back Continue

Select the Internet port the IPSec tunnel is to go out on. The options will depend on what is currently configured on the CyberGuard SG appliance. For the vast majority of setups, this will be the **default gateway interface** to the Internet. In this example, select the **default gateway interface** option.

### **Note**

You may want to select an interface other than the default gateway when you have configured aliased Internet interfaces and require the IPSec tunnel to run on an interface other than the default gateway.

Select the type of keying the tunnel will use. The CyberGuard SG appliance supports the following types of keying:

- **Main mode with Automatic Keying (IKE)** automatically exchanges encryption and authentication keys and protects the identities of the parties attempting to establish the tunnel.
- **Aggressive mode with Automatic Keying (IKE)** automatically exchanges encryption and authentication keys and uses less messages in the exchange when compared to Main mode. Aggressive mode is typically used to allow parties that are configured with a dynamic IP address and a preshared secret to connect or if the CyberGuard SG appliance or the remote party is behind a NAT device.
- **Manual Keying** requires the encryption and authentication keys to be specified.

In this example, select the **Aggressive mode with Automatic Keying** option.

Select the type of IPSec endpoint the remote party has. The remote endpoint can have a **static IP address**, **dynamic IP address** or a **DNS hostname address**. In this example, select the **static IP address** option.

Select the type of authentication the tunnel will use. The CyberGuard SG appliance supports the following types of authentication:

- **Preshared Secret** is a common secret (passphrase) that is shared between the CyberGuard SG appliance and the remote party.
- **RSA Digital Signatures** uses a public/private RSA key pair for authentication. The CyberGuard SG appliance can generate these key pairs. The public keys need to be exchanged between the CyberGuard SG appliance and the remote party in order to configure the tunnel.
- **x.509 Certificates** are used to authenticate the remote party against a Certificate Authority's (CA) certificate. The CA certificate must have signed the local certificates that are used for tunnel authentication. Certificates need to be uploaded to the CyberGuard SG appliance before a tunnel can be configured to use them (see Certificate Management).
- **Manual Keys** establishes the tunnel using predetermined encryption and authentication keys.

In this example, select the **Preshared Secret** option.

Select the type of private network that is behind the CyberGuard SG appliance. The following types of networks are supported:

- **Single network** is selected when a single subnet resides behind the CyberGuard SG appliance that the remote party will have access to.
- **Multiple networks** is selected when multiple subnets reside behind the CyberGuard SG appliance that the remote party will have access to.
- **Masqueraded network** is selected when all traffic behind the CyberGuard SG appliance is seen as originating from its Internet IP address by the remote party. The remote party will not have any access to the network behind the CyberGuard SG appliance.

In this example, select the **single network behind this appliance** option.

Select whether the remote party is a **single host** or whether it is a gateway that has a **single network** or has **multiple networks** behind it. In this example, select the **single network behind a gateway** option.

Select in which way the tunnel should be utilized to route traffic. The CyberGuard SG appliance can support following types of routing:

- **Be a route to the remote party** is selected when the tunnel sets up a route to the remote party's subnet(s).
- **Be this appliance's default gateway for all traffic** is selected when the tunnel will be the default gateway for all traffic to the remote party.
- **Be the remote party's default gateway for all traffic** is selected when the tunnel will be the default gateway for all traffic from the remote party.

In this example, select the **be a route to the remote party** option.

Click the **Continue** button to configure the **Local Endpoint Settings**.

## Local endpoint settings

# **IPSec VPN Setup**

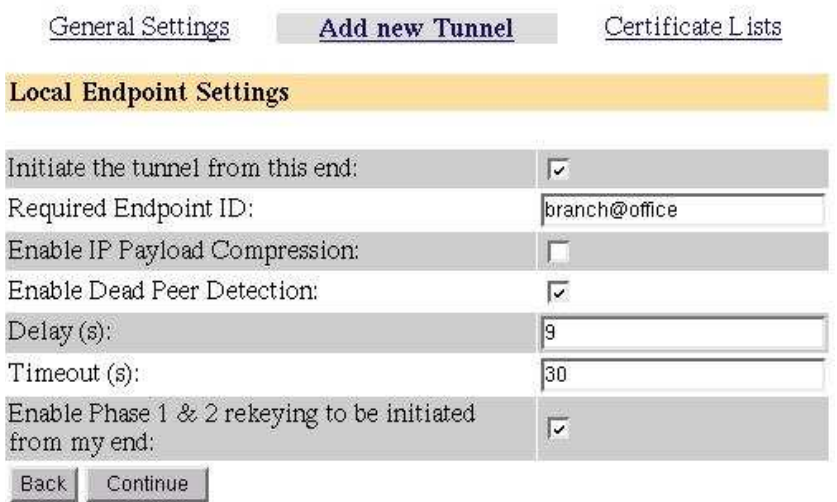

**Figure 9-15** 

Leave the **Initiate the tunnel from this end** checkbox checked.

#### **Note**

This option will not be available when the CyberGuard SG appliance has a static IP address and the remote party has a dynamic IP address.

Enter the **Required Endpoint ID** of the CyberGuard SG appliance. This ID is used to authenticate the CyberGuard SG appliance to the remote party. It is required because the CyberGuard SG appliance in this example has a dynamic IP address. This field will also be required if RSA Digital Signatures are used for authentication.

It becomes optional if the CyberGuard SG appliance has a static IP address and is using Preshared Secrets for authentication. If it is optional and the field is left blank, the **Endpoint ID** defaults to the static IP address. If the remote party is a CyberGuard SG appliance, the ID must have the form  $abcd@efgh$ . If the remote party is not a CyberGuard SG appliance, refer the interoperability documents on the CyberGuard SG knowledge base web site (http://www.cyberguard.com/snapgear/knowledgebase.html) to determine what form it must take. In this example, enter: **branch@office**

Leave the **Enable IP Payload Compression** checkbox unchecked. If compression is selected, *IPComp* compression is applied before encryption.

Check the **Enable Dead Peer Detection** checkbox. This allows the tunnel to be restarted if the remote party stops responding. This option is only used if the remote party supports Dead Peer Detection. It operates by sending notifications and waiting for acknowledgements.

Enter the **Delay** and **Timeout** values for Dead Peer Detection. The default times for the delay and timeout options are 9 and 30 seconds respectively. This means that a Dead Peer Detection notification will be sent every 9 seconds (**Delay**) and if no response is received in 30 seconds (**Timeout**) then the CyberGuard SG appliance will attempt to restart the tunnel. In this example, leave the delay and timeout as their default values.

Leave the **Enable Phase 1 & 2 rekeying to be initiated from my end** checkbox checked. This enables automatic renegotiation of the tunnel when the keys are about to expire.

Click the **Continue** button to configure the **Remote Endpoint Settings**.

## Other options

The following options will become available on this page depending on what has been configured previously:

- **The next IP address on the interface the tunnel is to go on** field is the next gateway IP address or nexthop along the previously selected IPSec interface. This field will become available if an interface other than the default gateway was selected for the tunnel to go out on.
- **SPI Number** field is the Security Parameters Index. It is a hexadecimal value and must be unique. It is used to establish and uniquely identify the tunnel. The SPI is used to determine which key is used to encrypt and decrypt the packets. It must be of the form 0xhex, where hex is one or more hexadecimal digits and be in the range of 0x100-0xfff. This field appears when **Manual Keying** has been selected.
- **Authentication Key** field is the ESP Authentication Key. It must be of the form 0xhex, where hex is one or more hexadecimal digits. The hex part must be exactly 32 characters long when using MD5 or 40 characters long when using SHA1 (excluding any underscore characters). This field appears when **Manual Keying** has been selected.
- **Encryption Key** field is the *ESP Encryption Key*. It must be of the form 0xhex, where hex is one or more hexadecimal digits. The hex part must be exactly 16 characters long when using DES or 48 characters long when using 3DES (excluding any underscore characters). This field appears when **Manual Keying** has been selected.
- **Cipher and Hash** pull down menu contains the ESP encryption/authentication algorithms that can be used for the tunnel. The option selected must correspond to the encryption and authentication keys used. This pull down menu appears when **Manual Keying** has been selected. The options include the following:
	- o **3des-md5-96** uses the encryption transform following the Triple-DES standard in Cipher-Block-Chaining mode with authentication provided by HMAC and MD5 (96-bit authenticator). It uses a 192-bit 3DES encryption key and a 128-bit HMAC-MD5 authentication key.
	- o **3des-sha1-96** uses the encryption transform following the Triple-DES standard in Cipher-Block-Chaining mode with authentication provided by HMAC and SHA1 (96-bit authenticator). It uses a 192-bit 3DES encryption key and a 160-bit HMAC-SHA1 authentication key.
- o **des-md5-96** uses the encryption transform following the DES standard in Cipher-Block-Chaining mode with authentication provided by HMAC and MD5 (96-bit authenticator). It uses a 56-bit 3DES encryption key and a 128-bit HMAC-MD5 authentication key.
- o **des-sha1-96** uses the encryption transform following the DES standard in Cipher-Block-Chaining mode with authentication provided by HMAC and SHA1 (96-bit authenticator). It uses a 56-bit DES encryption key and a 160-bit HMAC-SHA1 authentication key.
- **Local Network** field is the network behind the local CyberGuard SG appliance. This field appears when **Manual Keying** has been selected.

# **IPSec VPN Setup**

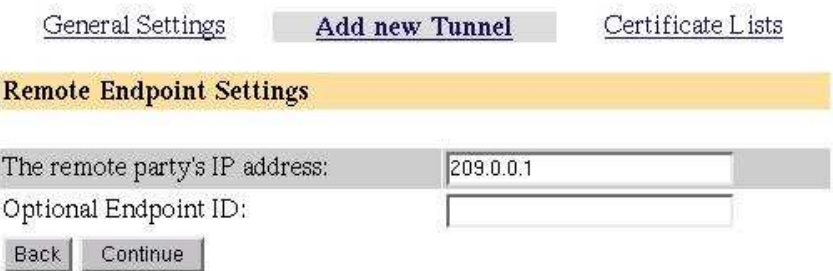

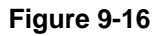

Enter the Internet IP address of the remote party in **The remote party's IP address** field. In this example, enter: **209.0.01**

The **Endpoint ID** is used to authenticate the remote party to the CyberGuard SG appliance. The remote party's ID is optional if it has a static IP address and uses Preshared Secrets for authentication. It becomes a required field if the remote party has a dynamic IP or DNS hostname address or if RSA Digital Key Signatures are used for authentication. It is optional in this example, because the remote party has a static IP address. If the remote party is a CyberGuard SG appliance, it must have the form abcd@efgh. If the remote party is not a CyberGuard SG appliance, refer the interoperability documents on the CyberGuard SG knowledge base web site (http://www.cyberguard.com/snapgear/knowledgebase.html) to determine what form it must take. In this example leave the field blank.

Click the **Continue** button to configure the **Phase 1 Settings**.

## Other options

The following options will become available on this page depending on what has been configured previously:

- **The remote party's DNS hostname address** field is the DNS hostname address of the Internet interface of the remote party. This option will become available if the remote party has been configured to have a DNS hostname address.
- **Distinguished Name** field is the list of attribute/value pairs contained in the certificate. The list of attributes supported are as follows:

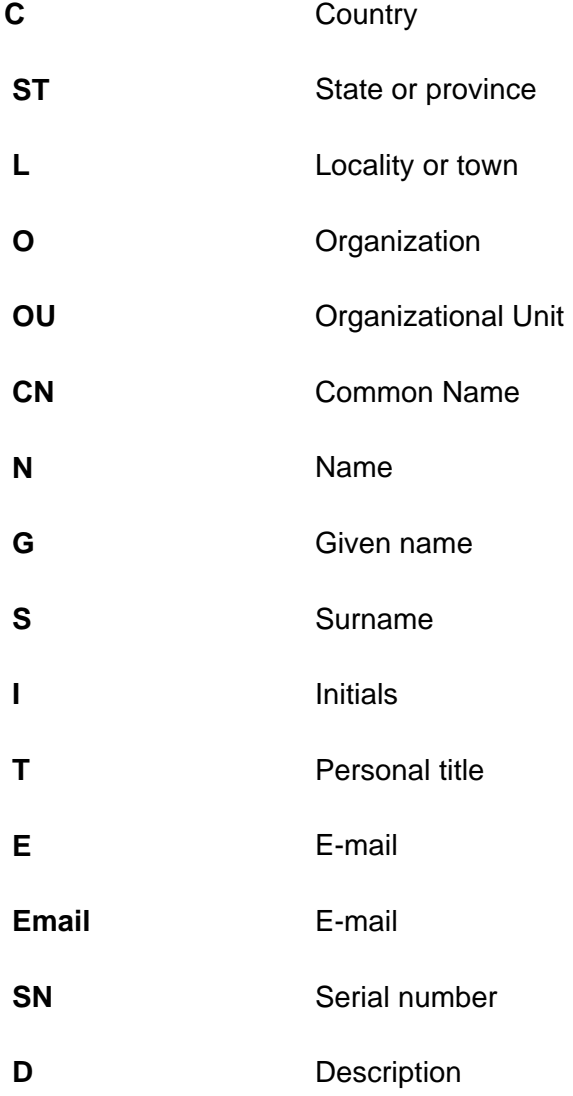

The attribute/value pairs must be of the form attribute=value and be separated by commas. For example : C=US, ST=Illinois, L=Chicago, O=CyberGuard, OU=Sales, CN=SG550. It must match exactly the **Distinguished Name** of the remote party's local certificate to successfully authenticate the tunnel. This field appears when **x.509 Certificates** has been selected.

- **Generate an RSA key of** pull down menu allows the length of the CyberGuard SG appliance generated RSA public/private key pair to be specified. The options include 512, 1024, 1536 and 2048 bits. The greater the key pair length, the longer the time required to generate the keys. It may take up to 20 minutes for a 2048 bit RSA key to be generated. This option appears when RSA Digital Key Signatures has been selected.
- **SPI Number** field is the Security Parameters Index. However, this applies to the remote party. It is a hexadecimal value and must be unique. It is used to establish and uniquely identify the tunnel. It must be of the form 0xhex, where hex is one or more hexadecimal digits and be in the range of  $0x100-0x$ fff. This field appears when **Manual Keying** has been selected.
- **Authentication Key** field is the ESP Authentication Key. However, this applies to the remote party. It must be of the form 0xhex, where hex is one or more hexadecimal digits. The hex part must be exactly 32 characters long when using MD5 or 40 characters long when using SHA1 (excluding any underscore characters). It must use the same hash as the CyberGuard SG appliance's authentication key. This field appears when **Manual Keying** has been selected.
- **Encryption Key** field is the ESP Encryption Key. However, this applies to the remote party. It must be of the form 0xhex, where hex is one or more hexadecimal digits. The hex part must be exactly 16 characters long when using DES or 48 characters long when using 3DES (excluding any underscore characters). It must use the same cipher as the CyberGuard SG appliance's encryption key. This field appears when **Manual Keying** has been selected.
- **Remote Network** is the network behind the remote party. This field appears when **Manual Keying** has been selected.

Phase 1 settings

# **IPSec VPN Setup**

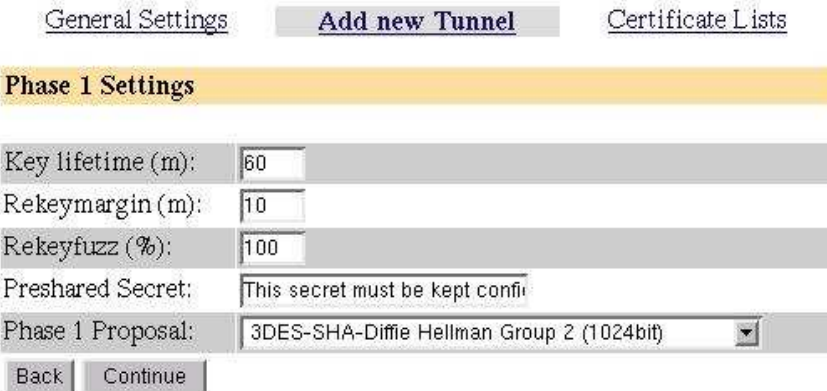

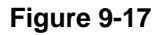

Set the length of time before Phase 1 is renegotiated in the **Key lifetime (m)** field. The length may vary between 1 and 1440 minutes. Shorter values offer higher security at the expense of the computational overhead required to calculate new keys. For most applications 60 minutes is recommended. In this example, leave the **Key Lifetime** as the default value of 60 minutes.

A new Phase 1 key can be renegotiated before the current one expires. The time for when this new key is negotiated before the current key expires can be set in the **Rekeymargin** field. In this example, leave the **Rekeymargin** as the default value of 10 minutes.

The **Rekeyfuzz** value refers to the maximum percentage by which the **Rekeymargin** should be randomly increased to randomize rekeying intervals. The **Key lifetimes** for both Phase 1 and Phase 2 are dependent on these values and must be greater that the value of "**Rekeymargin x (100 + Rekeyfuzz) / 100**." In this example, leave the **Rekeyfuzz** as the default value of 100%.

Enter a secret in the **Preshared Secret** field. Keep a record of this secret as it will be used to configure the remote party's secret. In this example, enter: **This secret must be kept confidential.** 

### **Warning**

The secret must be entered identically at each end of the tunnel. The tunnel will fail to connect if the secret is not identical at both ends. The secret is a highly sensitive piece of information. It is essential to keep this information confidential. Communications over the IPSec tunnel may be compromised if this information is divulged.

Select a **Phase 1 Proposal**. Any combination of the ciphers, hashes and Diffie Hellman groups that the CyberGuard SG appliance supports can be selected. The supported ciphers are DES (56 bits), 3DES (168 bits) and AES (128, 196 and 256 bits). The supported hashes are MD5 and SHA and the supported Diffie Hellman groups are 1 (768) bit), 2 (1024 bit) and 5 (1536 bits). The CyberGuard SG appliance also supports extensions to the Diffie Hellman groups to include 2048, 3072 and 4096 bit Oakley groups. In this example, select the **3DES-SHA-Diffie Hellman Group 2 (1024 bit)** option. Click the **Continue** button to configure the **Phase 2 Settings**.

### Other options

The following options will become available on this page depending on what has been configured previously:

- **Local Public Key** field is the public part of the RSA key generated for RSA Digital Signatures authentication. These fields are automatically populated and do not need to be modified unless a different RSA key is to be used. This key must be entered in the Remote Public Key field of the remote party's tunnel configuration. This field appears when **RSA Digital Signatures** has been selected.
- **Remote Public Key** field is the public part of the remote party's RSA Key generated for RSA Digital Key authentication. This field must be populated with the remote party's public RSA key. This field appears when **RSA Digital Signatures** has been selected.
- **Modulus**, **Public Exponent**, **Private Exponent**, **Prime1**, **Prime2**, **Exponent1**, **Exponent2** and **Coefficient** fields constitute the private part of the RSA key. These fields are automatically populated and do not need to be modified unless a different RSA key is to be used. This field appears when **RSA Digital Signatures** has been selected.
- **Local Certificate** pull down menu contains a list of the local certificates that have been uploaded for x.509 authentication. Select the required certificate to be used to negotiate the tunnel. This field appears when **x.509 Certificates** has been selected.

# **IPSec VPN Setup**

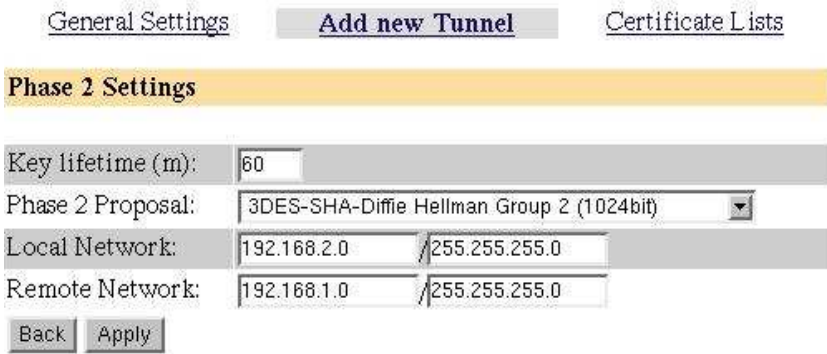

**Figure 9-18** 

Set the length of time before Phase 2 is renegotiated in the **Key lifetime (m)** field. The length may vary between 1 and 1440 minutes. For most applications 60 minutes is recommended. In this example, leave the **Key Lifetime** as the default value of 60 minutes.

Select a **Phase 2 Proposal**. Any combination of the ciphers, hashes and Diffie Hellman groups that the CyberGuard SG appliance supports can be selected. The supported ciphers are DES, 3DES and AES (128, 196 and 256 bits). The supported hashes are  $MD5$  and SHA and the supported Diffie Hellman group are 1 (768 bit), 2 (1024 bit) and 5 (1536 bits). The CyberGuard SG appliance also supports extensions to the Diffie Hellman groups to include 2048, 3072 and 4096 bit Oakley groups. Perfect Forward Secrecy is enabled if a Diffie-Hellman group or an extension is chosen. Phase 2 can also have the option to not select a Diffie Hellman Group, in this case Perfect Forward Secrecy is not enabled. Perfect Forward Secrecy of keys provides greater security and is the recommended setting. In this example, select the **3DES-SHA-Diffie Hellman Group 2** (1024 bit) option.

Define the **Local Network** behind the CyberGuard SG appliance that is to have access through the tunnel. In this example, enter **192.168.2.0 / 255.255.255.0** in the field.

Define the **Remote Network** behind the remote party that is to have access through the tunnel. In this example, enter **192.168.1.0 / 255.255.255.0** in the field.

Click the **Apply** button to save the tunnel configuration.

Other options

The following options will become available on this page depending on what has been configured previously:

A separate section may appear to enter multiple **Local Networks** or **Remote Networks** or both. In the case where both local and remote parties have been configured to have multiple subnets behind them, a window similar to the following will be displayed.

# **IPSec VPN Setup**

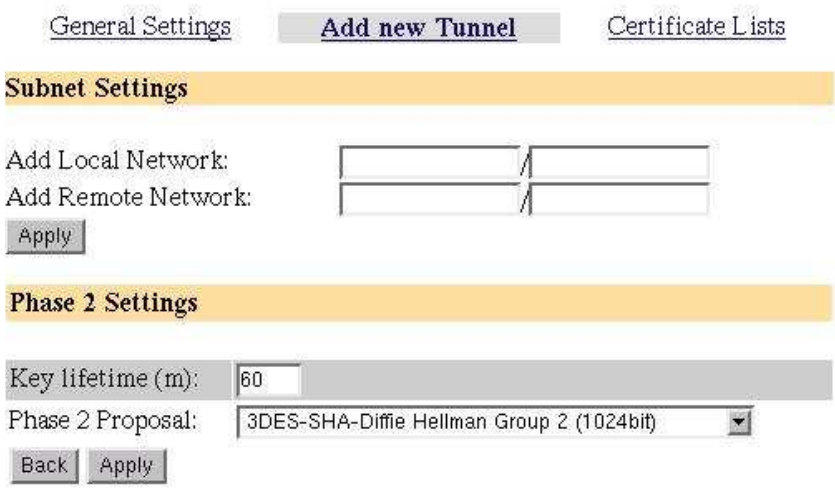

**Figure 9-19** 

In the **Subnet Settings** section, a local and remote network combination can be added one at a time by entering subnets into the **Add Local Network** and **Add Remote Network** fields and then clicking **Apply**. Configured local and remote network combinations can be deleted by clicking the **Delete** checkbox for the appropriate combination and then clicking **Apply**. Once the required networks have been added, configure the **Phase 2 Settings** section.

# Configuring the Headquarters

## Enabling IPSec

Click the **IPSec** link on the left side of the Web Management Console web administration pages.

Check the **Enable IPSec** checkbox.

Select the type of IPSec endpoint the CyberGuard SG appliance has on its Internet interface. In this example, select **static IP address**.

Leave the **Set the IPSec MTU to be** checkbox unchecked.

Click the **Apply** button to save the changes.

Configuring a tunnel to accept connections from the branch office

To create an IPSec tunnel, click the **IPSec** link on the left side of the Web Management Console web administration pages, then click the **Add New Tunnel** tab at the top of the window. Many of the settings such as the **Preshared Secret**, **Phase 1** and **2 Proposals** and **Key Lifetimes** will be the same as the branch office.

Tunnel settings page

Fill in the **Tunnel name** field with an apt description of the tunnel. The name must not contain spaces or start with a number. In this example, enter: Branch Office

Leave checked the **Enable this tunnel** checkbox.

Select the Internet interface the IPSec tunnel is to go out on. In this example, select **default gateway interface** option.

Select the type of keying the tunnel will use. In this example, select the **Aggressive mode with Automatic Keying (IKE)** option.

Select the type of IPSec endpoint the remote party has. In this example, select the **dynamic IP address** option.

Select the type of authentication the tunnel will use. In this example, select the **Preshared Secret** option.

Select the type of private network that is behind the CyberGuard SG appliance. In this example the Headquarters has a single network, so select the **single network behind this appliance** option.

Select whether the remote party is a single host or whether it is a gateway that has a single or has multiple networks behind it. In this example the Branch Office has single network, so select the **single network behind a gateway** option.

Select the type of routing the tunnel will be used as. In this example, select the **be a route to the remote party** option.

Click the **Continue** button to configure the **Local Endpoint Settings**.

Local endpoint settings page

Leave the **Optional Endpoint ID** field blank in this example. It is optional because the CyberGuard SG appliance has a static IP address. If the remote party is a CyberGuard SG appliance and an Endpoint ID is used, it must have the form abcd@efgh. If the remote party is not a CyberGuard SG appliance refer the interoperability documents on the CyberGuard SG knowledge base to determine what form it must take (http://www.cyberguard.com/snapgear/knowledgebase.html).

Leave the **Enable IP Payload Compression** checkbox unchecked.

Leave the **Enable Phase 1 & 2 rekeying to be initiated from my end** checkbox checked.

Click the **Continue** button to configure the **Remote Endpoint Settings**.

Remote endpoint settings page

Enter the **Required Endpoint ID** of the remote party. In this example, enter the **Local Endpoint ID** at the Branch Office which was: **branch@office**

Click the **Continue** button to configure the **Phase 1 Settings**.

Phase 1 settings page

Set the length of time before Phase 1 is renegotiated in the **Key lifetime (m)** field. In this example, leave the **Key Lifetime** as the default value of 60 minutes.

Set the time for when the new key is negotiated before the current key expires in the **Rekeymargin** field. In this example, leave the **Rekeymargin** as the default value of 10 minutes.

Set the maximum percentage by which the **Rekeymargin** should be randomly increased to randomize rekeying intervals in the **Rekeyfuzz** field. The **Key lifetimes** for both Phase 1 and Phase 2 are dependent on these values and must be greater that the value of "**Rekeymargin x (100 + Rekeyfuzz) / 100**." In this example, leave the **Rekeyfuzz** as the default value of 100%.

Enter a secret in the **Preshared Secret** field. This must remain confidential. In this example, enter the Preshared Secret used at the branch office CyberGuard SG appliance, which was: **This secret must be kept confidential.**

Select a **Phase 1 Proposal**. In this example, select the **3DES-SHA-Diffie Hellman Group 2 (1024 bit)** option (same as the Branch Office **Phase 1 Proposal**).

Click the **Continue** button to configure the **Phase 2 Settings**.

Phase 2 settings page

Set the length of time before Phase 2 is renegotiated in the **Key lifetime (m)** field. In this example, leave the **Key Lifetime** as the default value of 60 minutes.

Select a **Phase 2 Proposal**. In this example, select the **3DES-SHA-Diffie Hellman Group 2 (1024 bit)** option (same as the Branch Ofiice **Phase 2 Proposal**).

Define the **Local Network** behind the CyberGuard SG appliance that is to have access through the tunnel. In this example, enter **192.168.1.0 / 255.255.255.0** in the field.

Define the **Remote Network** behind the remote party that is to have access through the tunnel. In this example, enter **192.168.2.0 / 255.255.255.0** in the field.

Click the **Apply** button to save the tunnel configuration.

# Tunnel List

# **IPSec VPN Setup**

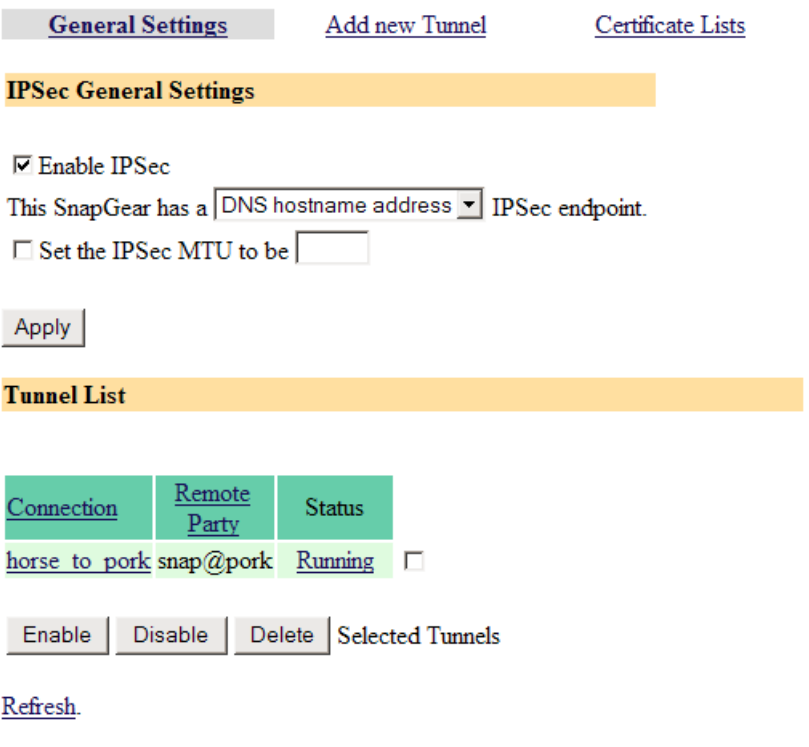

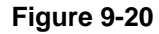

## **Connection**

Once a tunnel has been configured, an entry with the tunnel name in the **Connection** field will be shown.

### **Note**

You may modify a tunnel's settings by clicking on its connection name.

Click **Connection** to sort the tunnel list alphabetically by connection name.

### Remote party

The **Remote Party** which the tunnel is configured to connect to will be defined either by its Endpoint ID, IP Address or Distinguished Name.

Click **Remote Party** to sort the tunnel list by the remote party ID/name/address.

## **Status**

Tunnels that use Automatic Keying (IKE) will have one of four states in the **Status** field. The states include the following:

- **Down** indicates that the tunnel is not being negotiated. This may be due to the following reasons:
	- o IPSec is disabled.
	- o The tunnel is disabled.
	- o The tunnel could not be loaded due to misconfiguration.
- **Negotiating Phase 1** indicates that IPSec is negotiating Phase 1 to establish the tunnel. Aggressive or Main mode packets (depending on tunnel configuration) are transmitted during this stage of the negotiation process.
- **Negotiating Phase 2** indicates that IPSec is negotiating Phase 2 to establish the tunnel. Quick mode packets are transmitted during this stage of the negotiation process.
- **Running** indicates that the tunnel has been established.

Tunnels that use Manual Keying will either be in a **Down** or **Running** state.

For tunnels that use Automatic Keying, further negotiation details can be seen by clicking on the status. A window similar to the following will be displayed.

#### **Interfaces Loaded**

000 interface ipsec0/eth1 209.0.0.2<br>000 interface ipsec0/eth1 209.0.0.2

#### Phase 2 Ciphers Loaded

000 algorithm ESP encrypt: id=2, name=ESP\_DES, ivlen=64, keysizemin=64, keysizemax=168<br>000 algorithm ESP encrypt: id=3, name=ESP\_3DES, ivlen=64, keysizemin=168, keysizemax=168<br>000 algorithm ESP encrypt: id=12, name=ESP\_AES

#### Phase 2 Hashes Loaded

000 algorithm ESP auth attr: id=1, name=AUTH\_ALGORITHM\_HMAC\_MD5, keysizemin=128, keysizemax=128<br>000 algorithm ESP auth attr: id=2, name=AUTH\_ALGORITHM\_HMAC\_SHA1, keysizemin=160, keysizemax=160

Phase 1 Ciphers Loaded

000 algorithm IKE encrypt: id=7, name=0AKLEY\_AES\_CBC, blocksize=16, keydeflen=128<br>000 algorithm IKE encrypt: id=5, name=0AKLEY\_3DES\_CBC, blocksize=8, keydeflen=192<br>000 algorithm IKE encrypt: id=1, name=0AKLEY\_DES\_CBC, bloc

#### Phase 1 Hashes Loaded

000 algorithm IKE hash: id=2, name=0AKLEY\_SHA, hashsize=20<br>000 algorithm IKE hash: id=1, name=0AKLEY\_MD5, hashsize=16

#### Diffie Hellman Groups Loaded

000 algorithm IKE dh group: id=1, name=0AKLEY\_GROUP\_MODP768, bits=768<br>000 algorithm IKE dh group: id=2, name=0AKLEY\_GROUP\_MODP1024, bits=1024<br>000 algorithm IKE dh group: id=5, name=0AKLEY\_GROUP\_MODP1536 (extension), bits=

#### **Connection Details**

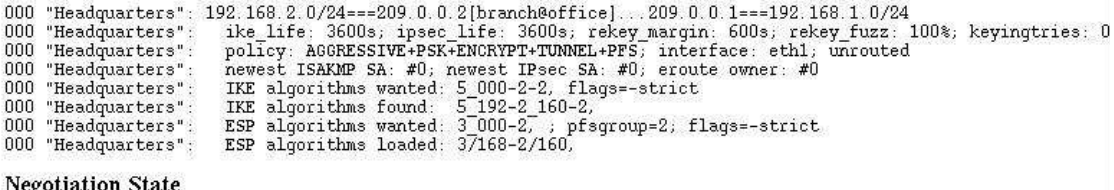

000 #7: "Headquarters" STATE\_AGGR\_I1 (sent AI1, expecting AR1); EVENT\_RETRANSMIT in 8s Back

#### **Figure 9-21**

 **Interfaces Loaded** lists the CyberGuard SG appliance's interfaces which IPSec will use.

**Phase 2 Ciphers Loaded** lists the encryption ciphers that tunnels can be configured with for Phase 2 negotiations. This will include DES, 3DES and AES.

 **Phase 2 Hashes Loaded** lists the authentication hashes that tunnels can be configured with for Phase 2 negotiations. This will include MD5 and SHA1 (otherwise known as SHA).

**Phase 1 Ciphers Loaded** lists the encryption ciphers that tunnels can be configured with for Phase 1 negotiations. This will include DES, 3DES and AES.

 **Phase 1 Hashes Loaded** lists the authentication hashes that tunnels can be configured with for Phase 1 negotiations. This will include MD5 and SHA.

 **Diffie Hellman Groups Loaded** lists the Diffie Hellman groups and Oakley group extensions that can be configured for both Phase 1 and Phase 2 negotiations.

**Connection Details** lists an overview of the tunnel's configuration. It contains the following information:

- An outline of the tunnel's network setup. In this example, it is 192.168.2.0/24===209.0.0.2(branch@office)...209.0.0.1===192.168.1.0/24
- Phase 1 and Phase 2 key lifetimes (ike life and **ipsec** life respectively). In this example, they are both 3600s.
- Type of automatic (IKE) keying. In this example, the **policy** line has: AGGRESSIVE. For Main mode, it will read MAIN.
- Type of authentication used. In this example, the **policy** line has: PSK (Preshared Key). For RSA Digital Signatures or x.509 certificates, it will read RSA.
- Whether Perfect Forward Secrecy is used. In this example, the **policy** line has the PFS keyword. If PFS is disabled, then the keyword will not appear.
- Whether IP Payload Compression is used. In this example, the **policy** line does not have the COMPRESS keyword since it has not been enabled.
- The interface on which the tunnel is going out. In this example, the **interface** line has eth1, which is the Internet interface.
- The current Phase 1 key. This is the number that corresponds to the **newest ISAKMP SA** field. In this example, phase 1 has not be successfully negotiated, so there is no key yet.
- The current Phase 2 key. This is the number that corresponds to the **newest IPSec SA** field. In this example, phase 1 has not be successfully negotiated, so there is no key yet.
- The Phase 1 proposal wanted. The line **IKE algorithms wanted** reads 5\_000-2- 2. The 5 000 refers to cipher 3DES (where 3DES has an id of 5, see Phase 1 Ciphers Loaded), the first 2 refer to hash SHA (where SHA has an id of 2, see Phase 1 Hashes Loaded) and the second 2 refer to the Diffie Hellman Group 2 (where Diffie Hellman Group 2 has an id of 2).

• The Phase 2 proposal wanted. The line **ESP algorithms wanted** reads 3\_000-2; pfsgroup=2. The 3\_000 refers to cipher 3DES (where 3DES has an id of 3, see Phase 2 Ciphers Loaded), the 2 refers to hash SHA1 or SHA (where SHA1 has an id of 2, see Phase 2 Hashes Loaded) and *pfsgroup*=2 refers to the Diffie Hellman Group 2 for Perfect Forward Secrecy (where Diffie Hellman Group 2 has an id of 2).

**Negotiation State** reports what stage of the negotiation process the tunnel is in. In this example it has *initiated* and sent the first aggressive mode packet  $(A11)$  and is expecting its response (AR1) in the line STATE\_AGGR\_11 (sent AI1, expecting AR1). Once the Phase 1 has been successfully negotiated, the status will have the line ISAKMP SA established. Once the Phase 2 has been successfully negotiated, the status will read IPSec SA established. The tunnel will then be established and running.

## Enable/disable

One or more tunnel can be enabled or disabled by checking the checkbox to the right of the tunnel, and clicking **Enable** or **Disable** under the **Tunnel List** menu.

## **Delete**

One or more tunnel can be enabled or disabled by checking the checkbox to the right of the tunnel, and clicking **Delete** under the **Tunnel List** menu.

# NAT Traversal Support

NAT Traversal allows tunnels to be established when the IPSec endpoints reside behind NAT devices. If any NAT devices are detected, the NAT Traversal feature is automatically used. It cannot be configured manually on the CyberGuard SG appliance.

# Dynamic DNS Support

Internet Service Providers generally charge higher fees for static IP addresses than for dynamic IP addresses when connecting to the Internet. The CyberGuard SG appliance can reduce costs since it allows tunnels to be established with both IPSec endpoints having dynamic IP addresses. The two endpoints must, however, be CyberGuard SG appliances and at least one end must have dynamic DNS enabled. The CyberGuard SG appliance supports a number of dynamic DNS providers. When configuring the tunnel, select the **DNS hostname address** type for the IPSec endpoint that has dynamic DNS supported and enable **Dead Peer Detection**. If the IP address of the CyberGuard SG appliance's DNS hostname changes, the tunnel will automatically renegotiate and establish the tunnel.
# Certificate Management

x.509 Certificates can be used to authenticate IPSec endpoints during tunnel negotiation for Automatic Keying. The other methods are Preshared Secrets and RSA Digital Signatures.

Certificates need to be uploaded to the CyberGuard SG appliance before they can be used in a tunnel. Certificates have time durations in which they are valid. Ensure that the certificates uploaded are valid and that the **Date and Time** settings have been set correctly on the CyberGuard SG appliance.

The CyberGuard SG appliance only supports certificates in base64 PEM or binary DER format. Some Certificate Authorities (CA) distribute certificates in a PKCS#12 format file and the CA, local public key and private key certificates must be extracted or created before uploading them into the CyberGuard SG appliance.

#### Extracting certificates

Use the openssl application tool on the CyberGuard SG Installation CD to extract these certificates (ensure the cygwin1.dll library is in the same directory as the openssl application). To extract the CA certificate, enter the following at the Windows command prompt:

#### **openssl pkcs12 -nomacver -cacerts -nokeys -in pkcs12\_file -out ca\_certificate.pem**

.. where **pksc12\_file** is the PKCS#12 file issued by the CA and **ca\_certificate.pem** is the CA certificate to be uploaded into the CyberGuard SG appliance.

The application will prompt you to **Enter Import Password**. Enter the password used to create the certificate. If none was used simply press enter.

To extract the local public key certificate type, enter the following at the Windows command prompt:

#### **openssl pkcs12 -nomacver -clcerts -nokeys -in pkcs12\_file -out local\_certificate.pem**

.. where **pksc12\_file** is the PKCS#12 file issued by the CA and **local\_certificate.pem** is the local public key certificate to be uploaded into the CyberGuard SG appliance.

The application will prompt you to **Enter Import Password**. Enter the password used to create the certificate. If none was used simply press enter.

To extract the local private key certificate type, enter the following at the Windows command prompt:

#### **openssl pkcs12 -nomacver -nocerts -in pkcs12\_file -out local\_private\_key.pem**

.. where **pksc12\_file** is the PKCS#12 file issued by the CA and **local\_private\_key.pem** is the local private key certificate to be uploaded into the CyberGuard SG appliance.

The application will prompt you to **Enter Import Password**. Enter the password used to create the certificate. If none was used simply press enter. The application will also prompt you to **Enter PEM pass phrase** which is the pass phrase used to secure the private key file. Choose a secure pass phrase that is greater than 4 characters long and this will be the same pass phrase entered when uploading the private key certificate into the CyberGuard SG appliance. The application will then prompt you to verify the pass phrase again. Simply type it in again.

The CyberGuard SG appliance also supports Certificate Revocation List (CRL) files. A CRL is a list of certificates that have been revoked by the CA before they expired. This may be necessary if the private key certificate has been compromised or if the holder of the certificate is to be denied the ability to establish a tunnel to the CyberGuard SG appliance.

#### Creating certificates

The first thing necessary is to create a Certificate Authority (CA).

1. Create the CA directory:

**mkdir rootCA** 

2. Create the serial number for the first certificate:

**echo 01 > rootCA/serial** 

3. Create an empty CA database file:

linux: **touch rootCA/index.txt** 

Windows: **type nul > rootCA/index.txt** 

4. Create the self-signed root CA certificate:

```
openssl req -config openssl.cnf -new -x509 -keyout 
rootCA/ca.key -out rootCA/ca.pem -days DAYS_VALID -nodes
```
.. where DAYS\_VALID is the number of days the root CA is valid for.

Remove the **–nodes** option if you want to use a password to secure the CA key.

For each certificate you wish to create, there are two steps:

1. Create the certificate request:

```
openssl req -config openssl.cnf -new -keyout cert1.key -out 
cert1.req
```
Enter a PEM pass phrase (this is the same pass phrase required when you upload the key to the CyberGuard SG appliance) and then the certificate details. All but the **Common Name** are optional and may be omitted.

2. Sign the certificate request with the CA :

```
openssl ca -config openssl.cnf -out cert1.pem -notext -
infiles cert1.req
```
Then you will have a certificate/key pair, cert1.pem and cert1.key, ready to use in the CyberGuard SG appliance.

For each certificate required, change the cert1.\* filenames appropriately.

#### Adding certificates

To add certificates to the CyberGuard SG appliance, click the **IPSec** link on the left side of the Web Management Console web administration pages and then click the **Certificate Lists** tab at the top of the window. A window similar to the following will be displayed.

## **IPSec VPN Setup**

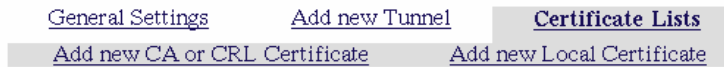

No certificates added.

**Figure 9-22** 

Adding a CA or CRL certificate

Click the **Add new CA or CRL Certificate** tab. A window similar to the following will be displayed.

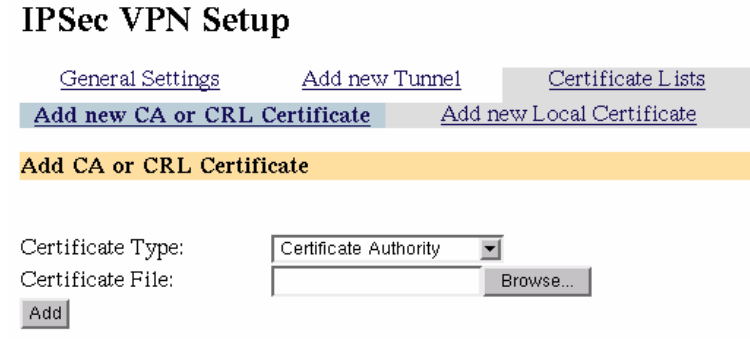

**Figure 9-23** 

Select whether a **Certificate Authority** or **Certificate Revocation List** certificate is to be uploaded from the **Certificate Type** pull down menu.

Enter the Certificate Authority's Public Key certificate or CRL file in the **Certificate File**  field. Click the **Browse** button to select the file from the host computer. CA Certificates have time durations in which they are valid. Ensure that the certificates uploaded are valid and that the **Date and Time** has been set correctly on the CyberGuard SG appliance. Also ensure that the certificate is in PEM or DER format.

Click the **Add** button to upload the file.

Adding a local certificate

1 Click the **Add new Local Certificate** tab. A window similar to the following will be displayed.

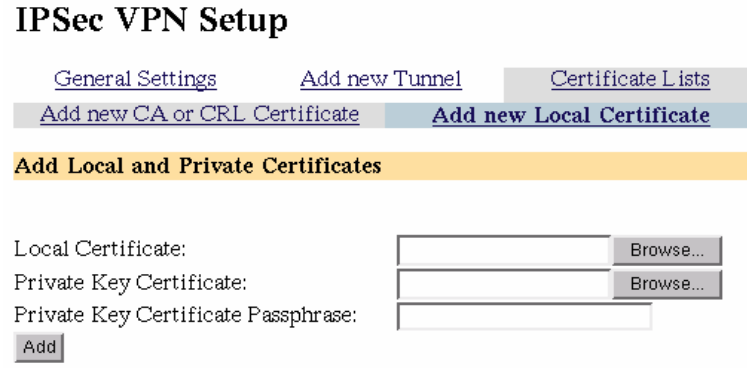

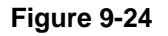

Enter the Local Public Key certificate in the **Local Certificate** field. Click the **Browse** button to select the file from the host computer. Certificates have time durations in which they are valid. Ensure that the certificates uploaded are valid and that the **Date and Time** settings have been set correctly on the CyberGuard SG appliance. Also ensure that the certificate is in PEM or DER format.

Enter the Local Private Key certificate in the **Private Key Certificate** field. Click the **Browse** button to select the file from the host computer. Ensure the certificate is the private key for the above public key certificate. Also ensure that the certificate is in PEM or DER format.

Enter the passphrase to unlock the private key certificate in the **Private Key Certificate Passphrase** field.

Click the **Add** button to upload the certificates and passphrase.

Once a CA and local certificate has been uploaded, a window similar to the following will be displayed.

| <b>IPSec VPN Setup</b>                                     |                                                             |                          |  |
|------------------------------------------------------------|-------------------------------------------------------------|--------------------------|--|
| General Settings                                           | Add new Tunnel                                              | <b>Certificate Lists</b> |  |
| Add new CA or CRL Certificate<br>Add new Local Certificate |                                                             |                          |  |
| CA Certificate                                             |                                                             |                          |  |
| $CA.$ pem                                                  | <b>Delete</b>                                               |                          |  |
|                                                            |                                                             |                          |  |
| Local Certificate                                          | Private Key and Passphrase                                  |                          |  |
|                                                            | local_public_key.pem local_private_key.pem "a1b2c3d4e5f6g7" | <b>Delete</b>            |  |

**Figure 9-25** 

The certificate names will be displayed under the appropriate certificate type. Clicking the **Delete** button deletes the certificate from the CyberGuard SG appliance.

# Troubleshooting

• **Symptom:** IPSec is not running and is enabled.

**Possible Cause:** The CyberGuard SG appliance has not been assigned a default gateway.

**Solution:** Ensure the CyberGuard SG appliance has a default gateway by configuring the Internet connection on the Connect to Internet page or assigning a default gateway on the IP Configuration page.

• **Symptom:** Tunnel is always down even though IPSec is running and the tunnel is enabled.

**Possible Cause:** The tunnel is using Manual Keying and the encryption and/or authentication keys are incorrect.

The tunnel is using Manual Keying and the CyberGuard SG appliance's and/or remote party's keys do not correspond to the Cipher and Hash specified.

**Solution:** Configure a correct set of encryption and/or authentication keys. Select the appropriate Cipher and Hash that the key have been generated from, or change the keys used to use the selected Cipher and Hash.

• **Symptom:** Tunnel is always Negotiating Phase 1.

**Possible Cause:** The remote party does not have an Internet IP address (a No route to host message is reported in the system log).

The remote party has IPSec disabled (a Connection refused message is reported in the system log).

The remote party does not have a tunnel configured correctly because:

- o The tunnel has not been configured.
- o The Phase 1 proposals do not match.
- o The secrets do not match.
- o The RSA key signatures have been incorrectly configured.
- o The Distinguished Name of the remote party has not be configured correctly.
- o The Endpoint IDs do not match.
- o The remote IP address or DNS hostname has been incorrectly entered.
- o The certificates do not authenticate correctly against the CA certificate.

**Solution:** Ensure that the tunnel settings for the CyberGuard SG appliance and the remote party are configured correctly. Also ensure that both have IPSec enabled and have Internet IP addresses. Check that the CA has signed the certificates.

• **Symptom:** Tunnel is always Negotiating Phase 2

**Possible Cause:** The Phase 2 proposals set for the CyberGuard SG appliance and the remote party do not match.

The local and remote subnets do not match.

**Solution:** Ensure that the tunnel settings for the CyberGuard SG appliance and the remote party are configured correctly.

- **Symptom:** Large packets don't seem to get transmitted **Possible Cause:** The MTU of the IPSec interface is too large. **Solution:** Reduce the MTU of the IPSec interface.
- **Symptom:** Tunnel goes down after a while

**Possible Cause:** The remote party has gone down.

The remote party has disabled IPSec.

The remote party has disabled the tunnel.

The tunnel on the CyberGuard SG appliance has been configured not to rekey the tunnel.

The remote party is not rekeying correctly with the CyberGuard SG appliance.

**Solution:** Confirm that the remote party has IPSec and the tunnel enabled and has an Internet IP address. Ensure that the CyberGuard SG appliance has rekeying enabled. If the tunnel still goes down after a period of time, it may be due to the CyberGuard SG appliance and remote party not recognising the need to renegotiate the tunnel. This situation arises when the remote party is configured to accept incoming tunnel connections (as opposed to initiate tunnel connections) and reboots. The tunnel has no ability to let the other party know that a tunnel renegotiation is required. This is an inherent drawback to the IPSec protocol. Different vendors have implemented their own proprietry method to support the ability to detect whether to renegotiate the tunnel. Dead peet detection has been implemented based on the draft produced by Cisco Systems (draft-ietf-ipsec-dpd-00.txt). Unfortunately, unless the remote party implements this draft, the only method to renegotiate the tunnel is to reduce the key lifetimes for Phase 1 and Phase 2 for Automatic Keying (IKE). This does not occur for Manual Keying.

• **Symptom:** Dead Peer Detection does not seem to be working

**Possible Cause:** The tunnel has Dead Peer Detection disabled.

The remote party does not support Dead Peer Detection according to *draft-ietf-ipsec*dpd-00.txt

**Solution:** Enable Dead Peer Detection support for the tunnel. Unless the remote party supports draft-ietf-ipsec-dpd-00.txt, Dead Peer Detection will not be used.

• **Symptom:** Tunnels using x.509 certificate authentication do not work

**Possible Cause:** The date and time settings on the CyberGuard SG appliance has not been configured correctly.

The certificates have expired.

The Distinguished Name of the remote party has not be configured correctly on the CyberGuard SG appliance's tunnel.

The certificates do not authenticate correctly against the CA certificate.

The remote party's settings are incorrect.

**Solution:** Confirm that the certificates are valid. Confirm also that the remote party's tunnel settings are correct. Check the Distinguished Name entry in the the CyberGuard SG appliance's tunnel configuration is correct.

• **Symptom:** Remote hosts can be accessed using IP address but not by name **Possible cause:** Windows network browsing broadcasts are not being transmitted through the tunnel.

**Solution:** Set up a WINS server and use it to have the remote hosts resolve names to IP addresses.

Set up LMHOST files on remote hosts to resolve names to IP adresses.

• **Symptom:** Tunnel comes up but the application does not work across the tunnel.

**Possible cause:** There may be a firewall device blocking IPSec packets.

The MTU of the IPSec interface may be too large.

The application uses broadcasts packets to work.

**Solution:** Confirm that the problem is the VPN tunnel and not the application being run. These are the steps you can try to find where the problem is (it is assumed that a network to network VPN is being used):

Ping from your PC to the Internet IP address of the remote party (it assumed that the remote party is configured to accept incoming pings)

Ping from your PC to the LAN IP address of the remote party.

Ping from your PC to a PC on the LAN behind the remote party that the tunnel has been configured to combine.

If you cannot ping the Internet IP address of the remote party, either the remote party is not online or your computer does not have its default gateway as the CyberGuard SG appliance. If you can ping the Internet IP address of the remote party but not the LAN IP address, then the remote party's LAN IP address or its default gateway has not been configured properly. Also check your network configuration for any devices filtering IPSec packets (protocol 50) and whether your Internet Service Provider is filtering IPSec packets. If you can ping the LAN IP address of the remote party but not a host on the remote network, then either the local and/or remote subnets of the tunnel settings have been misconfigured or the remote host does not have its default gateway as the remote party.

If you can ping across the tunnel, then check if the MTU of the IPSec interface is allowing packets to go through. Reduce the MTU if large packets are not being sent through the tunnel.

If the application is still not working across the tunnel, then the problem is with the application. Check that the application uses IP and does not use broadcast packets since these will not be sent through the CyberGuard SG appliance. You should contact the producer of the application for support.

# GRE

The GRE configuration of the CyberGuard SG appliance allows you to build GRE tunnels to other devices that support the Generic Routing Encapsulating protocol. You can build GRE tunnels to other CyberGuard SG appliances that support GRE, or to other devices such as Cisco equipment.

GRE tunnels are useful for redistributing IPv6 or broadcast and multicast traffic across a VPN connection. It is also useful for carrying unsupported protocols such as IPX or Appletalk between remote IP networks.

#### **Warning**

GRE tunnels are not secure unless they are run over another secure protocol. Using a GRE tunnel that runs over the Internet, it is possible for an attacker to put packets onto your network. If you want a tunneling mechanism to securely connect to networks, then you should use IPSec, or tunnel GRE over either IPSec or PPTP tunnels.

An example setup that describes using GRE to bridge a network over an IPSec tunnel is described in GRE over IPSec.

#### Setting up a GRE tunnel

In this example we will connect two office networks using a GRE tunnel between two CyberGuard SG appliances. One is located in Brisbane, the other in Slough. The two networks have the following configuration:

#### **CyberGuard SG appliance in Brisbane**

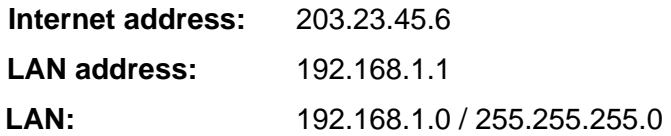

#### **CyberGuard SG appliance in Slough**

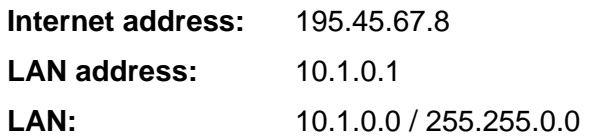

On the Brisbane end, click **GRE Tunnels** from the **VPN** menu. Enter the following details:

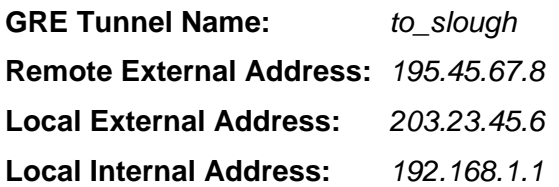

Click **Add**. Click **Add/Remove** under **Remote Networks** and enter:

**Remote subnet/netmask:** 10.1.0.0 / 255.255.0.0

Click **Add**. The Brisbane end is now set up.

## **GRE VPN setup**

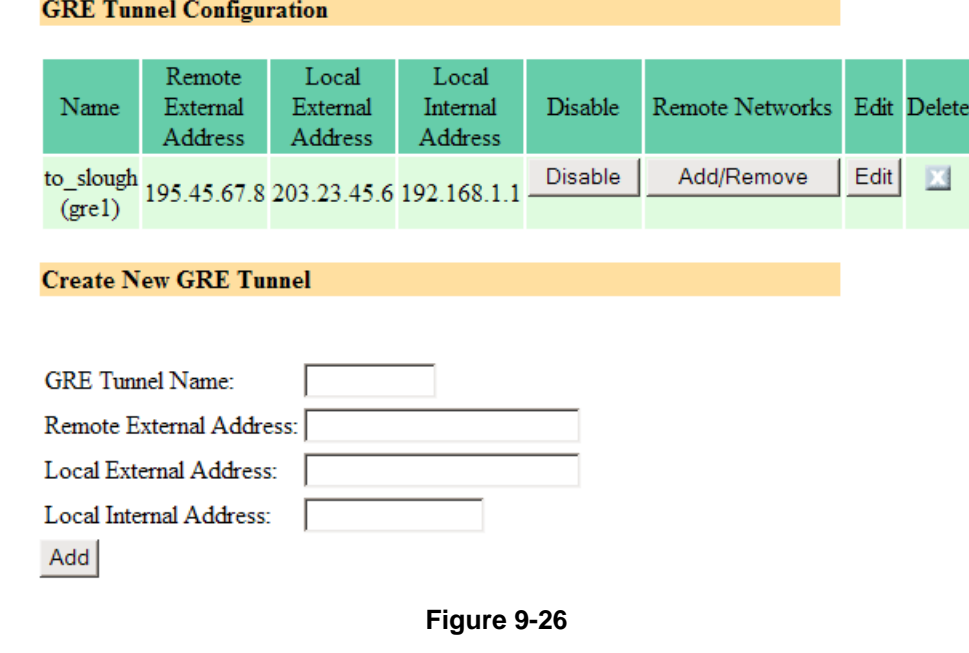

On the Slough end, click **GRE Tunnels** from the **VPN** menu. Enter the following details:

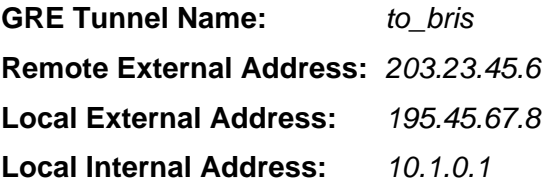

Click **Add**. Click **Add/Remove** under **Remote Networks** and enter:

**Remote subnet/netmask:** 192.168.1.0 / 255.255.255.0

Click **Add**. The GRE tunnel between the two networks is now set up. Tunnels may be **Disable**d, **Delete**d or **Edit**ed from the main table of GRE tunnels. A few further things of note are:

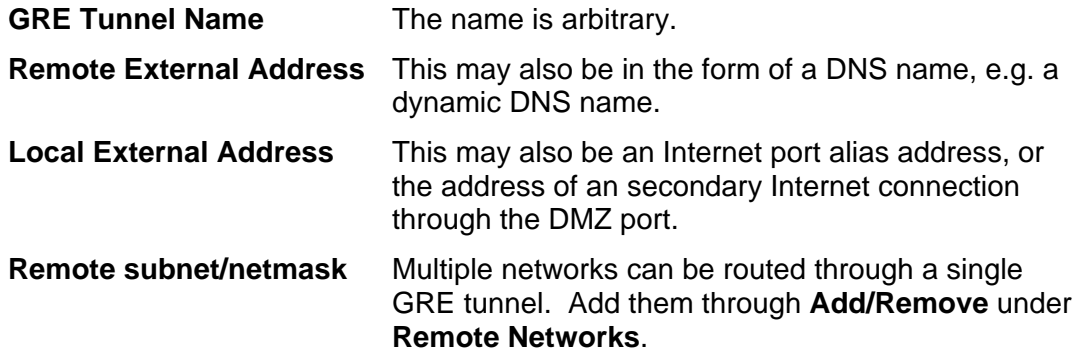

#### GRE over IPSec

In this example we will bridge the 10.11.0.0 / 255.255.0.0 network between Brisbane and Slough endpoints described in the previous section. For each end, repeat the following steps.

Set up the LAN interface to bridge. Select **Network Setup** from the left hand menu. For the **LAN** port's **Configuration**, select **Change to Bridged LAN**. Reboot the unit if prompted to do so.

Give the LAN interface bridge a secondary address that is part of the network we want bridged across the tunnel. Select **Network Setup** from the left hand menu, then **Advanced** from the Network Setup tabs.

Scroll down to **Interface Aliases**. Select **Bridge 0 Port** from **Interface** and enter an IP address that is not part of the network to bridge across the tunnel, and not on the same network as any of the CyberGuard SG appliance's other interfaces.

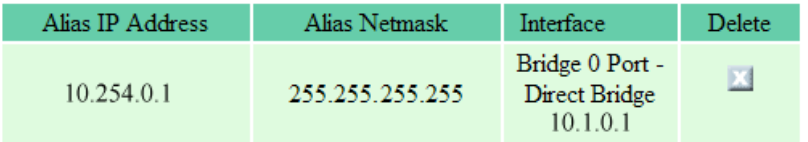

**Figure 9-27** 

Enter the **IP Address** / **Netmask** of 10.254.0.1 / 255.255.255.255 at the Slough end, and 10.254.0.2 / 255.255.255.255 at the Brisbane end. Click **Apply** and reboot the unit if prompted to do so.

#### **Note**

The alias IP addresses are essentially dummy addresses and can be anything that does not conflict with your existing network infrastructure.

Create an IPSec tunnel between Brisbane and Slough. Select **IPSec** from the left hand menu and **Add new tunnel**. For a complete overview of all available options when setting up an IPSec tunnel, please refer to the *IPSec* section earlier in this chapter.

Take note of the following important settings:

**IPSec VPN Setup** 

Set the **local party** as a **single network behind this appliance**. Set the **remote party** as **single network behind a gateway**.

For the Slough end's **Phase 2 Settings**, specify the **Local Network** as 10.254.0.1 / 255.255.255.255 and the **Remote Network** as 10.254.0.2 / 255.255.255.255. For the Brisbane end's **Phase 2 Settings**, specify the **Local Network** as 10.254.0.1 / 255.255.255.255 and the **Remote Network** as 10.254.0.2 / 255.255.255.255. Note the 32 bit netmasks (255.255.255.255) being used.

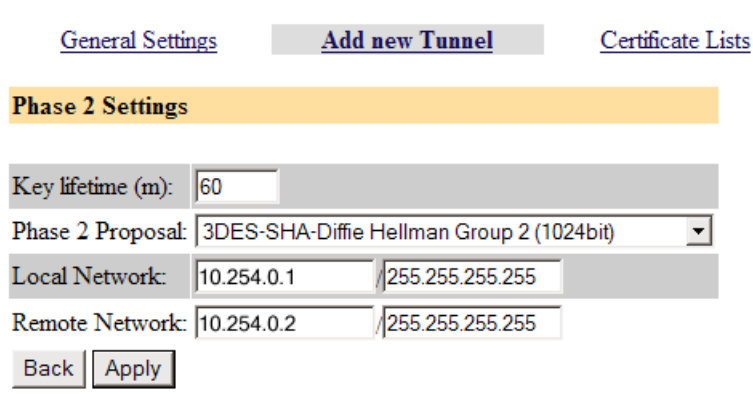

**Figure 9-28** 

Create the GRE tunnel. Select **GRE Tunnels** from the left hand menu. For the Slough end enter the IP addresses below. Leave **Local Internal Address** blank, and check **Place on Ethernet Bridge**.

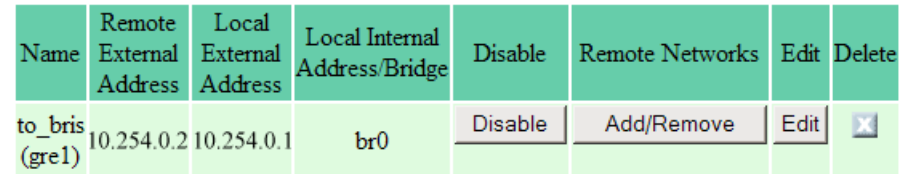

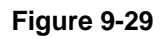

GRE Tunnel Name: to\_bris **Remote External Address:** 10.254.0.2 **Local External Address:** 10.254.0.1 **Local Internal Address: Place on Ethernet Bridge:** Checked

For the Brisbane end enter the IP addresses below. Leave **Local Internal Address** blank, and check **Place on Ethernet Bridge**.

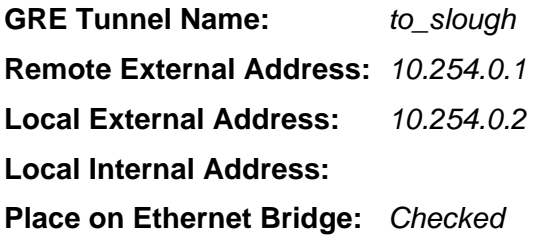

Reboot the unit if prompted to do so.

### Troubleshooting

• **Symptom:** Cannot ping a host on the other side of the GRE tunnel.

Ensure that there is a route set up on the GRE tunnel to the remote network.

Ensure that there is a route on the remote GRE endpoint to the network at this end of the GRE tunnel.

Check that there is a GRE interface created on the device. To do this, go into Advanced Networking and scroll to the bottom. There should be an interface called **gre**X created. **gre**X is the same as the **Interface Name** specified in the table of current GRE tunnels.

Also ensure that the required routes have been set up on the GRE interface. This might not occur if you have the same route specified on different GRE tunnels, or on different network interfaces.

Ensure that the remote GRE endpoint is reacheable. Do this by using the ping utility on the Advanced Networking page.

• **Symptom:** Cannot ping the remote GRE end point.

Ensure that the remote GRE end point responds to pings. Note that by default no packets will be routed across the GRE tunnel unless there is a route setup on the GRE tunnel.

# L2TP

The Layer Two Tunneling Protocol was developed by Microsoft and Cisco as a multipurpose network transport protocol.

Many DSL ISPs use L2TP over ATM to create tunnels across the Internet backbone. The CyberGuard SG L2TP implementation can only run L2TP over Ethernet since it doesn't have an ATM adapter. L2TP packets are encapsulated in UDP packets on port 1701 and sent over Ethernet to the L2TP server.

L2TP VPN client

The CyberGuard SG L2TP VPN client is configured and operates in a similar way to the PPTP VPN Client.

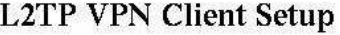

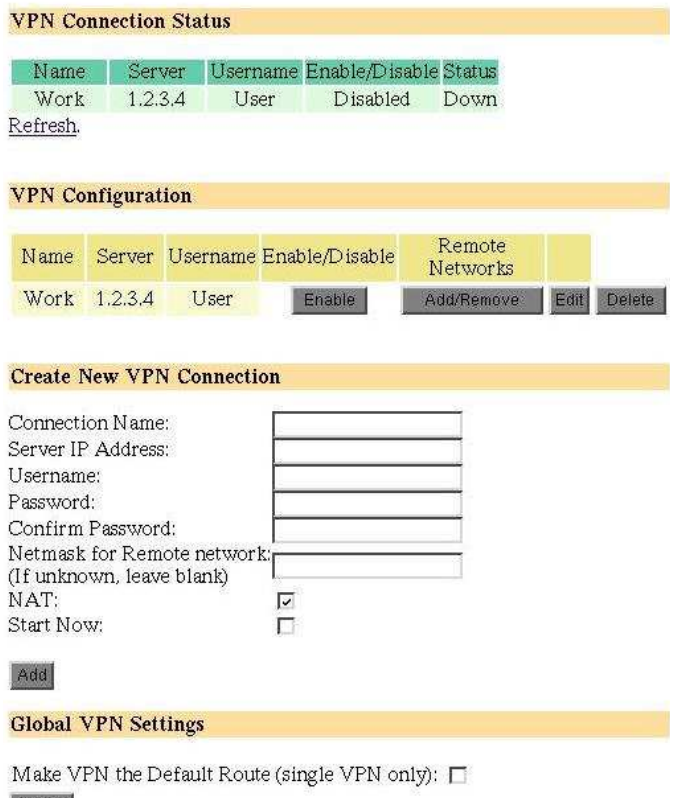

Apply

**Figure 9-30** 

#### L2TP server

The L2TP Server runs in a similar way to the PPTP Server. A range of IP addresses is allocated, and then username and password pairs are created to allow users to log on.

#### **Note**

To increase security, L2TP VPN connections from Windows PCs are also run through an IPSec tunnel. This means an IPSec connection must be configured and enabled on the CyberGuard SG appliance as well as the L2TP server before Windows clients can connect.

The default way for the IPSec connection to be authenticated is to use x.509/RSA certificates. The CyberGuard SG appliance therefore needs to have IPSec configured with both a CA and local certificate before connections can be established. The Windows machine needs to have a copy of the CA certificate used to sign the CyberGuard SG appliance's local certificate, and similarly, the CyberGuard SG appliance needs a copy of the CA of the Windows certificate.

# Date and Time

Set date and time

If you have a Javascript enabled web browser, you will be able to click the top **Set Date and Time** button to synchronize the time on the CyberGuard SG appliance with that of your PC.

Alternately, you can manually set the **Year**, **Month**, **Date**, **Hour** and **Minute** using the selection boxes to set the date and time on the CyberGuard SG appliance.

#### NTP time server

The CyberGuard SG appliance can synchronize its system time with a remote time server using the Network Time Protocol (NTP). Configuring the NTP time server ensures that the CyberGuard SG appliance's clock (in UTC) will be accurate soon after the Internet connection is established. If NTP is not used, the system clock will be set randomly when the CyberGuard SG appliance starts up.

To set the system time using NTP, select the **Set Time** checkbox on the **NTP Server Configuration** page and enter the IP address of the time server in the **Remote NTP Server** field.

#### **Set Date and Time**

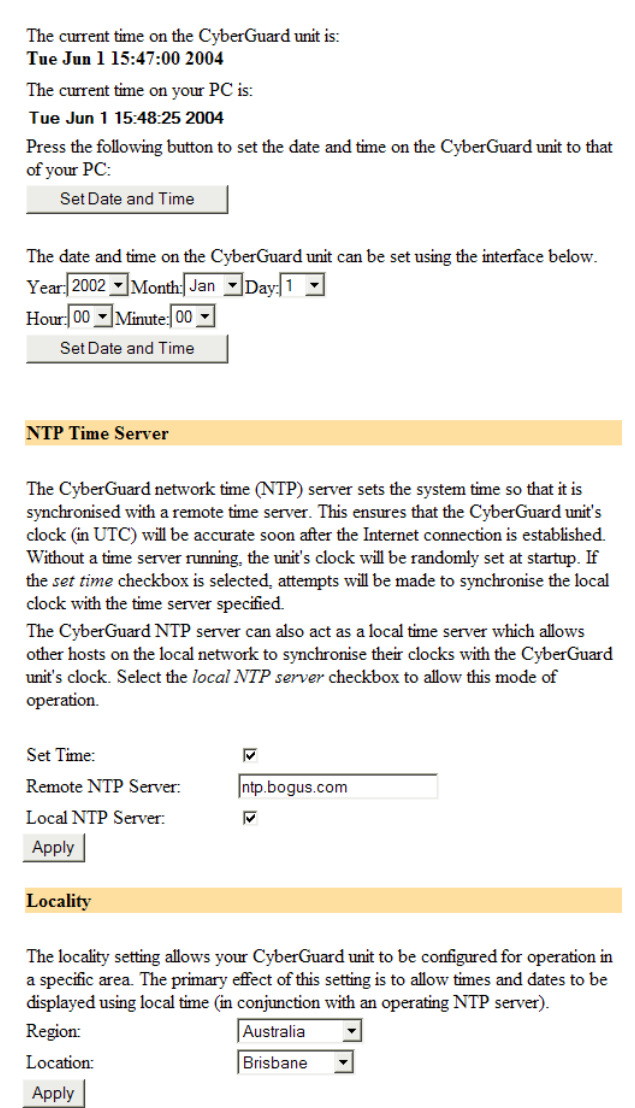

**Figure 10-1** 

#### Locality

Select your region then select your location within said region. The system clock will subsequently show local time. Without setting this, the system clock will show UTP. Setting a time zone is only relevant if you are synchronizing with an NTP server or your CyberGuard SG appliance has a real time clock. Without either of these, the CyberGuard SG appliance's clock is set randomly at startup.

## Users

User accounts on a CyberGuard SG appliance allow administrative duties to be spread amongst a number of different people according to their level of competence and trust. Each user on the CyberGuard SG appliance has a password that they use to authenticate themselves to the unit's web pages. They also have a number of access controls that modify what they can and cannot do via the web interface, and whether they can access the Internet via the CyberGuard SG appliance's web proxy.

There is one special user, root, who has the role of the final administrative user. This user has extra capabilities beyond any other user.

**Note** 

The root user is the only user permitted to telnet to a CyberGuard SG appliance.

Web administration access controls are grouped into four broad categories: **Administration**, **Diagnostic**, **Encrypted save/restore all** and **User settings**. The root administrative user by default has permission to perform any action on the CyberGuard SG appliance. Other users default to no permission. All users can have their access controls modified (including root). To fully utilize access controls, the root user should have their access controls turned off and other users create to handle the day to day administrative duties.

There is a fifth access control, **Internet Access (via. Access Controls)**, that permits users web access through the CyberGuard SG appliance's web proxy.

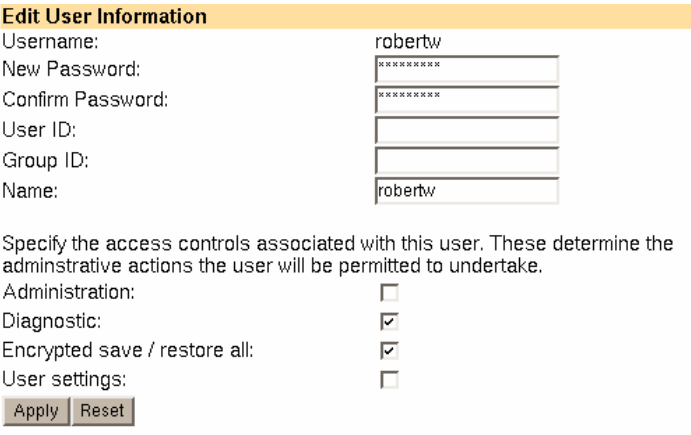

**Figure 10-2** 

#### Administration

A user with the administration access control is permitted to edit any configuration file on the CyberGuard SG appliance. It should be given to trusted users who are permitted to configure and reconfigure the unit.

#### **Diagnostic**

The diagnostic access control allows a user to view status reports, the technical support report, the system log and other read only pages. No capability is granted to allow such a user to edit any of the configuration on the CyberGuard SG appliance. This access control can be granted to technical support users so they can attempt to diagnose but not fix any problems which occur.

#### Encrypted save/restore all

A user with this access control can dump and restore the entire CyberGuard SG appliance's configuration via the encrypted save and restore option on the **Advanced** page. Such a user cannot edit the configuration nor even see the configuration files themselves. This access control can be allocated to a technician whom you want to be able to restore units to a known good configuration but to whom you do not wish to grant full administration rights.

#### User settings

A user with this access control can edit users' login information, create new users and modify access controls for other users. Without this access control, users can only change their own passwords. Because this access control allows a user to edit their own permissions, it is best left such that only the root user has it.

The root user is special. This user alone has one access control which cannot be removed. The root user is always able to edit user settings and thus they can grant themselves any access control if need be. The root user also has the capability to set **User ID** and **Group ID** when editing or creating users. It is best to leave these fields blank when creating a new user as this lets the CyberGuard SG appliance automatically allocate and manage them.

If somebody with the user settings access control attempts to edit the root user (apart from root themselves), they must enter the administrative password (i.e. the password for the root account).

Internet access (via access controls)

A user with this access control is permitted controlled access to the web through the CyberGuard SG appliance's web proxy. See the Access control and content filtering section in the chapter entitled Firewall for details on controlling LAN users' web access.

#### Password

The CyberGuard SG appliance's administrative (root) password is used to restrict access to the Web Management Console web administration pages (**Web Admin**) and the CyberGuard SG appliance itself. The CyberGuard SG appliance administrative password is the 'key' to the security of your network and must be kept secret. It is recommended that you choose a password that is easy for you to remember but hard for unauthorized people to guess.

A potential security issue may be introduced by having a network-connected CyberGuard SG appliance accessible, using the factory default password. To prevent this, the password for the CyberGuard SG appliance should be changed when Setup Wizard is run or the Web Management Console web administration pages are accessed for the first time.

The CyberGuard SG appliance administrative password can be changed at any time using the Web Management Console web administration pages by clicking **Password** in the **System** menu.

**Note** 

The username is **root**. The factory default CyberGuard SG appliance administrative password is **default**.

## **Diagnostics**

Diagnostic information and tests are provided through the Web Management Console web administration pages.

#### **Diagnostics**

To access this information, click **Diagnostics** under **System**. This page displays information including the current firmware version, network settings and the status of Internet and VPN connections.

## **Diagnostics**

| <b>Diagnostics</b>                                                                                 | <b>Network Tests</b> |  |  |
|----------------------------------------------------------------------------------------------------|----------------------|--|--|
| <b>Version</b>                                                                                     |                      |  |  |
| CyberGuard/SG300 Version 2.0.0 -- Fri May 28 09:49:19 EST 2004                                     |                      |  |  |
| Linux version 2.4.22-uc0 (robertw@temmink) (gcc version 3.3.2) #27 Fri May<br>28 09:40:02 EST 2004 |                      |  |  |
| <b>System Uptime</b>                                                                               |                      |  |  |
| Up time:1 days, 4 hours, 45 minutes, 25 seconds.                                                   |                      |  |  |
| <b>Internet</b>                                                                                    |                      |  |  |
| Gateway: 10.1.0.1                                                                                  |                      |  |  |
| DNS: 10.1.0.1                                                                                      |                      |  |  |
| <b>Ethernet</b>                                                                                    |                      |  |  |
| LAN $eth0$ Direct LAN 10.23.0.254                                                                  |                      |  |  |
| Internet eth1 Direct Internet 10 1 23 1                                                            |                      |  |  |

**Figure 10-3** 

Network tests

Basic network diagnostic tests (ping, traceroute) can be accessed by clicking the **Network Tests** tab at the top of the **Diagnostics** page.

## Advanced

The options on the **Advanced** page are intended for network administrators and advanced users **only**.

#### **Warning**

Altering the advanced configuration settings may render your CyberGuard SG appliance inoperable.

#### System log

The system log contains debugging information that may be useful in determining whether all services for your CyberGuard SG appliance are operating correctly.

The CyberGuard SG appliance also provides the option of re-directing log output to a remote machine using the syslog protocol. Enable this option by selecting **Enable Remote Logging**, entering the IP address of the remote machine and clicking **Apply**.

Log output is color coded by output type. General information and debug output is black, warnings and notices are blue, and errors are red. The pull down menu underneath the log output allows you to filter the log output to display, based on output type.

Refer to Appendix C for details on configuring and interpreting log output.

#### Configuration files

Clicking **Configuration Files** allows you to select and edit the CyberGuard SG appliance's configuration files manually. Generally, this should only be done at the request of customer support.

The CyberGuard SG appliance's entire configuration may be backed up remotely. Doing this is highly recommended as to minimise downtime in the event of a configuration loss. The configuration may be backed up in plain text, or encrypted with a password.

To backup to a plain text file, click **store/restore** and copy and paste the configuration into a text editor on the remote machine. Restoring is simply a matter of copying and pasting the configuration from the text file back into the same field on the CyberGuard SG appliance and clicking **Submit**.

You may also upload additional configuration files from your computer to the CyberGuard SG appliance under **Upload file**.

To backup to an encrypted file, click save and restore, enter a password and click Save under Save Configuration. To restore from this file, browse for the backup configuration file, enter the password you used to save it and click Restore under Restore configuration.

#### Flash upgrade

Periodically, CyberGuard may release new versions of firmware for your CyberGuard SG appliance. If a new version fixes an issue you've been experiencing, or a new feature you wish to utilize, contact CyberGuard SG technical support for information on obtaining the latest firmware. You can then load the new firmware with a flash upgrade.

#### **Note**

Please read the appendix entitled Firmware Upgrade Practices and Precautions before attempting a firmware upgrade.

There are two methods available for performing a flash upgrade.

The first is to download the *netflash.exe* for the appropriate model and version to which you will be upgrading. This is a Windows program that automates the upgrade procedure. Be sure to read the release notes before attempting the upgrade.

The second is to download the binary image file (.bin). This can then be transferred from a PC on the local network into the CyberGuard SG appliance's flash memory by way of a TFTP server. This method involves the following steps:

- 1. Download the appropriate *.bin* file.
- 2. Start up a TFTP server. Windows users can download a TFTP server program from: https://www.cyberguard.com/snapgear/downloads/tools/tftpd32j.zip

#### **Note**

Although we recommend it, this program is not supported by CyberGuard.

The majority of Linux users will already have a TFTP server installed as part of their distribution, which must be configured and running.

- 3. In the Web Management Console web administration pages, click **Advanced** then **Flash Upgrade**. Enter the server **IP Address** (i.e. PC with the TFTP server and binary image) and the binary image's filename.
- 4. Click **Upgrade** to commence the upgrade.

During the upgrade, the front panel LEDs on the CyberGuard SG appliance will flash in an in-and-out pattern. The CyberGuard SG appliance retains its configuration information with the new firmware.

#### **Warning**

If the flash upgrade is interrupted (e.g. power down), the CyberGuard SG appliance will stop functioning and will be unusable until its flash is reprogrammed at the factory or a recovery boot is performed. User care is advised.

#### Reboot

Clicking this link will cause the CyberGuard SG appliance to perform a soft reboot. It will usually take around 10 seconds before it is up and running again. Note that if you have enabled bridging, the CyberGuard SG appliance may take up to 30 seconds to reboot.

#### Reset button

The simplest method to clear the CyberGuard SG appliance's stored configuration information is by pushing the reset button on the back panel of the CyberGuard SG appliance **twice**. A bent paper clip is a suitable tool for performing this procedure.

Pushing the reset button **twice** clears all stored configuration information, reverts all settings to the factory defaults, and reboots the CyberGuard SG appliance.

#### **Note**

When the CyberGuard SG appliance reboots, it will be configured with the IP address of 192.168.0.1, netmask 255.255.255.0.10.

# Technical Support

The **System** menu contains an option detailing support information for your CyberGuard SG appliance.

This page provides basic troubleshooting tips, contact details for CyberGuard SG technical support, and links to the CyberGuard SG Knowledge Base (http://www.cyberguard.com/snapgear/knowledgebase.html) as shown in the following figure:

## **Technical Support**

Here are some easy options for gaining technical support:

- 1. Make sure that you have the latest firmware. New firmware is made available regularly. Be sure to read the Release Notes for important information about the features of the new firmware and any upgrade issues.
- 2. Please try the Knowledge Base. Many common problems can be solved here.
- 3. Have you tried searching the site? The search will look in the Knowledge Base and other areas of the site.
- 4. If your question is not answered here then please try contacting your reseller, or if you bought directly from CyberGuard then submit an e-mail to support@snapgear.com. Please attach the CyberGuard unit's Technical Support Report to any such submission.

#### **Figure 10-4**

The **Technical Support Report** page is an invaluable resource for the CyberGuard SG technical support team to analyze problems with your CyberGuard SG appliance. The information on this page gives the support team important information about any problems you may be experiencing.

#### **Note**

If you experience a fault with your CyberGuard SG appliance and have to contact the CyberGuard SG technical support team, ensure you include the Technical Support Report with your support request.

The Technical Support Report should be generated when the issue is occurring on each of the appliances involved, and attached in plain text format.

# Appendix A – IP Address Ranges

IP ranges are fields that allow multiple IP addresses to be specified using a shorthand notation. Four distinct forms of range are acceptable:

- 1. **a.b.c.d**
- 2. **a.b.c.d-e**
- 3. **a.b.c.d-e.f.g.h**
- 4. **a.b.c.d/e**

The first is simply a single IP address. Thus where ever a range is permitted, a single IP address is too.

The second specifies range of IP address from **a.b.c.d** to **a.b.c.e** inclusive, i.e. you are specifying a range within a C class network or subnet. For example, 192.168.5.15-30 includes 16 IP addresses.

The third form allows the address range to span network and subnet boundaries. All addresses including and between the two specified IP addresses are included in the range. For example, 192.168.5.190-192.168.6.56 includes 123 IP addresses.

The final form allows the range to be specified to cover an entire subnet. The value of **e** specified the number of fix bits in the IP address range. Thus, **a.b.c.d/24** covers the entire C class network/subnet **a.b.c.0** and is equivalent to specifying the range as **a.b.c.0-255** (the value for **d** here can be anything as it is ignored). A range of **a.b.c.d/32** is equivalent to the single IP address **a.b.c.d**. For example, 192.168.12.150/26 is equivalent to the range 192.168.12.128-191 and it includes 64 IP addresses.

# Appendix B – Terminology

This section explains terms that are commonly used in this document.

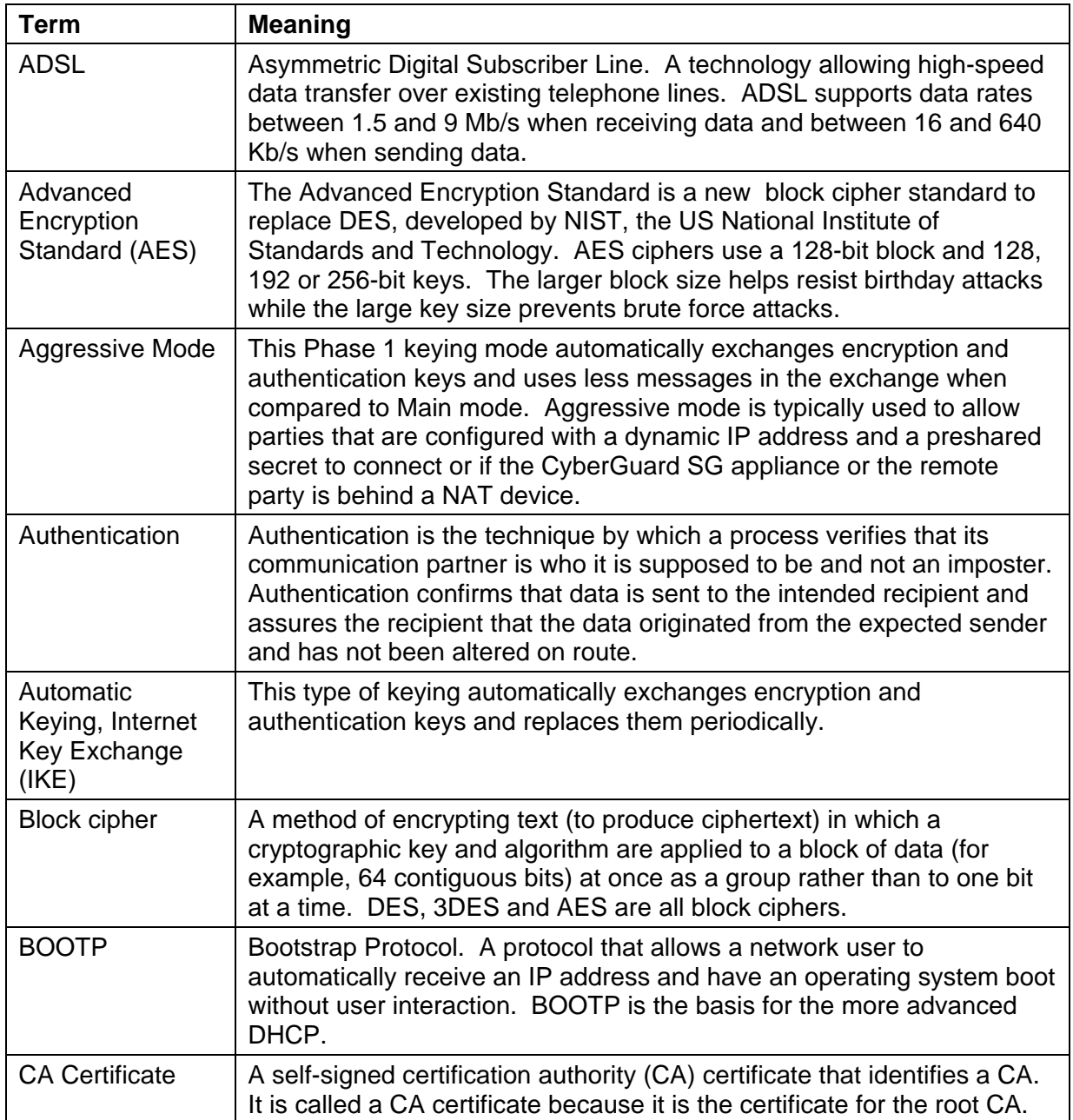

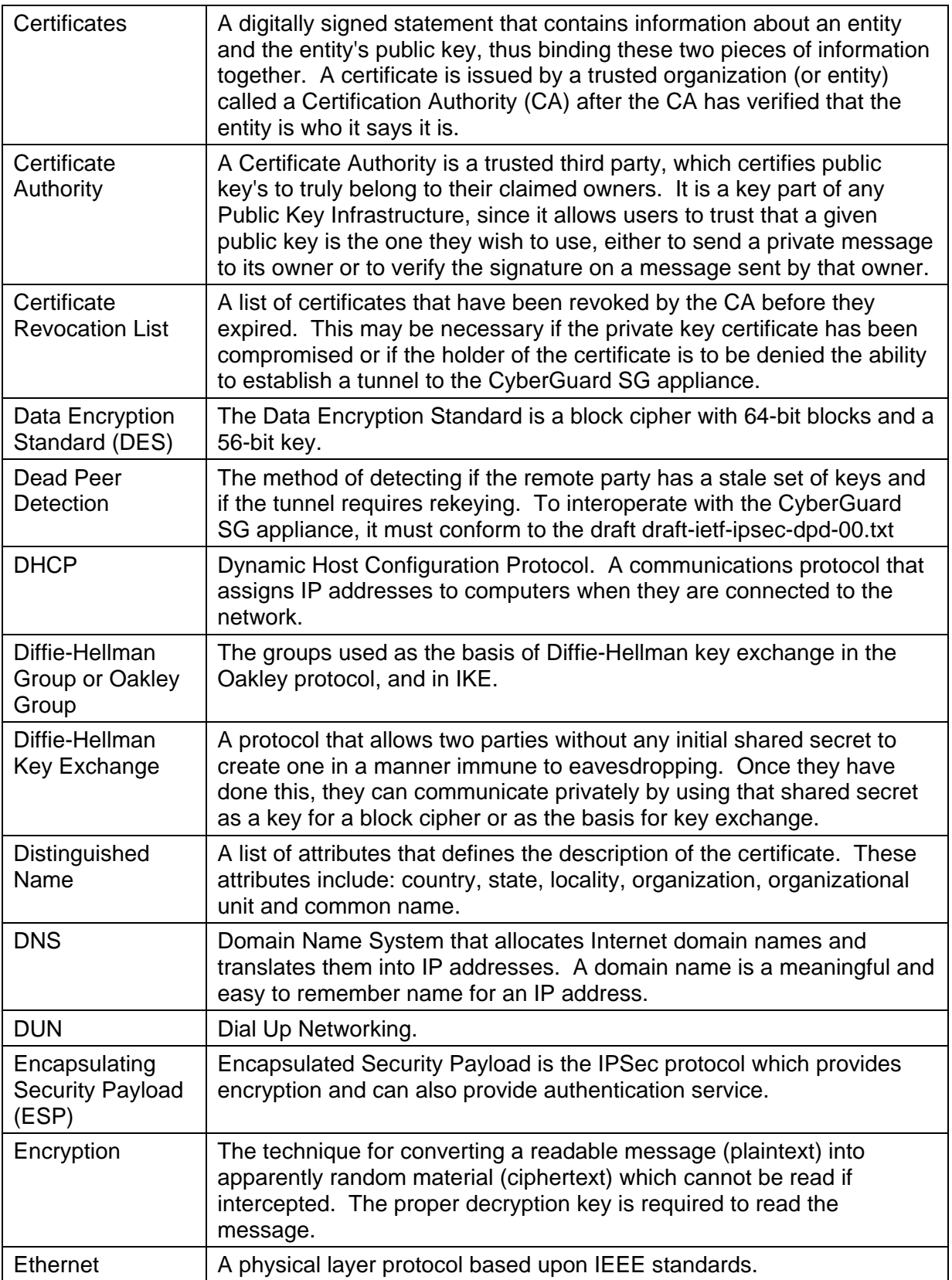

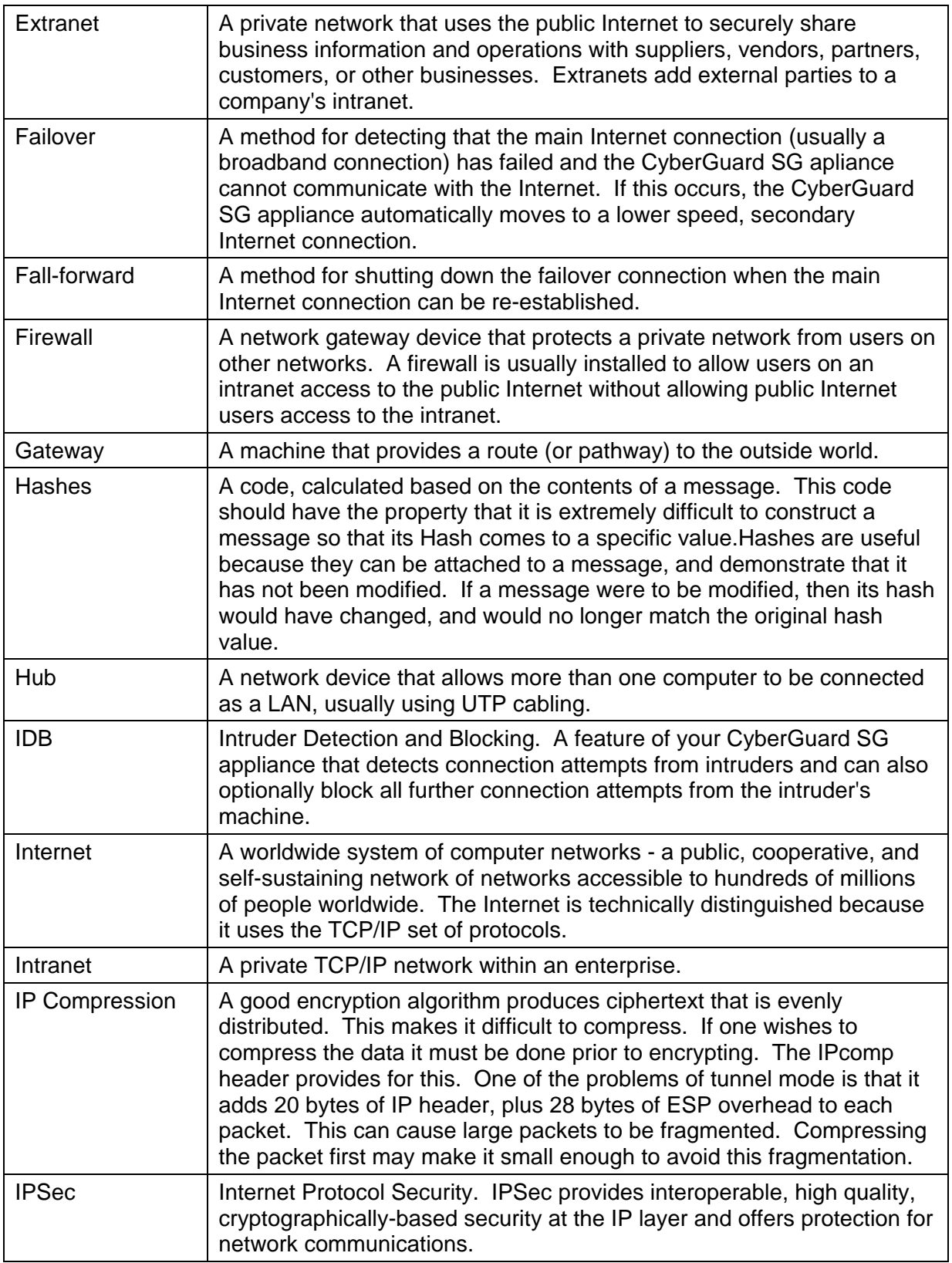

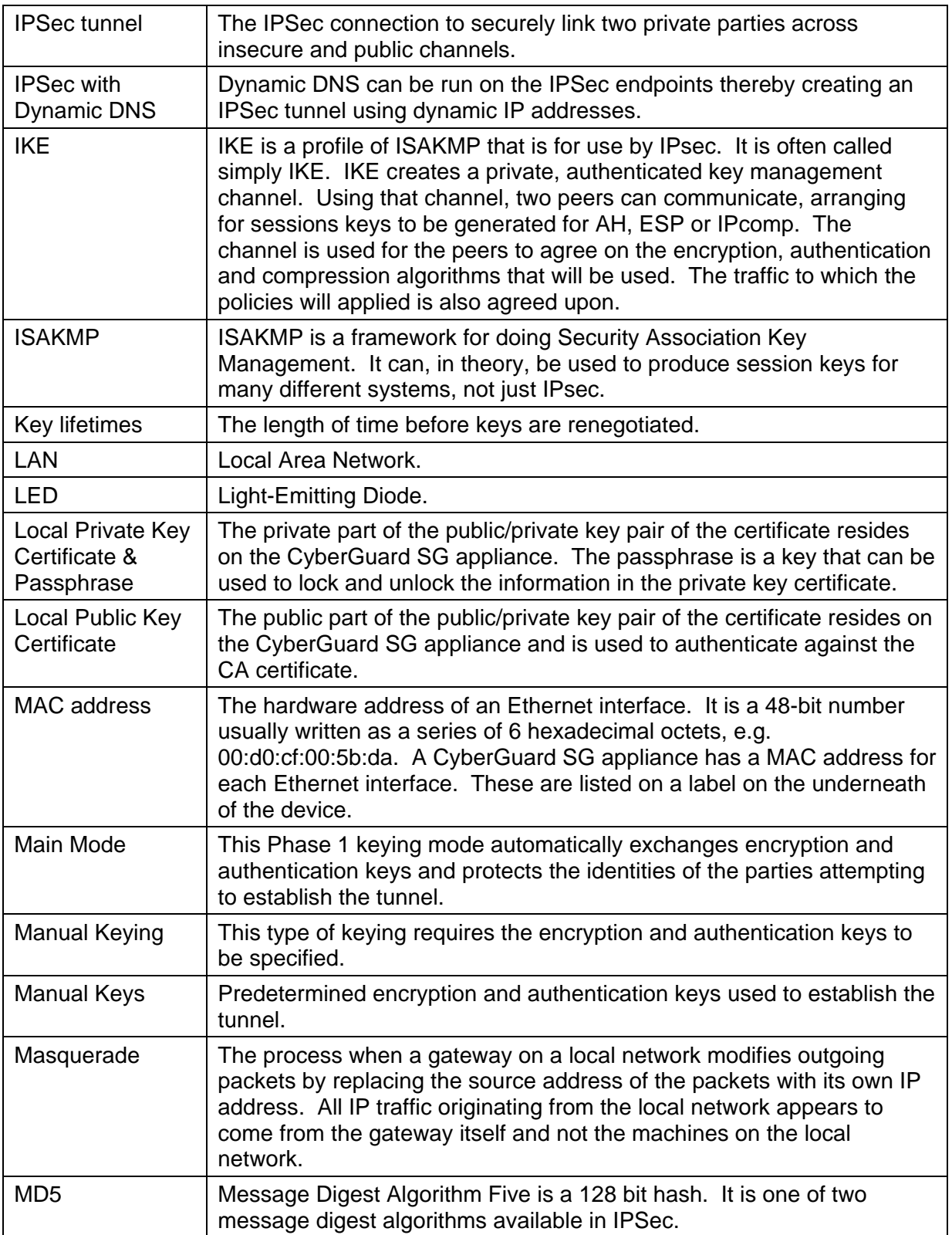

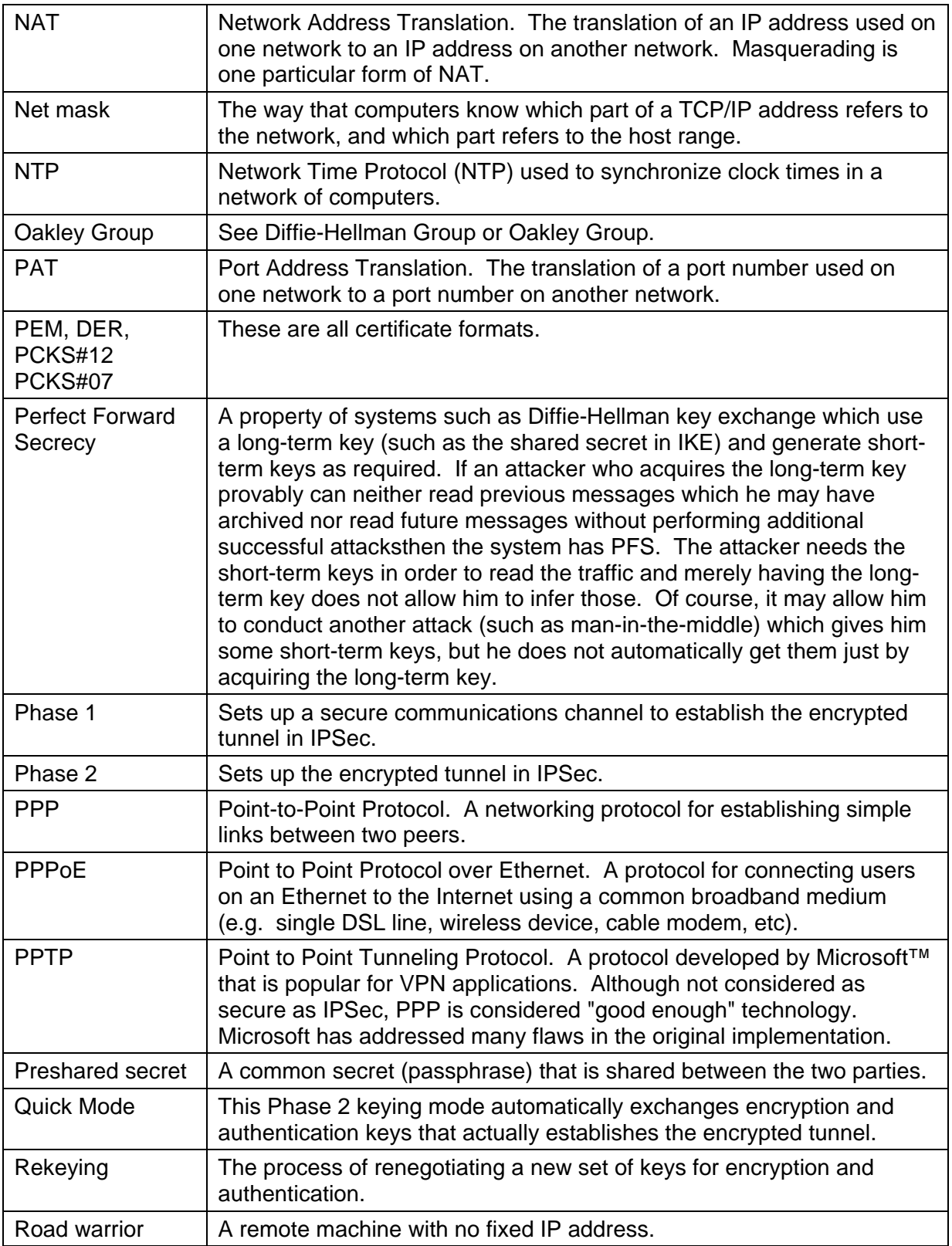

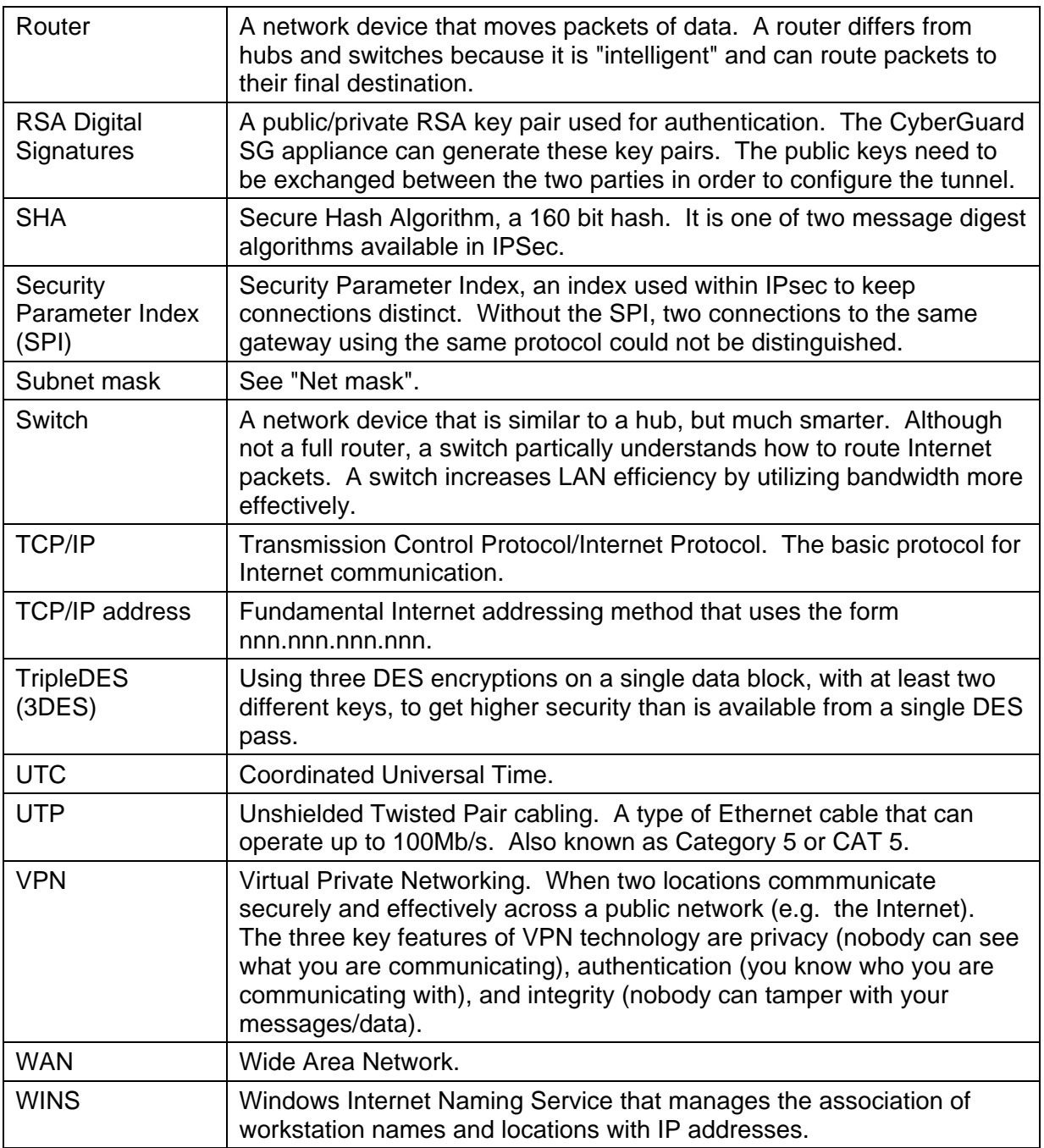

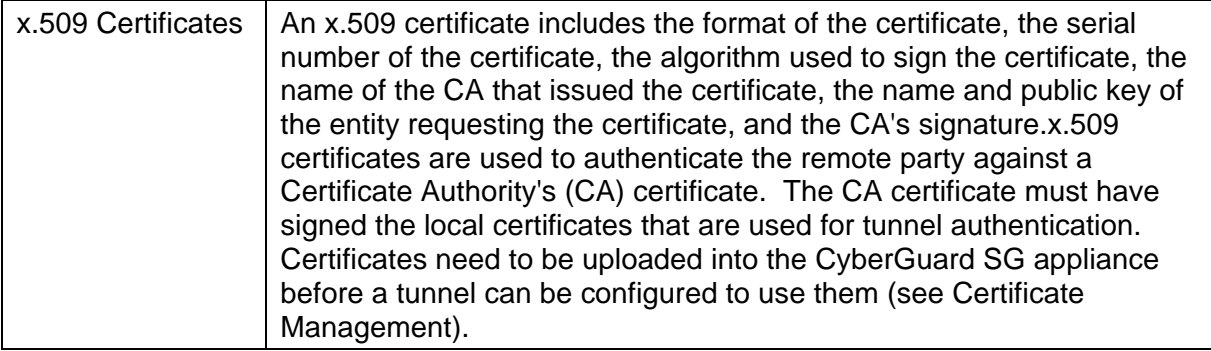
# Access Logging

It is possible to log any traffic that arrives at or traverses the CyberGuard SG appliance. The only logging that is enabled by default is to take note of packets that were dropped. While it is possible to specifically log exactly which rule led to such a drop, this is not configured by default. All rules in the default security policy drop packets. They never reject them. That is, the packets are simply ignored, and have no responses at all returned to the sender. It is possible to configure reject rules if so desired.

All traffic logging performed on the CyberGuard SG appliance creates entries in the syslog (/var/log/messages - or external syslog server) of the following format:

```
<Date/Time> klogd: <prefix> IN=<incoming interface> OUT=<outgoing 
interface> MAC=<dst/src MAC addresses> SRC=<source IP>
DST=<destination IP> SPT=<source port> DPT=<destination port>
<additional packet info>
```
Where:

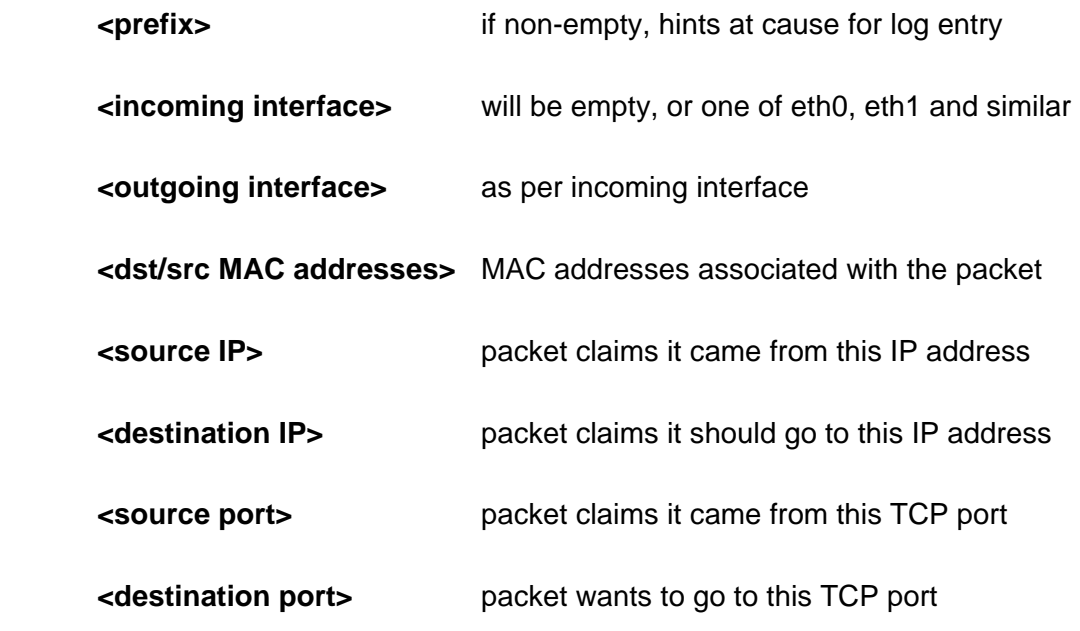

Depending on the type of packet and logging performed some of the fields may not appear.

Commonly used interfaces are:

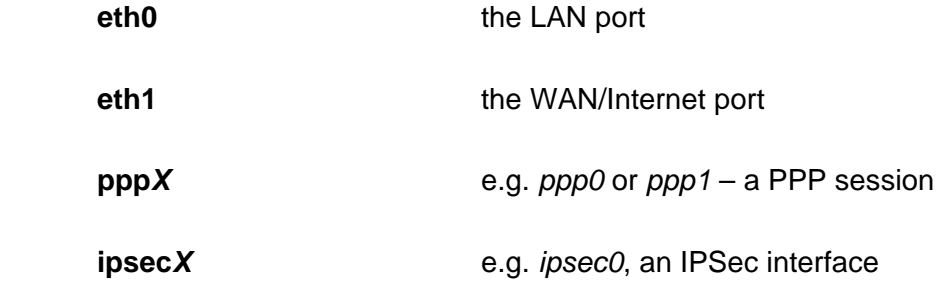

The firewall rules deny all packets arriving from the WAN port by default. There are a few ports open to deal with traffic such as DHCP, VPN services and similar. Any traffic that does not match the exceptions however is dropped.

There are also some specific rules to detect various attacks (smurf, teardrop, etc.).

When outbound traffic (from LAN to WAN) is blocked by custom rules configured in the GUI, the resultant dropped packets are also logged.

The <prefix> for all these rules is varied according to their type.

Currently used prefixes for traffic arriving:

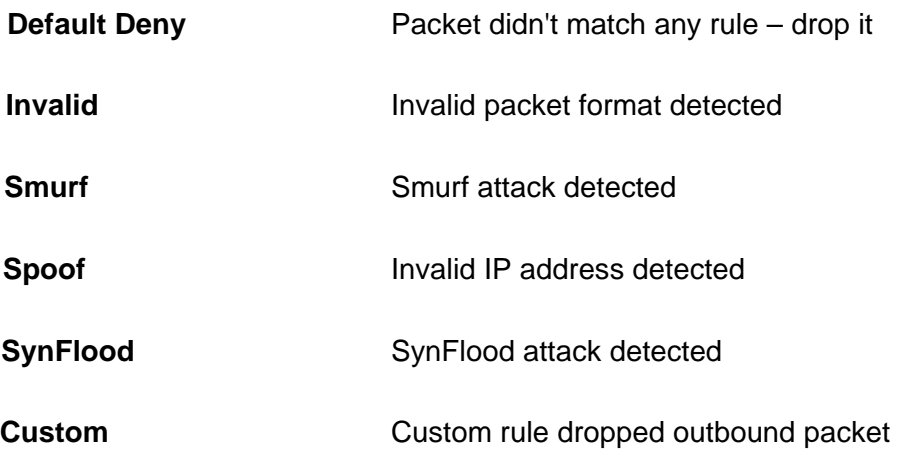

A typical Default Deny: will thus look similar to the following:

 **Mar 27 09:31:19 2003 klogd: Default deny: IN=eth1 OUT=MAC=00:d0:cf:00:ff:01:00:e0:29:65:af:e9:08:00 SRC=140.103.74.181 DST=12.16.16.36 LEN=60 TOS=0x10 PREC=0x00 TTL=64 ID=46341 DF PROTO=TCP SPT=46111 DPT=139 WINDOW=5840 RES=0x00 SYN URGP=0** 

That is, a packet arriving from the WAN (*IN=eth1*) and bound for the CyberGuard SG appliance itself (OUT=<nothing>) from IP address 140.103.74.181  $(SRC=140.103.74.181)$ , attempting to go to port 139 (DPT=139, Windows file sharing) was dropped.

If the packet is traversing the CyberGuard SG appliance to a server on the private network, the outgoing interface will be eth0, e.g.:

 **Mar 27 09:52:59 2003 klogd: IN=eth1 OUT=eth0 SRC=140.103.74.181 DST=10.0.0.2 LEN=60 TOS=0x10 PREC=0x00 TTL=62 ID=51683 DF PROTO=TCP SPT=47044 DPT=22 WINDOW=5840 RES=0x00 SYN URGP=0** 

Packets going from the private network to the public come in eth0, and out eth1, e.g.:

 **Mar 27 10:02:51 2003 klogd: IN=eth0 OUT=eth1 SRC=10.0.0.2 DST=140.103.74.181 LEN=60 TOS=0x00 PREC=0x00 TTL=63 ID=62830 DF PROTO=TCP SPT=46486 DPT=22 WINDOW=5840 RES=0x00 SYN URGP=0** 

# Creating Custom Log Rules

Additional log rules can be configured to provide more detail if desired. For example, by analyzing the rules in the **Rules** menu, it is possible to provide additional log messages with configurable prefixes (i.e. other than *Default Deny:*) for some allowed or denied protocols.

Depending on how the LOG rules are constructed it may be possible to differentiate between inbound (from WAN to LAN) and outbound (from LAN to WAN) traffic. Similarly, traffic attempting to access services on the CyberGuard SG appliance itself can be differentiated from traffic trying to pass through it.

The examples below can be entered on the Command Line Interface (telnet), or into the **Rules** Web Management Console web administration pages. Rules entered on the CLI are not permanent however, so while it may be useful for some quick testing, it is something to be wary of.

To log permitted inbound access requests to services hosted on the CyberGuard SG appliance, the rule should look something like this:

**iptables -I INPUT -j LOG -p tcp --syn -s** <X.X.X.X/XX> **-d**  <Y.Y.Y.Y/YY> **--dport** <Z> **--log-prefix** <prefix>

This will log any TCP (- $p$  tcp) session initiations (-- $syn$ ) that arrive from the IP address/netmask  $X.X.X.X'$  (-s ...) and are going to Y.Y.Y.Y.Y/Y, destination port Z (-dport).

For example, to log all inbound access requests from anywhere on the Internet (0.0.0.0/0) to the PPTP service (port 1723) on the CyberGuard SG appliance (IP address 1.2.3.4):

```
iptables -I INPUT -j LOG -p tcp --syn -s 0.0.0.0/0 -d 1.2.3.4 
--dport 1723 --log-prefix "Internet PPTP access: "
```
To find the resultant log entry in the logs, simply search for the prefix, in this instance "Internet PPTP access: ".

If for example site 192.0.1.2 attempted to access the CyberGuard SG appliance's PPTP port, the resultant log message would look something like this:

**<12> Jan 24 17:19:17 2000 klogd: Internet PPTP access: IN=eth0 OUT= MAC=00:d0:cf:00:07:03:00:50:bf:20:66:4d:08:00 SRC= DST=1.2.3.4 LEN=48 TOS=0x00 PREC=0x00 TTL=127 ID=43470 DF PROTO=TCP SPT=4508 DPT=1723 WINDOW=64240 RES=0x00 SYN URGP=0** 

Note how OUT is set to nothing. This indicates that the packet was attempting to reach a service on the CyberGuard SG appliance, rather than attempting to pass through it.

A very similar scenario occurs for logging access requests that are attempting to pass through the CyberGuard SG appliance. It merely requires replacing the INPUT keyword with FORWARD.

Thus, to log permitted inbound requests to services hosted on a server behind the CyberGuard SG appliance, or outbound requests to services on a public network server, use:

```
iptables -I FORWARD -j LOG -p tcp --syn -s <X.X.X.X/XX> -d 
<Y.Y.Y.Y/YY> --dport <Z> --log-prefix <prefix>
```
For example, to log all inbound requests from the IP address 5.6.7.8 to the mail server (port 25) on the machine flubber on the LAN with address 192.168.1.1:

 **iptables -I FORWARD -j LOG -p tcp --syn -s 5.6.7.8/32 -d 192.168.1.1 --dport 25 --log-prefix "Mail for flubber: "** 

This will result in log output something like this:

**<12> Jan 24 18:17:19 2000 klogd: Mail for flubber: IN=eth1 OUT=eth0 SRC=5.6.7.8 DST=192.168.1.1 LEN=48 TOS=0x00 PREC=0x00 TTL=126 ID=45507 DF PROTO=TCP SPT=4088 DPT=25 WINDOW=64240 RES=0x00 SYN URGP=0** 

Note how the OUT value has now changed to show which interface the access attempt will use to reach the internal host. As this request arrived on eth1 and was destined for eth0, we can determine that it was an *inbound* request, since eth0 is the LAN port, and eth1 is usually the WAN port.

An outbound request would have IN=eth0 and OUT=eth1.

It is possible to use the -*i* and -*o* arguments to specify the interface that are to be considered for IN and OUT respectively. When the ! argument is used before the interface name, the sense is inverted. If the name ends in  $a +$ , then any interface which begins with this name will match. e.g.

**iptables -I FORWARD -j LOG -i eth0 -p tcp ...** 

This rule will log outbound from the LAN (eth0) only. We could limit that further by specifying which interface it is outbound to, by using the -o option.

**iptables -I FORWARD -j LOG -i eth0 -o eth1 -p tcp ...** 

This will log LAN traffic destined for the WAN – but won't log LAN traffic destined for a PPP or perhaps IPSec link.

Similarly, we could construct a rule that looks at all inbound/outbound traffic, but excludes VPN traffic, thus:

**iptables -I FORWARD -j LOG -i eth+ -o eth+ -p tcp ...** 

If we just wanted to look at traffic that went out to the IPSec world, we could use:

**iptables -I FORWARD -j LOG -o ipsec+** 

Clearly there are many more combinations possible.

It is therefore possible to write rules that log inbound and outbound traffic, or to construct several rules that differentiate between the two.

## Rate Limiting

iptables has the facility for rate-limiting the log messages that are generated, in order to avoid denial of service issues arising out of logging these access attempts. To achieve this, use the following option:

**--limit** rate

rate is the maximum average matching rate, specified as a number with an optional /second, /minute, /hour, or /day suffix. The default is 3/hour.

**--limit-burst** number

number is the maximum initial number of packets to match. This number gets recharged by one every time the limit specified above is not reached, up to this number. The default is 5.

iptables has many more options. Perform a web search for manpage iptables to find the relevant documentation.

The LOG rules configured by default (e.g. Default Deny:) are all limited to:

 **--limit 3/hour --limit-burst 5** 

# Administrative Access Logging

When a user tries to log onto the Web Management Console web administration pages, one of the following log messages appears:

 **Jan 30 03:00:18 2000 boa: Authentication successful for root from 10.0.0.2** 

 **Jan 30 03:00:14 2000 boa: Authentication attempt failed for root from 10.0.0.2** 

This message shows the date/time, whether the authentication succeeded or failed, the user attempting authentication (in this case root) and the IP address from which the attempt was made.

Telnet (Command Line Interface) login attempts appear as:

 **Jan 30 03:18:37 2000 login: Authentication attempt failed for root from 10.0.0.2** 

 **Jan 30 03:18:40 2000 login: Authentication successful for root from 10.0.0.2** 

Once again, showing the same information as a web login attempt.

## Boot Log Messages

The CyberGuard SG appliance's startup boot time messages are identified by log messages similar to the following:

 **klogd: Linux version 2.4.20-uc0 (jamma@daniel) (gcc version 3.0.4) #4 Mon Feb 3 15:17:50 EST 2003** 

This also shows the version of the operating system (linux), and the build date and time.

# Appendix D – Firmware Upgrade Practices and Precautions

Prior performing any firmware upgrade, it is important that you save a back up of your existing configuration (**Advanced** -> **Store/restore all configuration files**) to a local file.

While we make every effort to ensure your existing configuration will work with the new firmware, sometimes compatibility problems will arise. You should be particularly aware of this possibility when performing a major upgrade.

## **Note**

An upgrade where the minor and/or major revision number is incremented is considered a major upgrade, e.g.  $1.8.5 - > 1.9.2$ , or  $1.9.2 - > 2.0.0$ , whereas a patch upgrade increments the patch revision number only, e.g.  $1.9.0 -> 1.9.1$ , or  $1.9.0 -> 1.9.2$ .

### **Warning**

If the flash upgrade is interrupted (e.g. power down), the CyberGuard SG appliance will stop functioning and will be unusable until its flash is reprogrammed at the factory or a recovery boot is performed. User care is advised.

After the upgrade has completed successfully and the CyberGuard SG appliance is back up and running with the new firmware, run through a few tests.

Ensure that Internet connectivity and any VPN connections can be established and pass traffic, and that any configured services such as **DHCP Server**, **Access Control** or **Packet Filtering** are functioning as expected.

If you encounter any problems, reset the device to its factory default settings and reconfigure. You may wish to use your backed up old configuration as a guide in this process, but do not restore it directly.

If you are upgrading a device that you do not normally have physical access to, e.g. at a remote or client's site, we strongly recommend that following the upgrade, you reset the device to its factory default configuration and reconfigure as a matter of course.

### **Note**

To restore factory default settings, press the black Reset / Erase button on the rear panel twice.